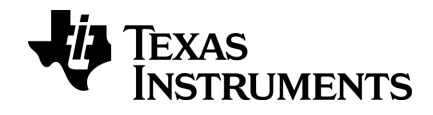

# **Dispositivos portátiles TI-Nspire™ CX II Guía**

**TI-Nspire™ CX II TI-Nspire™ CX II CAS TI-Nspire™ CX II-T TI-Nspire™ CX II-T CAS**

Vea más información acerca de la tecnología de TI en la ayuda en línea en [education.ti.com/eguide](https://education.ti.com/eguide).

## *Información importante*

Excepto por lo que se establezca expresamente en contrario en la Licencia que se incluye con el programa, Texas Instruments no otorga ninguna garantía, ni expresa ni implícita, incluso pero sin limitarse a cualquier garantía implícita de comerciabilidad e idoneidad con un propósito en particular, en relación con cualquier programa o material impreso, y hace dichos materiales disponibles únicamente "tal y como se encuentran". En ningún caso Texas Instruments será responsable en relación con ninguna persona por daños especiales, colaterales, incidentales o consecuenciales en conexión con o que surjan de la compra o el uso de estos materiales, y la responsabilidad única y exclusiva de Texas Instruments, independientemente de la forma de acción, no excederá la cantidad estipulada en la licencia del programa. Asimismo, Texas Instruments no será responsable de ninguna reclamación de ningún tipo en contra del uso de estos materiales por parte de cualquier otro individuo.

Acuerdo de licencia de TI-Nspire™ CX II: [education.ti.com/license](https://education.ti.com/license)

Garantía de TI-Nspire™ CX II: [education.ti.com/warranty](https://education.ti.com/warranty)

Garantía limitada. Esta garantía no afecta a sus derechos legales.

Vernier DataQuest™ es una marca comercial propiedad de su respectivo dueño.

Los productos reales pueden ser ligeramente distintos de las imágenes proporcionadas.

© 2010 - 2019 Texas Instruments Incorporated

Dispositivos portátiles TI-Nspire™ CX II: TI-Nspire™ CX II, TI-Nspire™ CX II CAS, TI-Nspire™ CX II-T, TI-Nspire™ CX II-T CAS, TI-Nspire™ CX II-C CAS y TI-Nspire™ CX II EZ-Spot

## *Índice de contenido*

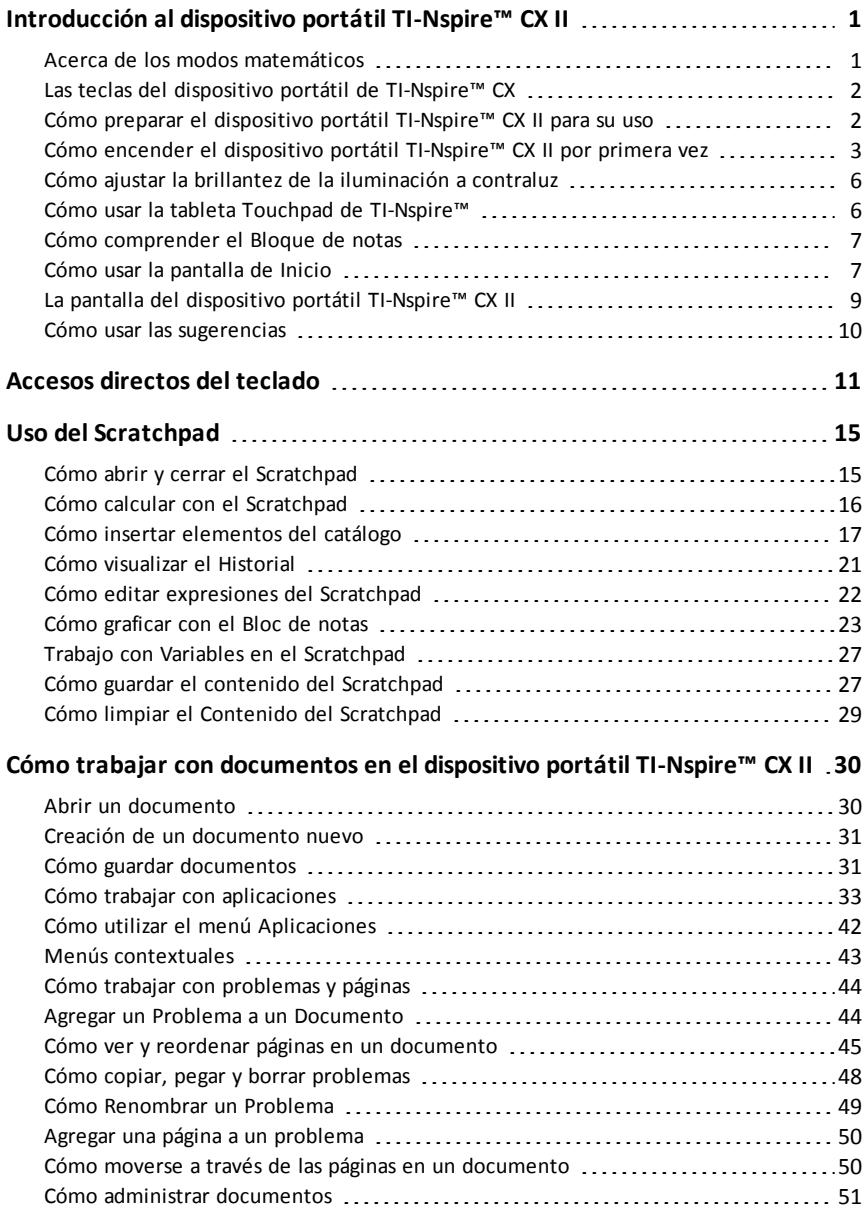

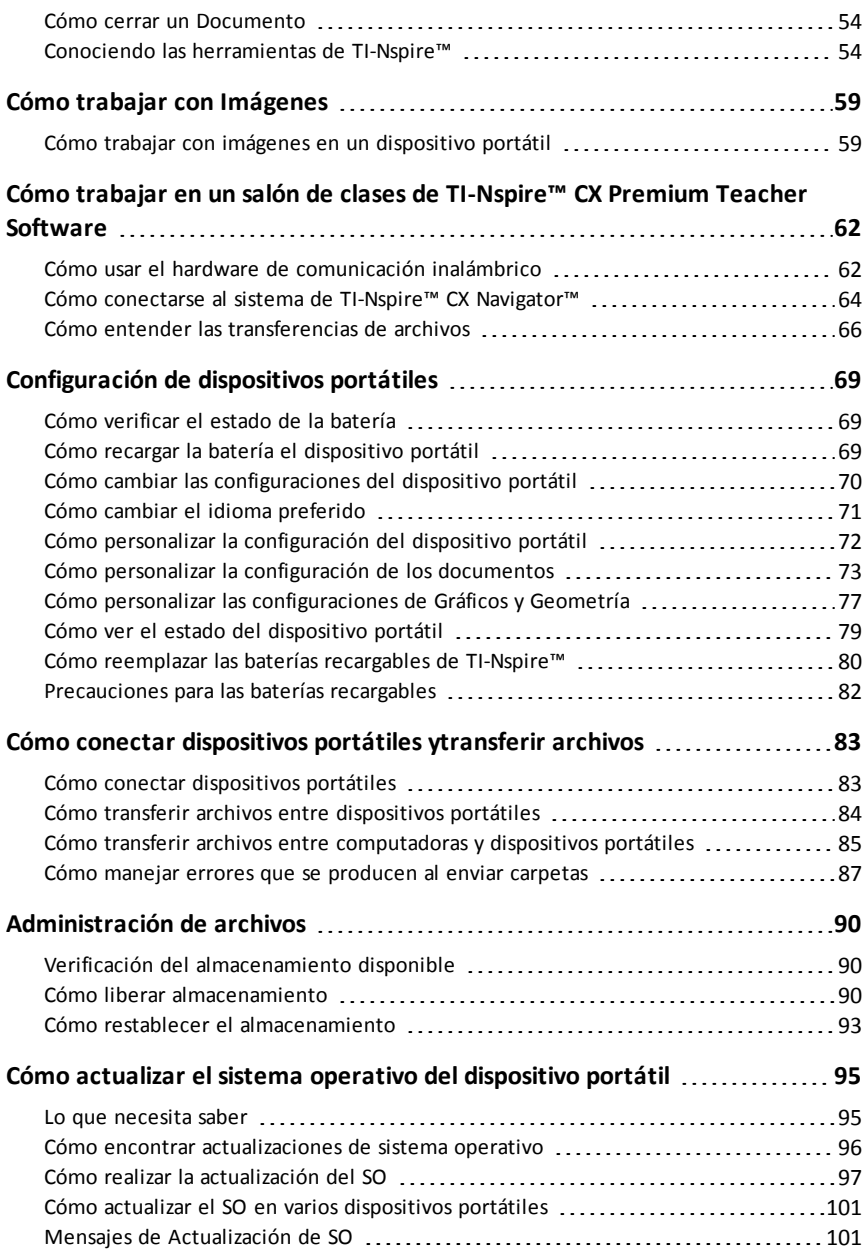

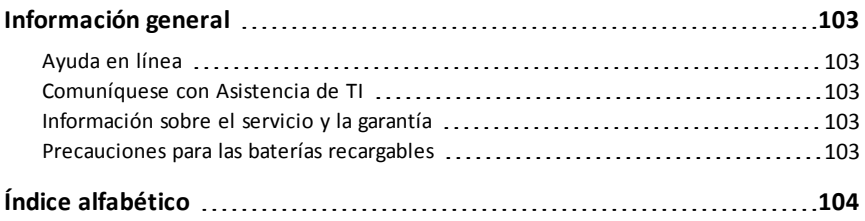

## <span id="page-6-0"></span>**Introducción al dispositivo portátil TI-Nspire™ CX II**

TI-Nspire™ CX II y TI-Nspire™ CX II CAS son los dispositivos portátiles más nuevos de la familia de productos de TI-Nspire™. Con una pantalla a color con iluminación de fondo y una forma más delgada, los dispositivos portátiles ofrecen navegación por medio de una tableta sensible al tacto, graficado dinámico y características de computadora interactiva.

Los dispositivos portátiles y el software TI-Nspire™ comparten la misma funcionalidad, lo que le permite transferir tareas de clase desde el dispositivo portátil hacia la computadora o transferir documentos al dispositivo portátil cuando necesite estar en movimiento. Inicie las tareas en la escuela, y termine el trabajo en casa para aprovechar la pantalla a todo color y la navegación fácil de usar del software. Use el software para descargar las actualizaciones más recientes del software y del sistema operativo del dispositivo portátil conforme estén disponibles para asegurarse de que tiene las últimas ventajas.

Esta guía cubre los siguientes dispositivos portátiles TI-Nspire™ CX II:

- TI-Nspire™ CX II / TI-Nspire™ CX II CAS
- TI-Nspire™ CX II-T / TI-Nspire™ CX II-T CAS
- TI-Nspire™ CX II-C CAS
- TI-Nspire™ CX II EZ-Spot

Si bien operan de manera idéntica de muchas maneras, también existen unas cuantas diferencias. Si existen diferencias entre los dispositivos portátiles Numéricos, de Aritmética exacta o CAS, está indicado y la operación correspondiente está descrita.

#### <span id="page-6-1"></span>*Acerca de los modos matemáticos*

Los dispositivos portátiles de TI-Nspire CX II realizan cálculos en uno de los tres modos: Numéricos, Aritmética exacta o CAS (Sistema algebraico computacional).

El **modo Numérico** admite resultados en términos de números de punto flotante, enteros y fracciones apiladas solamente.

El **modo de Aritmética exacta** admite resultados en términos de números de punto flotante, enteros, fracciones apiladas,  $\pi$ , e, radicales  $\sqrt{y}$  otras constantes como ln(5) y el sin(2).

El **modo CAS** admite los mismos resultados que la Aritmética exacta, así como la manipulación de símbolos como x+x, y funciones de CAS como factorización simbólica, resolución de ecuaciones, límites e integración indefinida.

Los modos matemáticos disponibles dependerán de qué modelo de dispositivo portátil TI-Nspire CX II tenga usted:

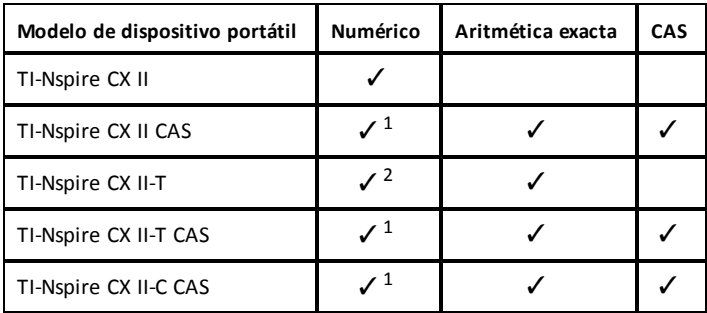

<sup>1</sup> modo CAS apagado

<span id="page-7-0"></span><sup>2</sup> modo Aritmética exacta apagado

## *Las teclas del dispositivo portátil de TI-Nspire™ CX*

Use **Touchpad de TI-Nspire™** como lo haría con una tableta sensible altacto de una computadora portátil. También puede presionar las orillas exteriores para moverse hacia la derecha, hacia la izquierda, hacia arriba y hacia abajo.

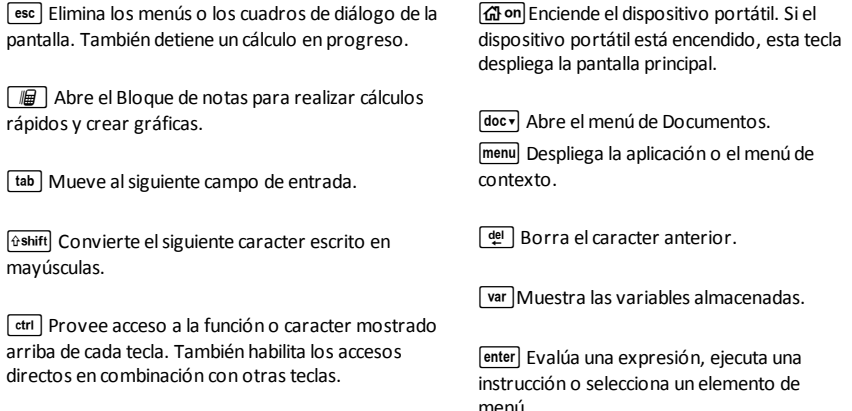

**Nota:** Un símbolo ¢ en una tecla indica el acceso a varias opciones. Para tener acceso a una opción, presione  $\boxed{?'}$  repetidamente o use las teclas de flechas de la tableta sensible al tacto. Presione  $\boxed{\text{enter}}$  o haga clic para seleccionar la opción.

## <span id="page-7-1"></span>*Cómo preparar el dispositivo portátil TI-Nspire™ CX II para su uso*

El dispositivo portátil TI-Nspire™ CX II está equipado con una batería recargable de iones de litio. El dispositivo portátil también tiene los siguientes accesorios:

- Cable estándar USB mini A a mini B para transferir archivos a otro dispositivo portátil
- Cable estándar USB A a mini B para transferir archivos a y desde una computadora y para cargar la batería

#### **Cómo cargar el dispositivo portátil**

- Utilice una de las opciones siguientes para cargar la batería por lo menos durante cuatro horas para asegurar un rendimiento óptimo.
	- Conecte el dispositivo portátil a una computadora con un cable estándar USB A a mini B. Para descargar el software que incluye un controlador, vaya a education.ti.com/software.
	- Conéctelo a un tomacorriente de pared por medio de un adaptador de pared de TI (se vende por separado en Europa y Asia).
	- Si se encuentra en un salón de clases, coloque el dispositivo portátil o varios dispositivos portátiles en una TI-Nspire™ CX Docking Station o en una TI-Nspire™ Docking Station.

**Nota:** El dispositivo portátil TI-Nspire™ CX II tiene una función de Hibernación profunda para maximizar la duración de la carga de la batería durante periodos prolongados de almacenamiento. Para poner el dispositivo portátil en modo de Hibernación profunda, presione y mantenga presionado el botón azul de restablecer en la parte posterior del dispositivo portátil durante al menos 4 segundos. Para despertar el dispositivo portátil del modo suspensión profunda, presione  $\left[\widehat{\mathbf{a}}\right]$  on durante 4 segundos por lo menos o enciéndalo con energía del USB (computadora o adaptador de pared) o de la base de conexión. Después de despertar el dispositivo portátil, puede activarlo en cualquier momento al presionar  $\mathbb{G}$  on.

**Nota:** Para obtener más información acerca de cómo recargar las baterías, consulte *Cómo configurar el dispositivo portátil TI-Nspire™*.

## <span id="page-8-0"></span>*Cómo encender el dispositivo portátil TI-Nspire™ CX II por primera vez*

Después de cargar la batería, presione  $\left[\widehat{a}\right]$ on para encender el dispositivo portátil. Se desplegará una barra de progreso mientras se carga el sistema operativo. A continuación, elija las preferencias de idioma y tamaño de fuente cuando se le indique.

**Nota:** Para apagar el dispositivo portátil, presione  $\boxed{\text{cten}}$   $\boxed{\text{d}$ on. Las configuraciones y el contenido de la memoria se conservarán.

#### **Cómo usar Automatic Power Down™**

Para prolongar la vida de las baterías, la característica Automatic Power Down™ (APD™) apaga el dispositivo portátil después de tres minutos de inactividad. Cuando esto ocurra, presione  $\widehat{d}$  on para encender el dispositivo portátil y regresar al último documento o último menú al que se tuvo acceso. Para cambiar la configuración predeterminada, presione  $\boxed{6}$  on  $\boxed{5}$   $\boxed{3}$  para tener acceso a la pantalla de **Configuración de dispositivo portátil**, donde podrá cambiar la configuración de **Reserva de energía**.

**Nota:** Para obtener más información acerca de cómo configurar el dispositivo portátil, consulte *Cómo configurar el dispositivo portátil de TI-Nspire™ CX*.

#### **Cómo elegir un idioma**

Después de que el SO esté cargado, seleccione un idioma preferido.

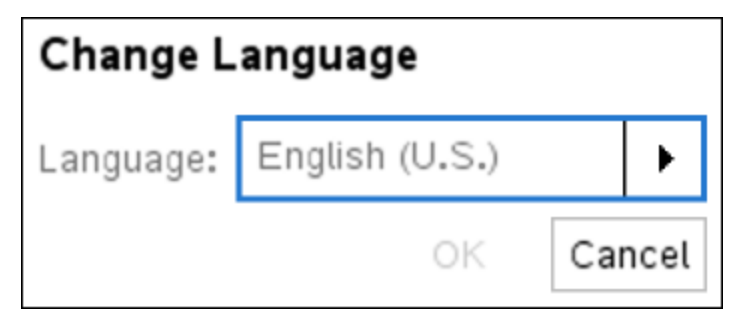

- 1. Presione  $\blacktriangleright$  para abrir la lista desplegable.
- 2. Presione  $\blacktriangledown$  para desplazarse por los idiomas, luego presione  $\frac{\binom{2}{3}}{3}$  o  $\boxed{\text{enter}}$  para seleccionar un idioma.
- 3. Presione  $\boxed{\text{tab}}$  para resaltar el botón **OK**, luego presione  $\boxed{\frac{\mathcal{R}}{N}}$  o  $\boxed{\text{enter}}$  para guardar el idioma que seleccionó.

#### **Cómo elegir un tamaño de fuente**

A continuación, seleccione un tamaño de fuente para la pantalla.

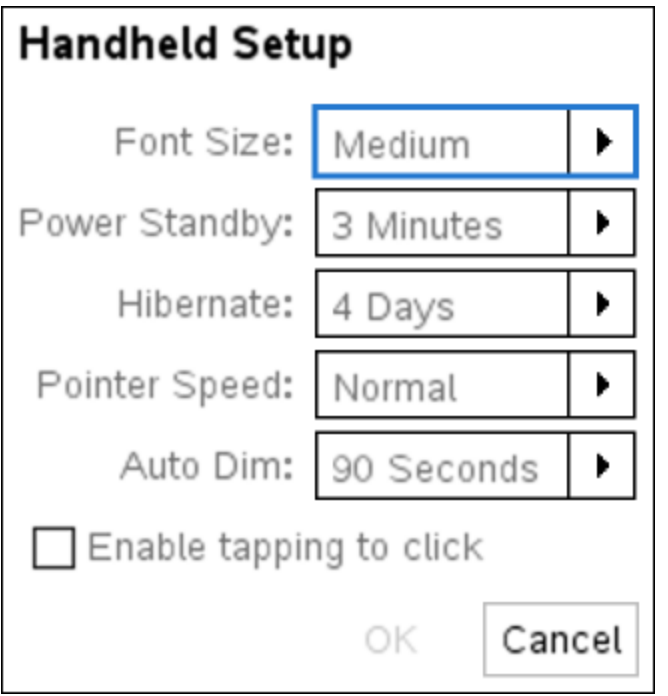

- 1. Presione > para abrir la lista desplegable.
- 2. Presione  $\blacktriangledown$  para resaltar el tamaño de la fuente, luego presione  $\frac{2}{3}$  o enter para seleccionarlo.
- 3. Presione  $\boxed{\text{tab}}$  para resaltar el botón **OK**, luego presione  $\boxed{\frac{\text{ex}}{3}}$  o  $\boxed{\text{enter}}$ .

Se abre la pantalla de**Bienvenida**.

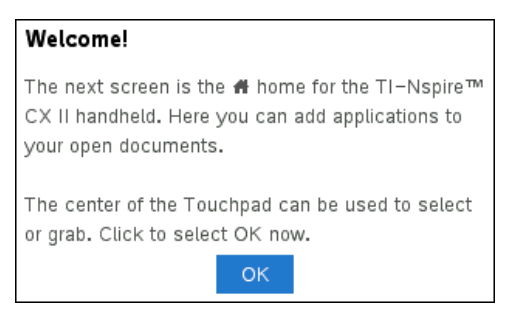

4. Para continuar, presione  $\sqrt{\frac{25}{36}}$  o enter para seleccionar OK.

Se abre la pantalla **Inicio**.

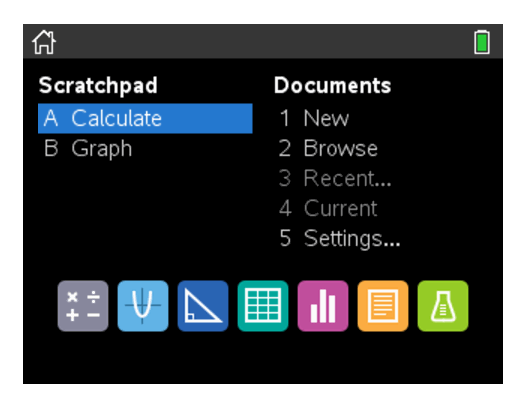

## <span id="page-11-0"></span>*Cómo ajustar la brillantez de la iluminación a contraluz*

La pantalla del dispositivo portátil TI-Nspire™ CX II tiene iluminación a contraluz, lo que facilita su uso en todas las condiciones de iluminación. De manera predeterminada, la configuración de la brillantez es media. Para ajustar la brillantez de la iluminación a contraluz:

- **Regulador de intensidad:** Presione y sostenga  $\boxed{\text{ctr}}$  y toque  $\boxed{-}$ .
- <span id="page-11-1"></span>• **Más brillante:** Presione  $\boxed{\text{ctrl}}$  y toque  $\boxed{+}$ .

## *Cómo usar la tableta Touchpad de TI-Nspire™*

Use la tableta Touchpad para navegar o realizar cualquier tarea que se puede realizar usando las teclas de flechas e **Intro**. Use la tableta Touchpad para navegar de dos formas:

- Úsela como una tableta sensible al tacto de computadora al mover la punta del dedo con un movimiento deslizante sobre el área central de la tableta Touchpad para activar y mover el cursor del ratón. Haga clic o pulse en el centro de la tableta Touchpad para seleccionar una opción de menú o realizar una acción.
- Presione las teclas de flechas de la orilla exterior de la tableta Touchpad para mover el cursor del mouse hacia arriba, hacia abajo, hacia la izquierda o hacia la derecha y después haga clic en  $\lceil \frac{\pi}{3} \rceil$  o presione  $\lceil \frac{\pi}{3} \rceil$  para realizar una acción.

Si usted mantiene presionada una tecla de flecha, el cursor del ratón continúa moviéndose en esa dirección.

**Nota:** Si el cursor del mouse está visible en un comando o archivo, haga clic en  $\left[\frac{1}{2}\right]$  en el centro de la tableta Touchpad para seleccionar ese comando o archivo. Si el comando o archivo está resaltado, mueva el cursor sobre ese elemento o presione enter para seleccionarlo.

Cuando trabaje en una aplicación, use la la tableta Touchpad para tener acceso a más información acerca de los problemas. Por ejemplo, pasar el cursor sobre un objeto de

Gráficos y Geometría despliega información acerca de las variables usadas en ese objeto y acerca de las herramientas que están disponibles.

Algunos usuarios prefieren personalizar las configuraciones de sus tabletas Touchpad; para acelerar o desacelerar su cursor o bien para habilitar los pulsos para hacer clic. Para cambiar las configuraciones predeterminadas de la tableta sensible al tacto, consulte *Cómo configurar el dispositivo portátil CX de TI-Nspire™*.

### <span id="page-12-0"></span>*Cómo comprender el Bloque de notas*

Use el Bloque de notas para hacer cálculos rápidos y gráficas sin afectar el documento de TI-Nspire™ actual. Por ejemplo, cuando usted necesita una manera rápida de probar un cálculo antes de agregarlo a un documento, puede abrir la aplicación del Bloque de notas y realizar el cálculo. Después puede desechar el cálculo o agregarlo a un documento. Para obtener más información acerca del Bloque de notas, por favor vea *Cómo usar el Bloque de notas.*

## <span id="page-12-1"></span>*Cómo usar la pantalla de Inicio*

La pantalla de **Inicio** proporciona un punto de partida para todas las actividades que se llevan a cabo en un dispositivo portátil.

- Cómo abrir el Bloc de Notas para realizar cálculos rápidos y gráficos
- Cómo crear nuevos documentos
- Cómo abrir y administrar documentos existentes
- Cómo definir las configuraciones y ver el estado
- Cómo ver las sugerencias para operar el dispositivo portátil
- Cómo tener acceso a los documentos recientes
- Cómo volver al documento actual

**Nota:** Presione  $\widehat{A}$  on para cambiar entre la pantalla **Inicio** y el documento actual.

#### **Opciones de la pantalla Inicio**

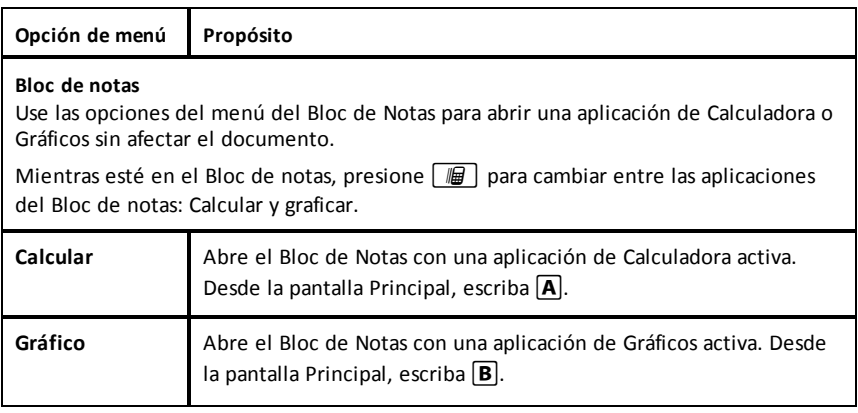

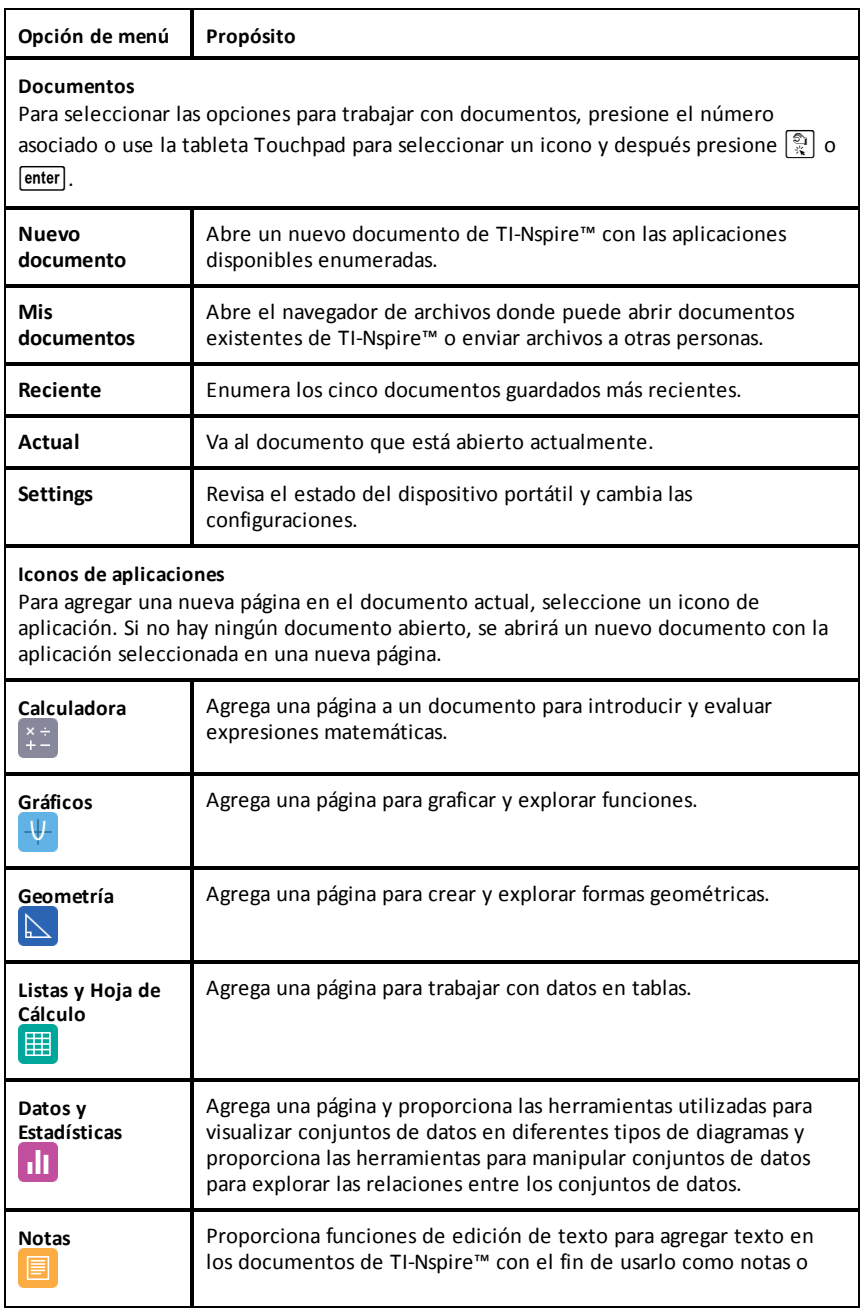

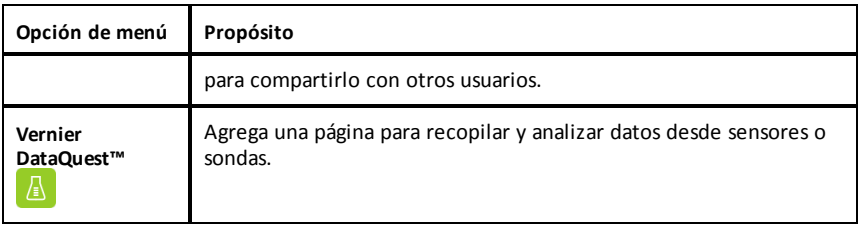

Para obtener más información sobre las aplicaciones y los documentos, consulte *Cómo trabajar con documentos en los dispositivos portátiles TI-Nspire™*.

## <span id="page-14-0"></span>*La pantalla del dispositivo portátil TI-Nspire™ CX II*

Cuando esté trabajando en un documento en un dispositivo portátil, los iconos en la parte superior de la pantalla brindan información acerca del estado de las operaciones del dispositivo portátil y proporcionan una forma fácil de cambiar las configuraciones. Los iconos se describen a continuación.

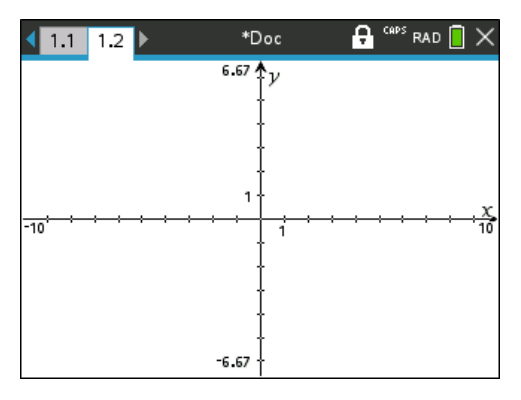

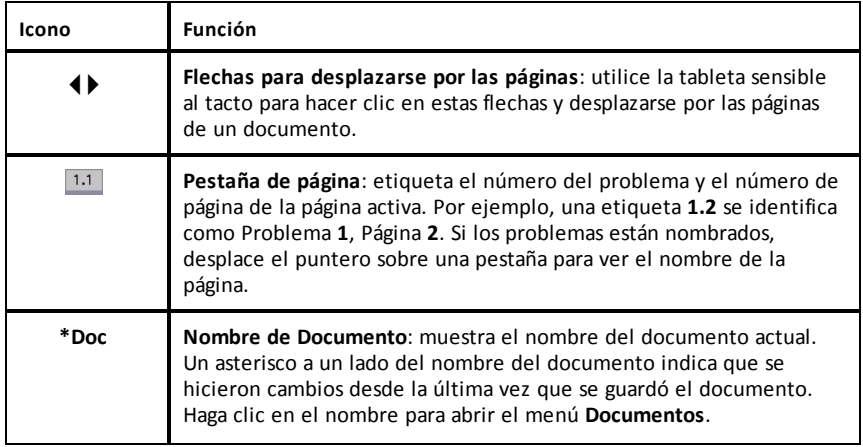

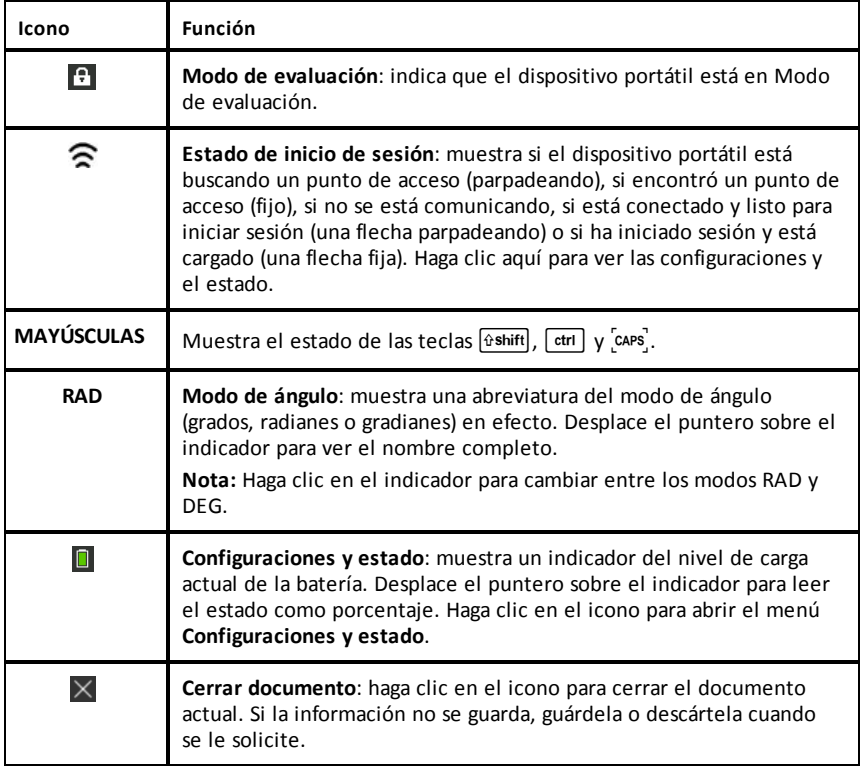

## <span id="page-15-0"></span>*Cómo usar las sugerencias*

Las **Sugerencias** son consejos rápidos disponibles a lo largo del software del dispositivo portátil. Existen varias formas fáciles de tener acceso a las Sugerencias:

- Presione  $\boxed{\text{ctrl}}$   $\boxed{\text{trig}}$ .
- Algunos cuadros de diálogo contienen un icono de signo de interrogación. Haga clic en este icono para abrir las Sugerencias para esa tarea.

Para desplazarse por las Sugerencias, use la Tableta Sensible al Tacto o las teclas de flechas:

- Para avanzar a la siguiente página, presione  $\lceil c \cdot tr \rceil$  3.
- Para retroceder a la página anterior, presione  $\boxed{\text{ctr}}$   $\boxed{9}$ .
- Para ir al final del archivo de Sugerencias, presione  $\boxed{\text{tr}}$   $\boxed{1}$ .
- Para regresar al inicio del archivo, presione  $\boxed{\text{ctr}}$ .

## <span id="page-16-0"></span>**Accesos directos del teclado**

Use los siguientes accesos directos del teclado para realizar funciones comunes.

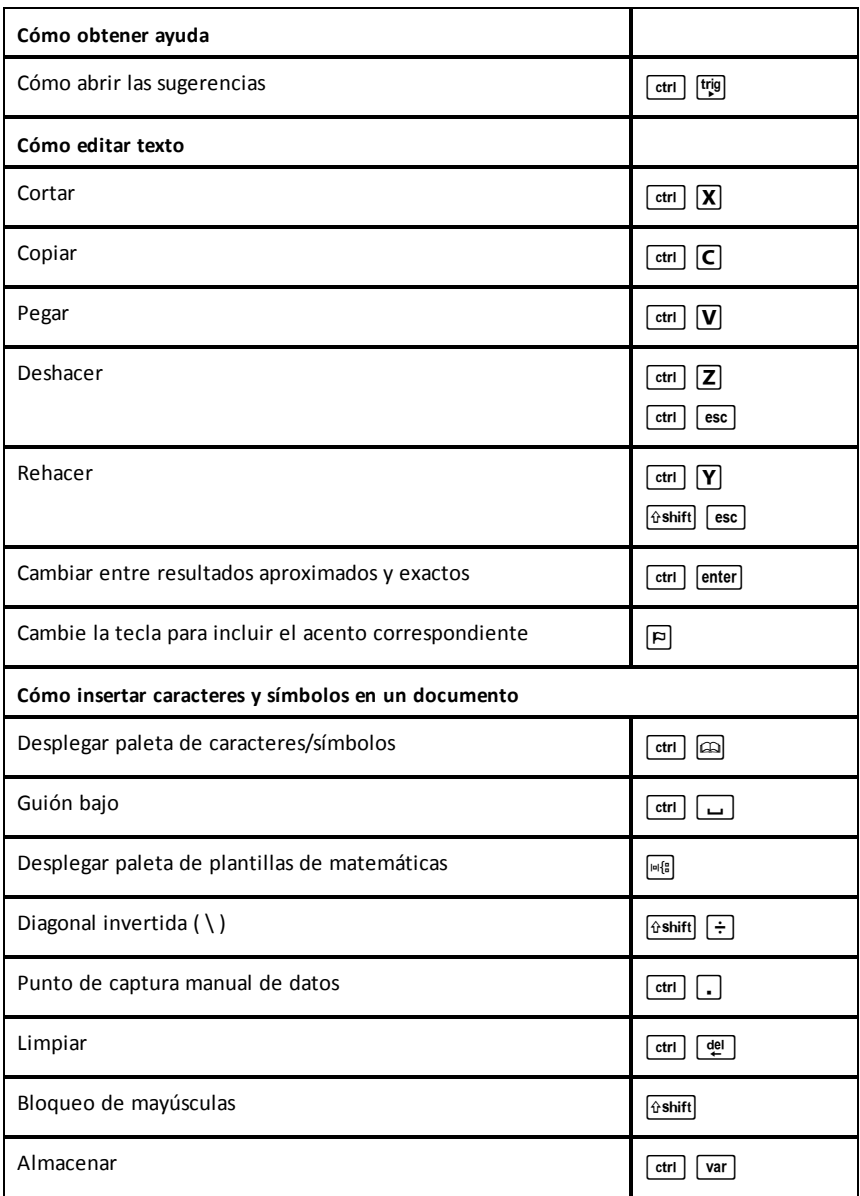

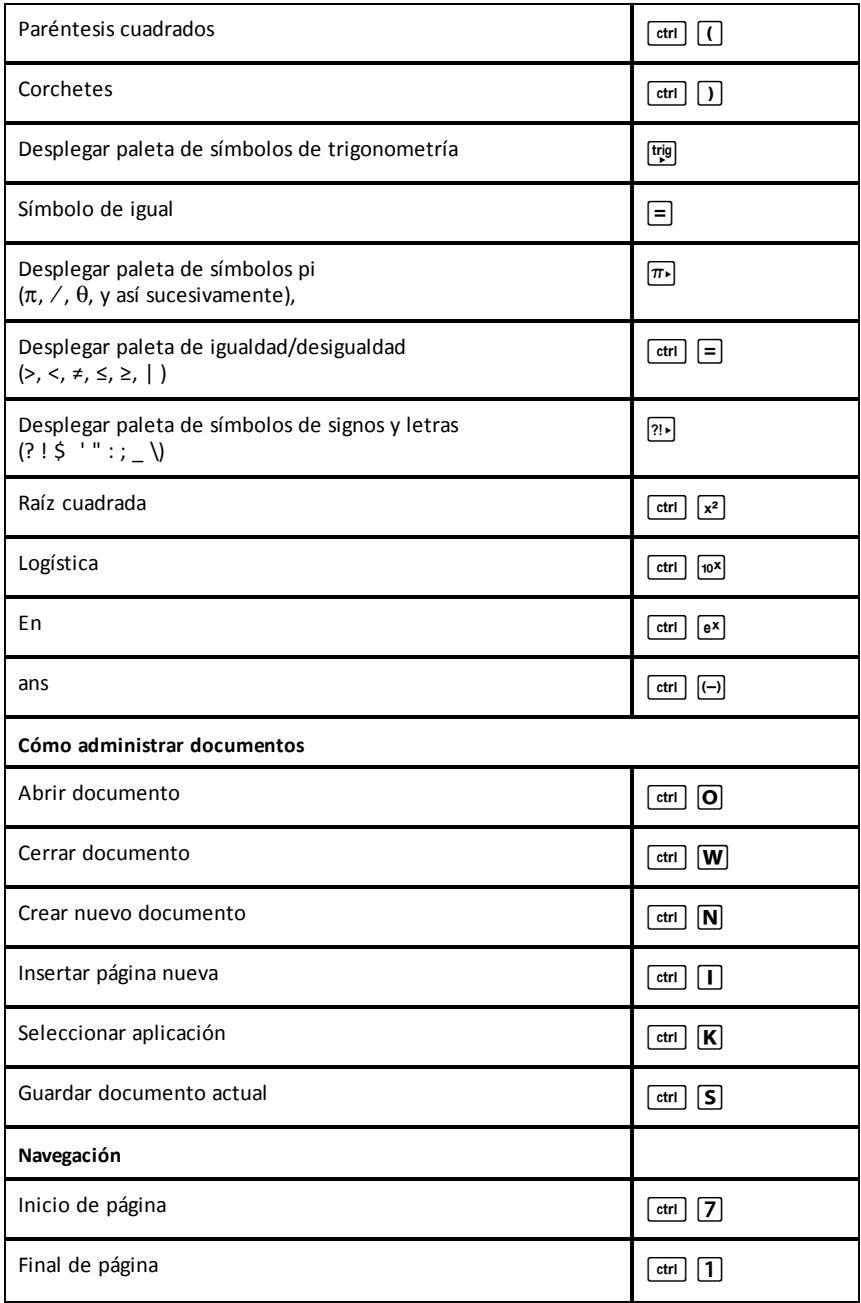

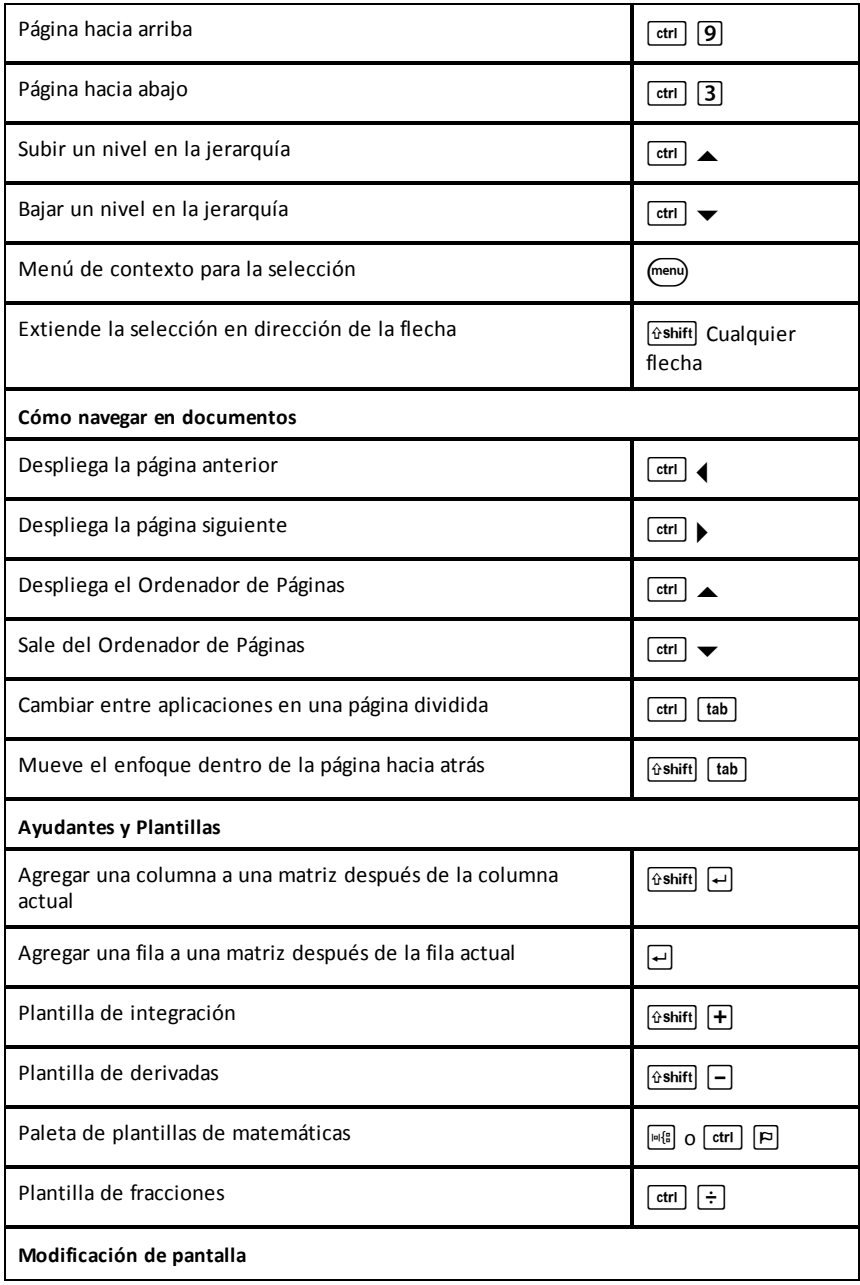

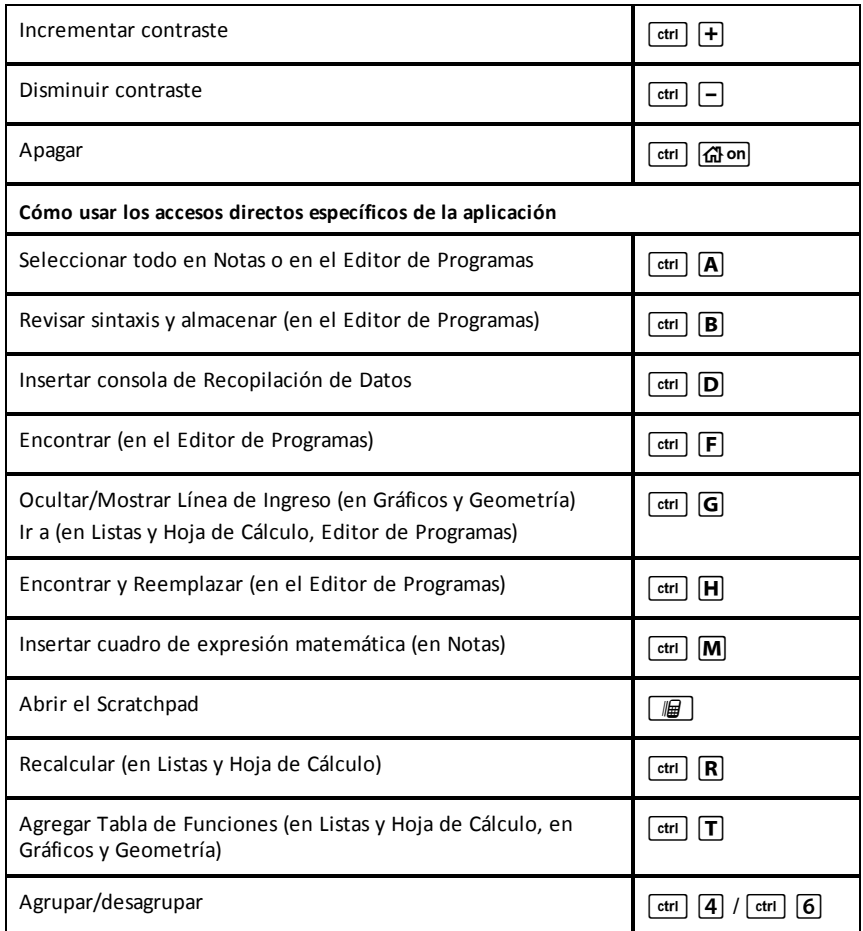

## <span id="page-20-0"></span>**Uso del Scratchpad**

El Scratchpad es una función del dispositivo portátil TI-Nspire™ CX, que le permite rápidamente:

- Evaluar expresiones matemáticas.
- <span id="page-20-1"></span>• Graficar funciones.

## *Cómo abrir y cerrar el Scratchpad*

**•** Desde la pantalla de inicio, presione  $\boxed{m}$  para abrir el Scratchpad.

La primera vez que abra el Scratchpad, se abrirá una página en blanco con la calculadora activa.

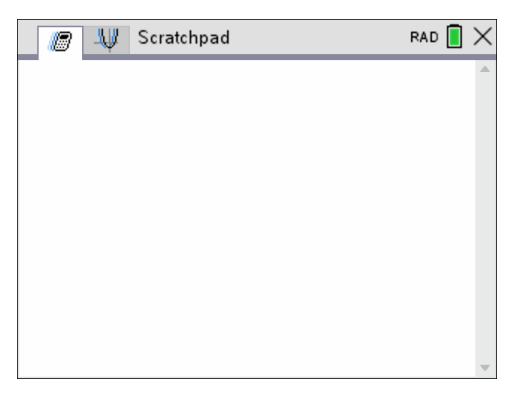

**•** Presione  $\boxed{m}$  para desplazarse entre las páginas de gráficos y cálculo.

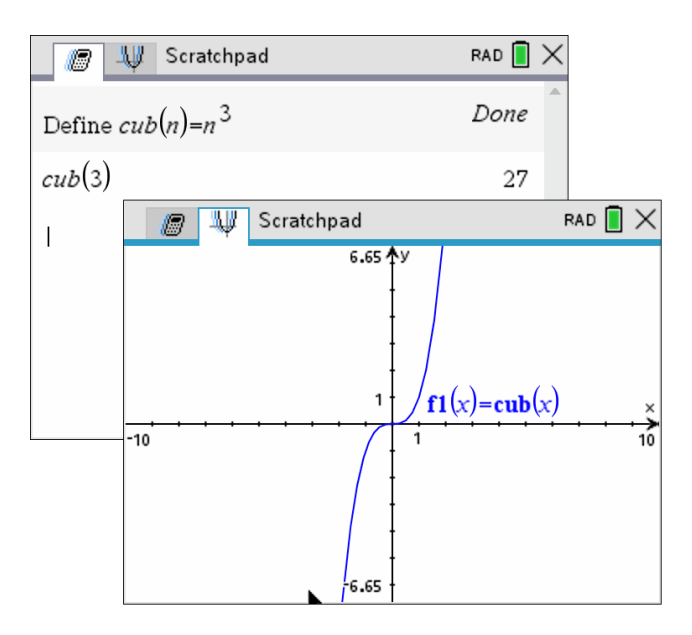

- Presione menu) para ver los menús Cálculo o Gráficos en el Scratchpad . Estos menús son subconjuntos de los menús de TI-Nspire™ correspondientes a las aplicaciones calculadora y gráficos. Para ver una lista completa de estos menús, consulte la documentación sobre estas aplicaciones.
- <span id="page-21-0"></span>▶ Presione [esc] para cerrar el Scratchpad.

## *Cómo calcular con el Scratchpad*

En la página Calcular del Scratchpad , ingrese una expresión matemática en la línea de ingreso, y luego presione enter para evaluar la expresión. Las expresiones se muestran con notación matemática estándar conforme se ingresan.

Cada expresión evaluada y su resultado se convierten en parte del historial del Scratchpad, y se muestran arriba de la línea de ingreso de datos.

#### **Ingreso de expresiones matemáticas**

**Nota:** Para ingresar un número negativo, presione  $\overline{(-)}$  y luego escriba el número.

$$
2^8.43
$$

12 Suponga que desea evaluar

- 1. Seleccione la línea de ingreso en el área de trabajo.
- 2. Escriba  $2 \cap 8$  para empezar la expresión.

 $28$ 

3. Presione ¢ para regresar el cursor a la línea base, y luego complete la expresión escribiendo lo siguiente:

 $\sqrt{\times}$  43  $\div$  12

$$
2^8.43/12
$$

4. Presione enter para evaluar la expresión.

La expresión se muestra usando la notación matemática estándar, y el resultado se muestra en el lado derecho de la página.

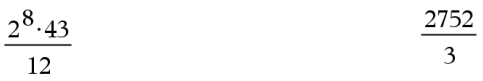

**Nota:** Puede forzar una aproximación decimal en el resultado presionando [ctrl] enter] en lugar de [enter].

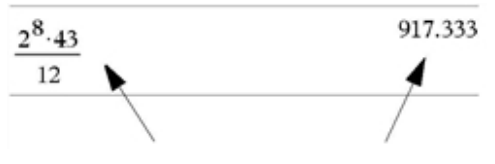

Al presionar  $\boxed{\text{ctri}}$   $\boxed{\text{enter}}$  se fuerza el resultado aproximado.

**Nota:** El formato de los resultados también puede modificarse en Opciones. Para obtener más información acerca de cómo personalizar configuraciones, consulte *Cómo configurar el dispositivo portátil TI-Nspire™ CX*.

## <span id="page-22-0"></span>*Cómo insertar elementos del catálogo*

Puede utilizar el catálogo para insertar funciones y comandos, símbolos y plantillas de expresiones en la línea de ingreso de datos.

1. Para abrir el catálogo presione  $\boxed{\triangle}$ . Por defecto se mostrará la primera pestaña, en la que figuran todos los comandos y las funciones en orden alfabético.

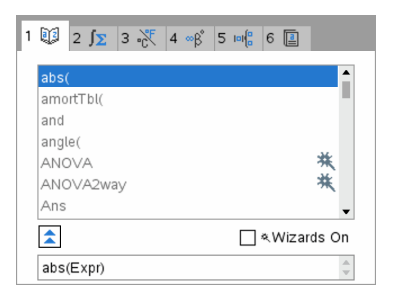

- 2. Si la función que desea insertar aparece en la lista, selecciónela y presione enter para insertarla.
- 3. Si la función no está visible:
	- a) Presione una tecla de letra para saltar a las entradas que empiezan con esa letra.
	- b) Presione  $\bullet$  o  $\bullet$  según sea necesario para resaltar el elemento que insertará.
	- c) Haga clic en una pestaña numerada para obtener una lista de las funciones por categoría: funciones matemáticas, símbolos, plantillas matemáticas, objetos de biblioteca y valores de unidades de medida estándar.
	- d) Presione enter para insertar el elemento en la línea de ingreso de datos.

#### **Usar una plantilla de expresiones**

Las plantillas ayudan a realizar entradas de matrices, funciones segmentadas, sistemas de ecuaciones, integrales, derivadas, productos y otras expresiones matemáticas.

$$
\sum_{n=3}^{7} (n)
$$

Por ejemplo, suponga que desea evaluar

- 1. Presione  $\sqrt{np}$  para abrir la paleta de Plantillas.
- 뮷

2. Seleccione **praggiuma insertar la plantilla de sumas algebraicas.** 

La plantilla aparece en la línea de ingreso incluyendo bloques pequeños que representan los elementos que puede introducir. Un cursor aparece junto a uno de los elementos para mostrarle que puede escribir un valor para ese elemento.

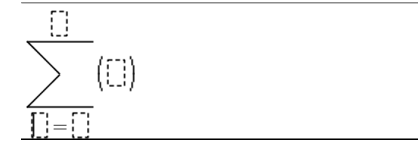

3. Utilice las teclas de flechas para mover el cursor a la posición de cada elemento, y escriba un valor o expresión para cada elemento.

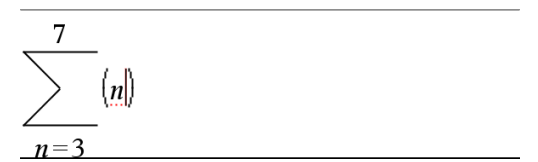

4. Presione enter para evaluar la expresión.

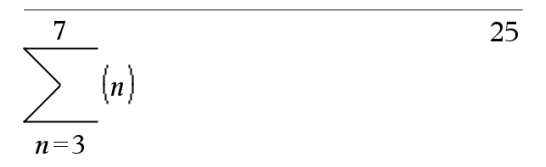

#### **Cómo insertar expresiones utilizando el asistente**

Puede utilizar al asistente para facilitar la introducción de algunas expresiones. El asistente contiene cuadros etiquetados para ayudarle a introducir los argumentos en la expresión.

Por ejemplo, suponga que desea ajustar un método de regresión lineal  $y = mx + b$  a las siguientes dos listas:

 ${1, 2, 3, 4, 5}$  ${5,8,11,14,17}$ 

- 1. Presione  $\Box$  1 para abrir el Catálogo y mostrar la lista de funciones ordenada alfabéticamente.
- 2. Haga clic adentro de la lista y luego presione  $[L]$  para ir a las entradas que comienzan con la letra "L."
- 3. Presione ¤ según sea necesario para resaltar **LinRegMx**.
- 4. Si la opción de **Asistentes activados** no está seleccionada, presione [tab] [tab] para resaltar **Asistentes activados**.
- 5. Presione enter para cambiar la configuración.
- 6. Presione [tab] [tab] para resaltar **LinRegMx** de nuevo.

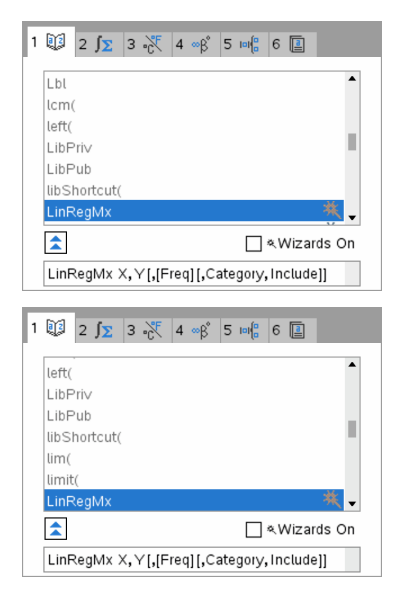

La función LinRegMx en un dispositivo portátil que no sea CAS o de Aritmética exacta

La función LinRegMx en un dispositivo portátil CAS

7. Presione [enter].

Se abre el asistente, dándole un cuadro etiquetado para escribir cada argumento.

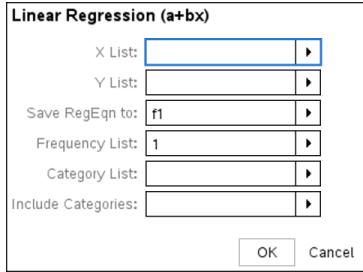

- 8. Escriba {**1,2,3,4,5**} como **Lista X**.
- 9. Presione [tab] para ir al campo **Lista Y** .
- 10. Escriba **{5,8,11,14,17}** como **Lista Y**.
- 11. Si desea guardar la ecuación de regresión en una variable específica, presione  $\frac{\text{tab}}{\text{tab}}$ y luego reemplace **Guardar RegEqn a** con el nombre de la variable de la función (de f1 a f99).
- 12. Haca clic en **Aceptar** para cerrar el asistente e inserte la expresión en la línea de ingreso.

La expresión se inserta junto con declaraciones para copiar la expresión de regresión y mostrar la variable *stat.results*, que contendrá los resultados.

LinRegMx {1,2,3,4,5},{5,8,11,14,17},1: CopyVar stat.RegEqn,f1: stat.results

El Bloc de notas muestra entonces las variables *stat.results*.

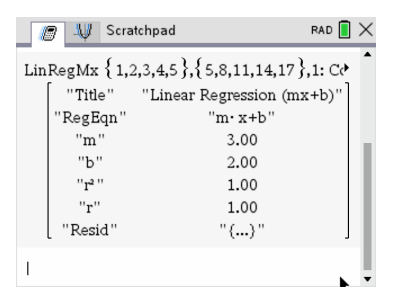

**Nota:** Puede copiar los valores de las variables *stat.results* y pegarlas en la línea de ingreso.

### <span id="page-26-0"></span>*Cómo visualizar el Historial*

Cada expresión evaluada y su resultado se convierten en parte del historial del Scratchpad, y se muestran arriba de la línea de ingreso de datos.

Presione  $\triangle$  o  $\blacktriangledown$  para desplazarse en el historial.

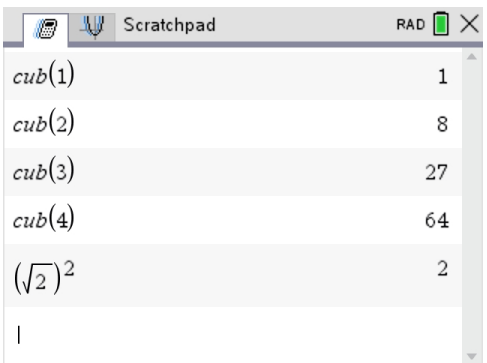

#### **Cómo copiar un elemento en el historial a la línea de ingreso.**

Puede rápidamente copiar una expresión, subexpresión o resultado del historial a la línea de ingreso.

1. Presione  $\triangle$  o  $\blacktriangledown$  para navegar a través del historial y seleccione el elemento que desea copiar.

2. También puede seleccionar solo parte de la expresión o del resultado usando  $\sqrt{6 \cdot \text{shift}}$ en combinación con las teclas de flechas.

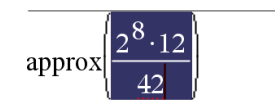

73 1428571429

3. Presione enter para copiar la selección e insertarla en la línea de ingreso de datos.

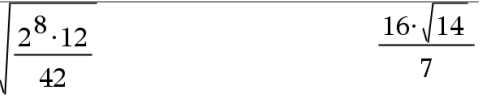

#### **Cómo limpiar el Historial**

Al limpiar el historial, todas las variables y funciones definidas en él mantienen sus valores actuales. Si limpia el historial por error, use la función deshacer.

▶ Desde el menú **Acciones**, haga clic en**Borrar historial**.

— o —

Presione  $\boxed{\mathsf{menu}}$   $\boxed{\mathsf{1}}$   $\boxed{\mathsf{5}}$ .

Se eliminarán del historial todas las expresiones y los resultados.

#### <span id="page-27-0"></span>*Cómo editar expresiones del Scratchpad*

Aunque no puede editar una expresión del Scratchpad calculada en el historial, sí puede copiar toda o parte de la expresión del historial y pegarla en la línea de ingreso. Así podrá, entonces, editar el contenido en la línea de ingreso.

#### **Cómo insertar elementos en la Línea de ingreso**

1. Presione  $[tab]$ ,  $\blacktriangle$ ,  $\blacktriangleright$ ,  $\blacktriangle$ ,  $\circ \blacktriangleright$  para mover el cursor a la expresión.

El cursor se mueve a la posición válida más cercana en la dirección que presione.

2. Escriba los elementos, o insértelos desde el Catálogo.

#### **Cómo Seleccionar Parte de una Expresión.**

Puede borrar, cortar o copiar la parte seleccionada de una expresión.

- 1. Presione  $\triangle$ ,  $\triangleright$ ,  $\triangle$ ,  $\circ$   $\triangleright$  para mover el cursor al inicio de la expresión.
- 2. Presione y mantenga presionado  $\Phi$ shift y presione ( $\bullet$ ,  $\bullet$ ,  $\bullet \bullet$  para seleccionar.
	- Para borrar la selección, presione  $\boxed{\oplus}$ .
	- Para cortar la selección al Portapapeles, presione  $\boxed{\text{ctrl}}$   $\boxed{\text{X}}$ .
	- Para cortar la selección al Portapapeles, presione  $\boxed{\text{ctr}}$   $\boxed{\text{C}}$ .

- Para pegar la selección en una nueva entrada en el Scratchpad, presione  $\lceil$  ctrl  $\lceil \mathbf{V} \rceil$ .

## <span id="page-28-0"></span>*Cómo graficar con el Bloc de notas*

1. Presione  $\sqrt{\frac{m}{n}}$  para abrir la página de gráficos en el bloc de notas, si no es que ya está abierta.

De manera predeterminada, se muestra la línea de ingreso. La línea de ingreso muestra el formato necesario para escribir una relación. El tipo de gráfico predeterminado es Función, entonces la fórmula *f1*(*x*)= se muestra.

Si la línea de ingreso no se muestra, presione Ctrl + G o presione  $\boxed{\text{mean}}$   $\boxed{2}$   $\boxed{3}$  para mostrar la línea de ingreso y escriba una expresión para graficar.

2. Presione **Figure 3 Editar/Ingresar Gráfico** y seleccione un tipo de gráfico.

Por ejemplo:

- Para graficar una ecuación de un círculo, presione **menu** > **Entrada de gráfico/Editar > Ecuación > Círculo> (x-h)***<sup>2</sup>* **+ (y-k)***<sup>2</sup>* **= r** *<sup>2</sup>* o presionar  $\boxed{\text{menu}}$  3  $\boxed{2}$   $\boxed{3}$   $\boxed{1}$ . Complete la ecuación y presione  $\boxed{\text{enter}}$  para dibujar el círculo.
- Para graficar una función, presione  $\overline{\text{mean}}$  > **Entrada de gráfico/Editar** > **Función** o presione  $\boxed{\mathsf{menu}}$   $\boxed{3}$   $\boxed{1}$ .

La línea de ingreso cambia para mostrar el formato de expresión para el tipo de gráfico especificado. Puede especificar varias relaciones para cada tipo de gráfico.

3. Escriba una expresión y los demás parámetros necesarios para el tipo de gráfico.

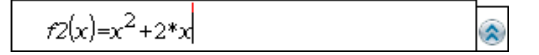

4. Presione  $\overline{e}$  enter para graficar la relación, o presione  $\bullet$  para agregar otra relación. Si es necesario, puede presionar  $\sqrt{4}$  para escoger una herramienta en el menú **Ventana/Zoom** y ajuste el área de observación.

Cuando grafique la relación, la línea de ingreso desaparece para mostrar una vista despejada del gráfico. Si selecciona o traza un diagrama, la relación que define el diagrama se muestra en la linea de ingreso. Puede modificar un diagrama definiendo una relación o seleccionado y cambiando el gráfico.

Conforme grafique varios diagramas, la relación que los define se mostrará para cada uno de ellos. Puede definir y graficar un máximo de 99 relaciones de cada tipo.

- 5. Utilice la tecla menul para explorar y analizar la relación para:
	- Trazar la relación.
	- Encontrar puntos de interés.

• Asignar una variable en la expresión a un deslizador.

#### **Cómo ver la Tabla**

Para mostrar una tabla de valores correspondiente a los diagramas actuales, presione  $\boxed{\text{menu}}$  > **Tabla** > **Tabla** de pantallas divididas ( $\boxed{\text{menu}}$   $\boxed{7}$   $\boxed{1}$ ).

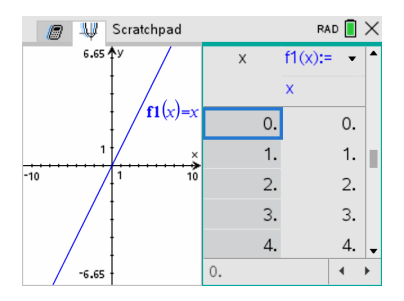

- ▶ Para esconder la tabla, haga clic en el lado del gráfico de la pantalla, y luego presione **menu** > Tabla > Eliminar tabla (**menu**  $\overline{7}$   $\overline{2}$ ). Puede presionar también **Ctrl + T**.
- ▶ Para redimensionar columnas, haga clic en la tabla y presioneb**> Acciones > Redimensionar** ( $\boxed{\mathsf{mem}}$   $\boxed{\mathsf{1}}$   $\boxed{\mathsf{1}}$ ).
- ▶ Para eliminar una columna, edite una expresión, o edite la configuración de la tabla, haga clic en la tabla y presione  $\boxed{\text{mean}}$  > **Tabla** ( $\boxed{\text{mean}}$  2).

#### **Cómo cambiar la apariencia de los ejes**

Al trabajar con gráficos, los ejes cartesianos se muestran de manera predeterminada. Puede cambiar la apariencia de los ejes de las siguientes formas:

- 1. Presione  $\boxed{\text{menu}}$   $\boxed{4}$  y escoja la herramienta Zoom para usarla.
- 2. Seleccione los ejes y presione  $\boxed{\text{etri}}$  menu  $\boxed{2}$  para activar la herramienta **Atributos**.
	- a) Presione  $\triangle$  or  $\blacktriangledown$  para moverse hasta el cambio de atributo. Por ejemplo, escoja el atributo estilo fin.
	- b) Presione  $\triangleleft$  or  $\triangleright$  para escoger el lado al que se aplicará.
	- c) Cambie los demás atributos de los ejes según lo requiera su trabajo, y luego presione enter para salir de la herramienta de atributos.
- 3. Ajuste la escala de los ejes y sus divisiones manualmente.
	- a) Haga clic y mantenga presionada una marca de división y muévala sobre el eje. El espacio entre marcas, y su número, aumenta o (disminuye) en ambos ejes.
	- b) Para ajustar la escala y el espacio entre marcas en un solo eje, presione y mantenga presionada  $\sqrt{9}$ shift, y luego agarre y arrastre la marca en ese eje.
- 4. Cambie los valores finales de los ejes haciendo doble clic en ellos y escribiendo los nuevos valores.
- 5. Ajuste la ubicación de los ejes. Para mover los ejes existentes sin cambiarlos de tamaño y sin modificar su escala, haga clic en un lugar vacío de la pantalla y arrástrela hasta que los ejes estén en el lugar deseado.
- 6. Cambie la escala de los ejes presionando **menu** > Ventana/Zoom > Configuración de **Ventana** ( $\boxed{\mathsf{mem}}$   $\boxed{\mathsf{4}}$   $\boxed{\mathsf{1}}$ ).

Escriba los valores de su preferencia sobre los valores actuales para x-min, x-max, y-min, y-max, Xescala, y Yescala y haga clic en **Aceptar**.

- 7. Presione  $\overline{\text{mean}}$  > **Ver** > **Ocultar** Ejes ( $\overline{\text{mean}}$   $\overline{2}$   $\overline{1}$ ) para ocultar o mostrar los ejes.
	- Si los ejes se muestran en la página, al escoger esta herramienta se ocultan.
	- Si los ejes se encuentran ocultos en la página, al escoger esta herramienta se vuelven a mostrar.

#### **Cómo trazar un diagrama**

El Trazado de gráfico se mueve por puntos de un gráfico de una función, paramétrico, polar, sucesión o diagrama de dispersión. Para habilitar la herramienta de trazado:

1. Presioneb**> Trazar > Trazado de gráfico** (b5 1) para moverse por el diagrama en modo de Trazar.

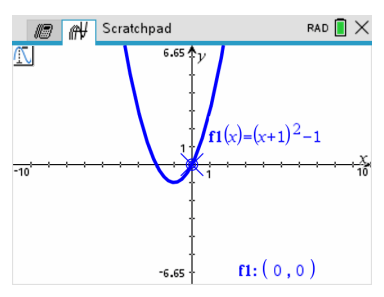

2. (Opcional) Para incrementar el paso del trazado, presione  $\boxed{\text{menu}}$   $\boxed{5}$   $\boxed{3}$ .

Después de escribir un valor de incremento diferente, la herramienta Trazado de gráfico se mueve a través del gráfico en incrementos del tamaño indicado.

- 3. Utilice la herramienta Trazado de gráfico para explorar un diagrama de las siguientes maneras:
	- Vaya a un punto y manténgase ahí para mover el cursor de trazo a ese punto.
	- Presione 4 or b para moverse de un punto a un punto en el gráfico de la función. Se muestran las coordenadas de cada punto.
	- Presione  $\triangle$  or  $\blacktriangledown$  para ir de diagrama un a otro. Las coordenadas del punto se actualizan para reflejar la nueva ubicación del trazo. El cursor de trazo se

posiciona en el punto del nuevo gráfico o trazo con el valor *x* más cercano al último punto identificado en la función o gráfico previamente trazado.

- Escriba un número y presione entero para mover el cursor de trazo al punto en el diagrama con coordenadas independientes más cercano al valor escrito.
- Cree un punto persistente que permanece en el gráfico presionando enter cuando el punto de trazo llega al punto que desee etiquetar. El punto permanece después de que salga del modo Trazado de gráfico.

#### **Notas:**

- La cadena *undef* se muestra en lugar de un valor cuando se mueve a un punto que no se encuentra definido para la función (discontinuidad).
- Cuando realiza un trazo más allá del gráfico inicialmente visible, la pantalla se desplaza para mostrar el área que está siendo trazada.
- 4. Presione  $\epsilon$ s o escoja otra herramienta para salir de Trazado de gráfico.

#### **Cómo encontrar puntos de interés.**

Puede utilizar las herramientas en el menú **Analizar gráfico** para encontrar un punto de interés dentro de un rango de cualquier función graficada. Elija una herramienta para encontrar el cero, el mínimo o máximo, el punto de intersección o inflexión, la derivada numérica (dy/dx) o Integral en el gráfico.

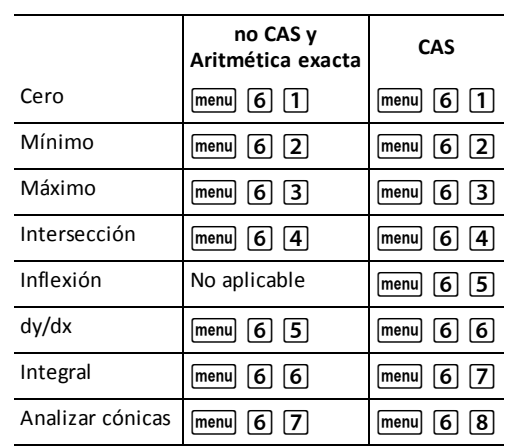

1. Seleccione el punto de interés que desea encontrar en el menú **Analizar gráfico** Por ejemplo, para encontrar un cero, presione  $\boxed{\text{mean}}$   $\boxed{6}$   $\boxed{1}$ .

El icono para la herramienta seleccionada se muestra en la parte superior izquierda del área de trabajo. Apunte al icono para ver un consejo sobre el uso de la herramienta seleccionada.

2. Haga clic en el gráfico en el que desea buscar el punto de interés, y luego haga clic por segunda vez para indicar dónde iniciar la búsqueda del punto.

El segundo clic marca el límite inferior de la región de búsqueda y se muestra una línea punteada.

**Nota:** Si busca la derivada (dy/dx), haga clic en el gráfico en el punto (valor numérico) a usar para encontrar la derivada.

3. Presione (o ▶ para mover la línea punteada que marca la región de búsqueda y luego haga clic en el punto donde desee detener la búsqueda (límite superior de la región de búsqueda).

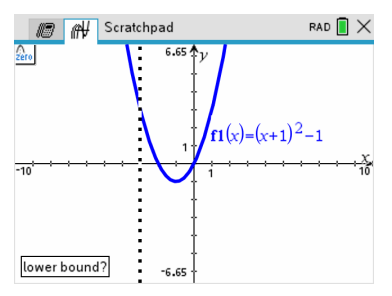

4. Presione enter en el punto para iniciar la búsqueda. La herramienta sombrea el rango.

Si la región que especificó incluye el punto de interés, se muestra una etiqueta para el punto. Si modifica un gráfico que tiene puntos de interés identificados, asegúrese de revisar si hay cambios en los puntos de interés. Por ejemplo, si edita la función en la línea de ingreso o manipula un diagrama, el punto donde el gráfico intersecta con cero puede cambiar.

Los puntos de interés etiquetados permanecen visibles en el gráfico. Puede salir de la herramienta presionando  $\sqrt{|\text{esc}|}$  o seleccionando otra herramienta.

## <span id="page-32-0"></span>*Trabajo con Variables en el Scratchpad*

Las variables del Scratchpad están compartidas por las páginas cálculo y gráficos en el Scratchpad, pero no con los documentos TI-Nspire™. Si usa el mismo nombre para una variable del Scratchpad y para una variable de un documento, no ocurre ningún conflicto a menos que intente copiar expresiones entre los documentos y el Scratchpad.

## <span id="page-32-1"></span>*Cómo guardar el contenido del Scratchpad*

Puede guardar la página de cálculo del Scratchpad, la página de gráficos del Scratchpad o ambas en un documento TI-Nspire™.

- 1. Presione  $\boxed{\text{doc}}$ , luego seleccione **Guardar como documento**( $\boxed{\text{doc}}$   $\boxed{\text{A}}$ ).
- 2. Presione enter.

Se abrirá el cuadro de diálogo Guardar como documento.

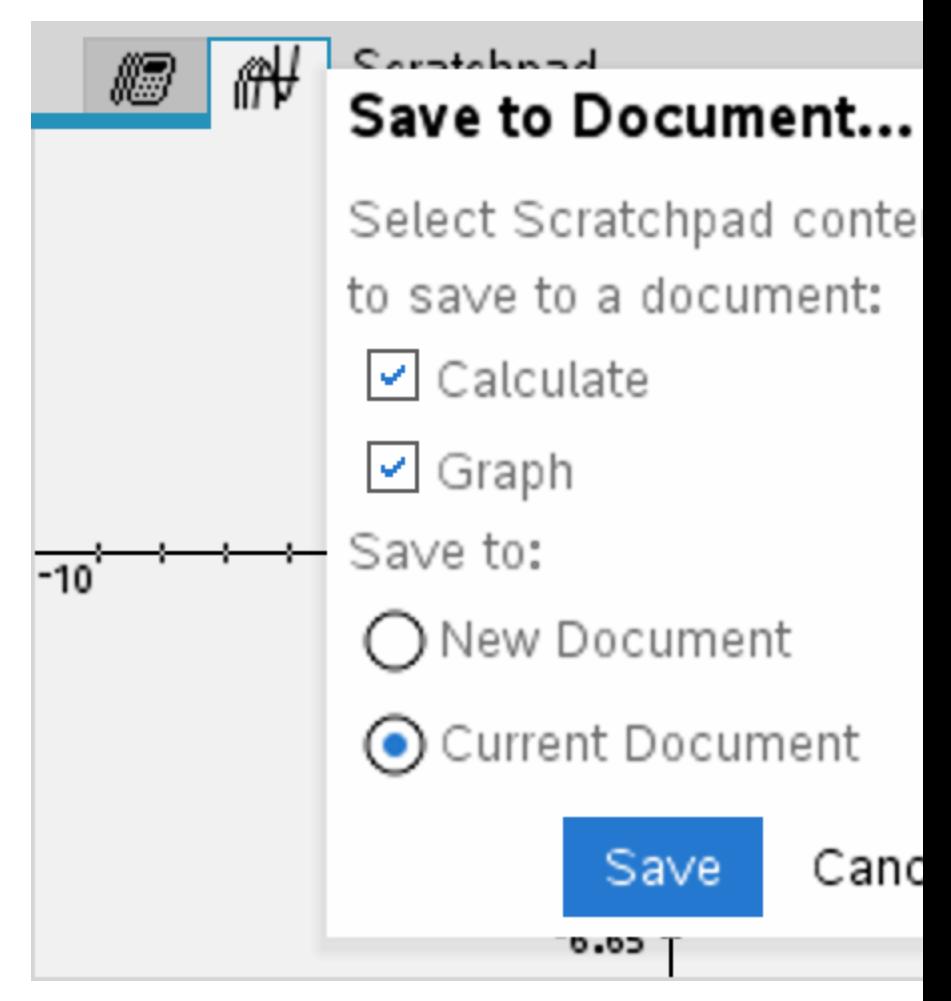

- 3. Seleccione la página o páginas que desea guardar.
- 4. Si hay un documento abierto, seleccione Documento nuevo o actual.
- 5. Haga clic en **Guardar**.
	- Si seleccionó guardar en el documento abierto, las páginas del Scratchpad se añadirán al documento.
	- Si seleccionó guardar las páginas del Scratchpad en un nuevo documento, las páginas se convierten en un documento no guardado. Para guardar un documento:
		- Presione~**> Guardar**. Se abre el cuadro de diálogo Guardar.
		- Escriba un nombre para el documento.

- Seleccione **Guardar** para guardar el documento nuevo.

### <span id="page-34-0"></span>*Cómo limpiar el Contenido del Scratchpad*

Complete los siguientes pasos para eliminar el trabajo de cálculo y gráficos de la aplicación Scratchpad.

- 1. Presione  $\boxed{\text{doc-}}$  > **Limpiar Scratchpad** ( $\boxed{\text{doc-}}$   $\boxed{\text{B}}$ ).
- 2. Presione enter para eliminar el contenido del Scratchpad.

## <span id="page-35-0"></span>**Cómo trabajar con documentos en el dispositivo portátil TI-Nspire™ CX II**

Todo el trabajo que haga con el dispositivo portátil TI-Nspire™ CX II está incluido en uno o varios documentos TI-Nspire™, que puede compartir con otros usuarios de dispositivos portátiles y con aquellos que utilicen el software de la computadora.

- Cada documento está dividido en problemas que va desde uno hasta 30 problemas.
- Cada problema contiene por lo menos una página y puede contender hasta 50 páginas.
- Cada página puede dividirse en un máximo de cuatro áreas de trabajo.
- Cada área de trabajo puede incluir cualquiera de las aplicaciones TI-Nspire™ (Calculadora, Gráficos, Geometría, Listas y Hoja de cálculo, Estadísticas y Datos, Notas y Vernier DataQuest™).

#### <span id="page-35-1"></span>*Abrir un documento*

1. En la pantalla de inicio, seleccione Mis documentos.

 $-0-$ 

Presione  $\boxed{2}$ .

Se abre el administrador de archivos.

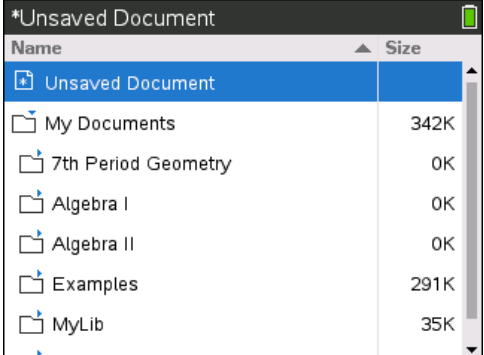

- 2. Navegue hasta el archivo que desea abrir.
	- Presione  $\blacktriangledown$  para resaltar el nombre del documento, después presione  $\boxed{\frac{20}{36}}$  o enter para abrir el documento.
	- Si el archivo se encuentra en una carpeta, presione  $\rightarrow$  para resaltar la carpeta y luego presione  $\frac{2}{3}$  o enter para abrir la carpeta.
- 3. Presione doc<sub>y</sub> para abrir el menú Documentos para obtener acceso a las opciones para trabajar con el documento abierto.
## *Creación de un documento nuevo*

1. En la pantalla de Inicio, seleccione Mis documentos.

— o —

Presione  $\Box$ .

Puede presionar también  $\boxed{\text{ctr}}$   $\boxed{\text{N}}$ .

Se abre un nuevo documento con una lista de aplicaciones.

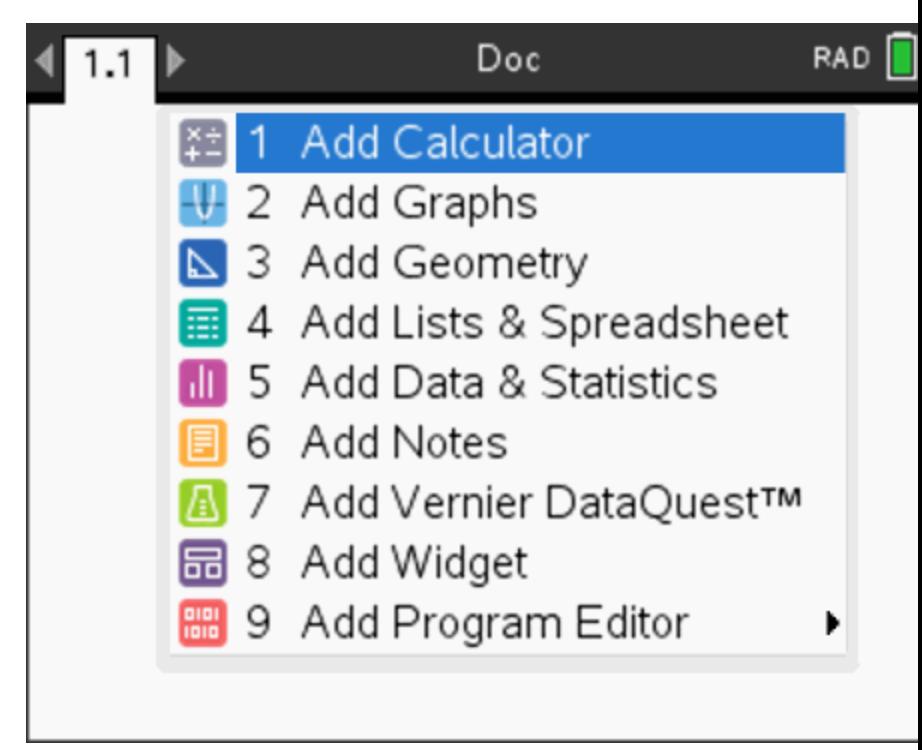

**Nota:** La pestaña de la parte superior izquierda de la pantalla indica que se encuentra en la primera página del primer problema.

2. Utilice  $\blacktriangleright \blacktriangleright \blacktriangle$  para resaltar la aplicación que desea agregar a la página; luego, presione enter para abrir la página.

## *Cómo guardar documentos*

Cómo guardar el documento en la carpeta Mis documentos:

1. Presione  $\boxed{doc}$  para abrir el menú Documentos; luego, seleccione **Archivo** > **Guardar**.

**Nota:** Puede presionar también  $\overline{d^{loc}}$   $\overline{1}$   $\overline{4}$  o  $\overline{c^{tri}}$   $\overline{5}$  para guardar un documento.

Se abre el cuadro de diálogo Guardar.

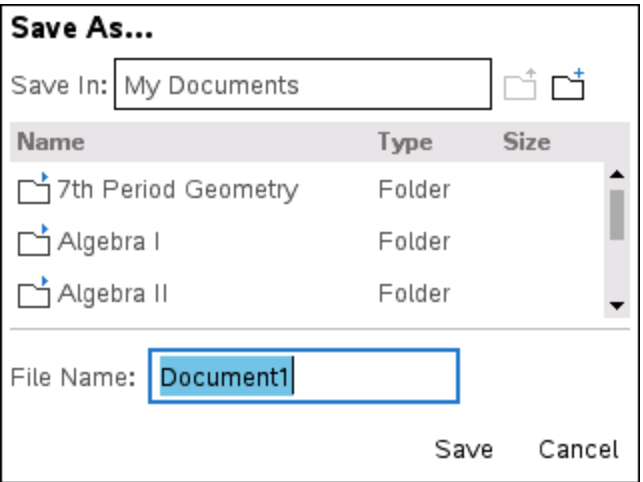

Si va a guardar el documento por primera vez, se le preguntará en qué carpeta desea guardarlo y qué nombre desea asignarle al documento. La carpeta predeterminada es Mis documentos.

- 2. Escriba el nombre del documento.
- 3. Haga clic en **Guardar** para guardar el documento en la carpeta Mis documentos.

## **Cómo guardar el documento en otra carpeta**

Cómo guardar el documento en otra carpeta:

1. Con un documento abierto, presione  $\boxed{doc}$   $\boxed{1}$   $\boxed{5}$ .

Se abre el cuadro de diálogo Guardar.

- 2. Presione  $\boxed{\theta\text{shift}}$  [tab] para buscar en la lista de carpetas existentes. Se selecciona la primera carpeta de la lista.
- 3. Utilice  $\blacktriangleright \blacktriangleright \blacktriangle$  para desplazarse dentro de la lista de carpetas.
- 4. Para seleccionar y abrir una carpeta, presione  $\begin{bmatrix} \frac{\infty}{\infty} \end{bmatrix}$ .
- 5. Escriba el nombre del documento.
- 6. Haga clic en **Guardar** para guardar el documento en la carpeta seleccionada.

#### **Cómo guardar el documento en una nueva carpeta**

Cómo guardar el documento en una nueva carpeta:

1. Con un documento abierto, presione  $\boxed{40c}$ ,  $\boxed{1}$   $\boxed{5}$ .

Se abre el cuadro de diálogo Guardar.

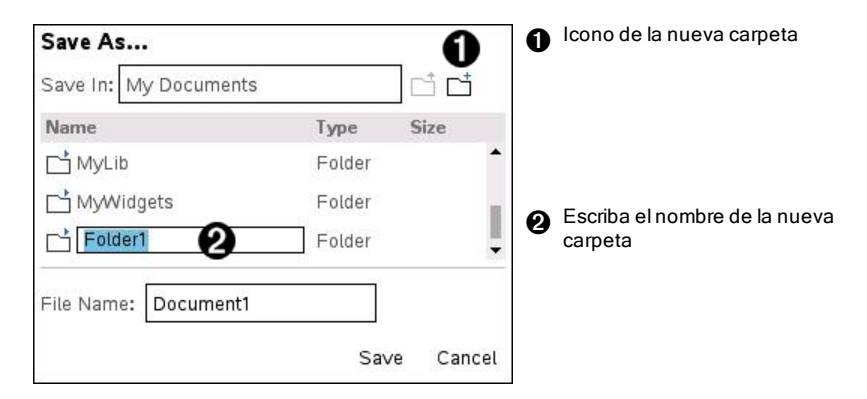

2. Presione [tab] hasta que se resalte el icono Nueva carpeta; luego, presione enter para crear una nueva carpeta.

La carpeta se agrega en la parte inferior de la lista de carpetas existentes. De forma predeterminada, el nombre de la carpeta es "Carpeta1".

- 3. Escriba el nombre de la nueva carpeta y luego presione  $|$ enter $|$  para guardar.
- 4. Presione enter de nuevo para abrir la carpeta.

Se activa el campo Nombre del archivo.

- 5. Escriba el nombre del documento.
- 6. Haga clic en **Guardar** para guardar el documento en la nueva carpeta.

## *Cómo trabajar con aplicaciones*

Las opciones para trabajar con aplicaciones incluyen:

- Crear un nuevo documento y seleccionar una aplicación
- Agregar una nueva página y una aplicación a un documento abierto
- Agregar varias aplicaciones a una página de un documento

#### **Agregar una Aplicación**

Hay varias maneras de agregar una aplicación a una página:

- Al crear un nuevo documento, utilice el Touchpad o los números correspondientes para seleccionar la aplicación de la lista de aplicaciones.
- Para agregar una página nueva y una aplicación a un documento abierto, presione  $[\vec{cm}]$   $[\vec{doc}$  y luego seleccione una aplicación de la lista.

Por ejemplo, presione [2] para agregar la aplicación Gráficos a la página. La aplicación se abrirá en el área de trabajo.

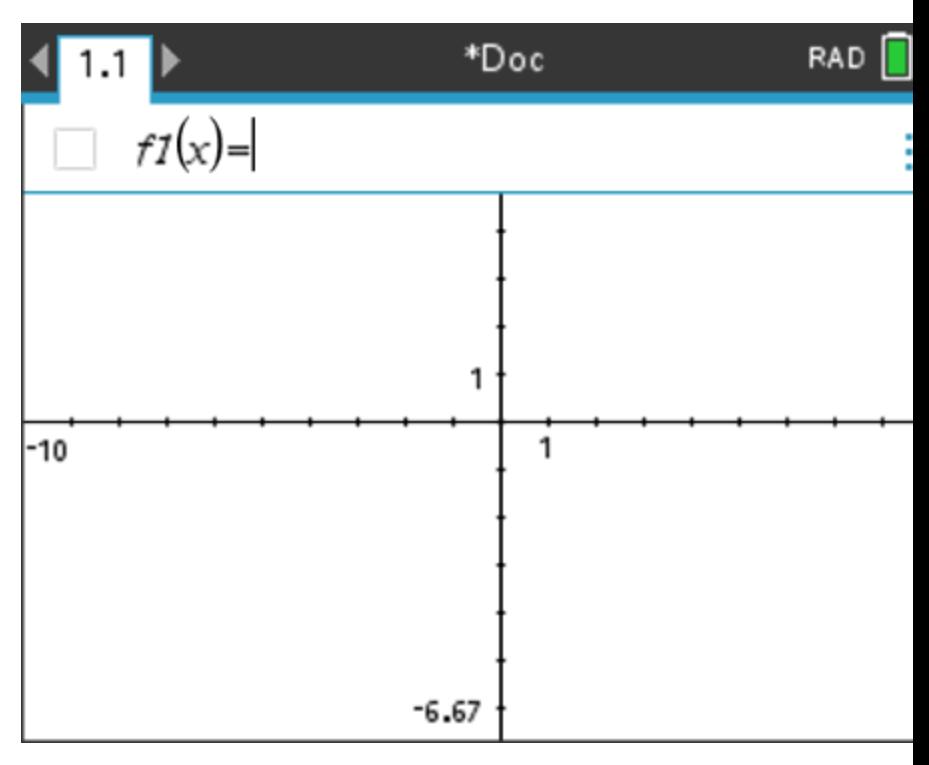

También puede presionar  $\sqrt{d}$  on y después seleccionar una aplicación desde la pantalla de inicio haciendo clic en cualquiera de los siguientes iconos de aplicación:

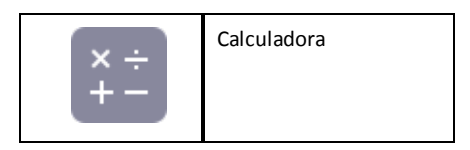

|    | Gráficos                 |
|----|--------------------------|
|    | Geometría                |
|    | Listas y Hoja de Cálculo |
| d۵ | Datos y Estadísticas     |
|    | <b>Notas</b>             |
|    | Vernier DataQuest™       |

**Cómo usar varias aplicaciones en una página**

Puede agregar hasta cuatro aplicaciones en cada página.

Cuando crea un nuevo documento, tiene espacio para agregar una aplicación. Si necesita agregar más de una aplicación en una página, puede cambiar el diseño para acomodar hasta cuatro aplicaciones.

Puede elegir un diseño estándar, el cual aparece como un elemento de menú, o bien puede personalizar un diseño que se ajuste a sus necesidades.

## *Cómo elegir un diseño de página estándar*

1. Presione  $\boxed{doc}$   $\boxed{5}$   $\boxed{2}$  para que aparezcan las opciones de diseño.

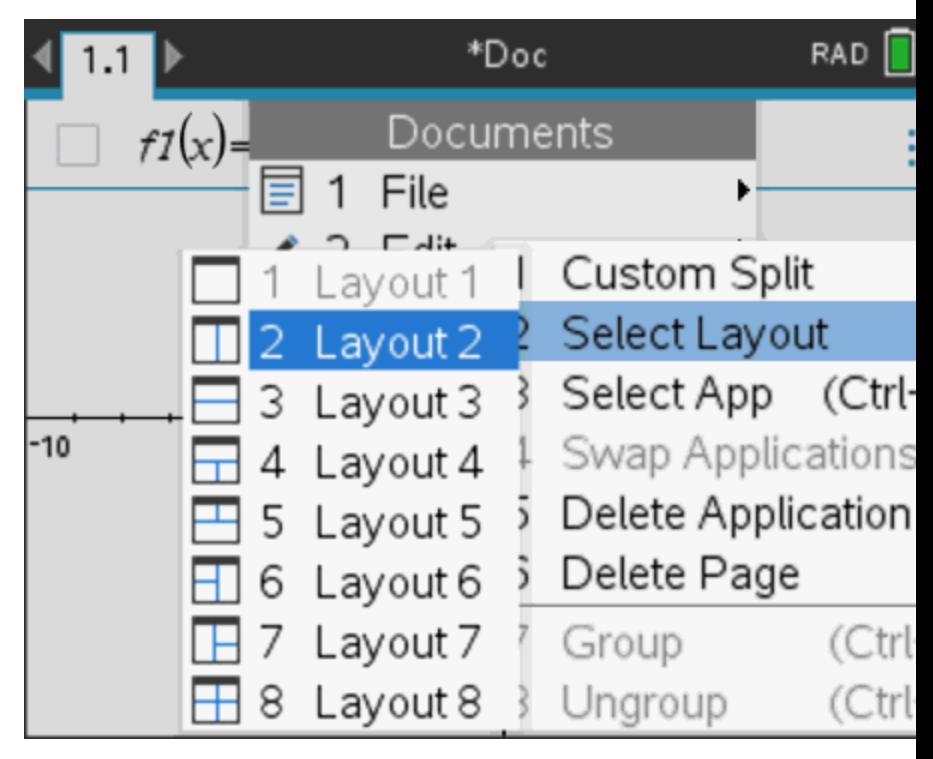

2. Presione el número que corresponde al diseño que desea.

Por ejemplo, presione  $\boxed{2}$  para crear un diseño de dos paneles, dividido verticalmente en la página.

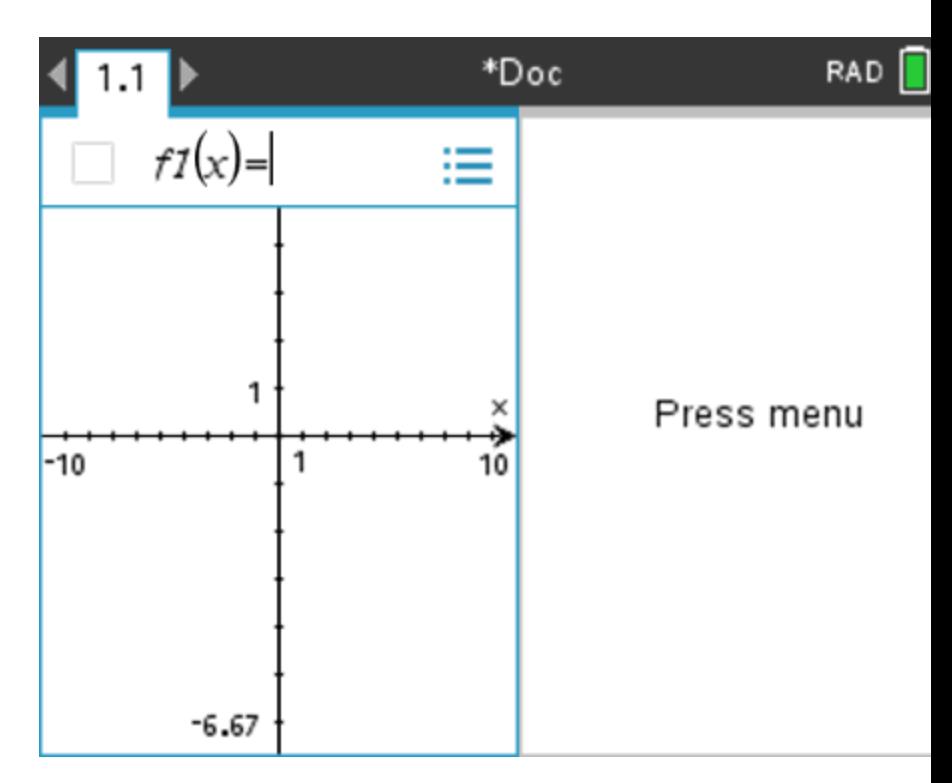

- 3. Presione  $ext{cten}$   $\tanh$  para moverse entre los paneles. Las líneas marcadas en negro alrededor del panel indican que el panel está activo.
- 4. Presione menu y luego presione el número de la aplicación que desea agregar el nuevo panel. Por ejemplo, presione  $\overline{4}$  para agregar la aplicación Listas y Hoja de cálculo.

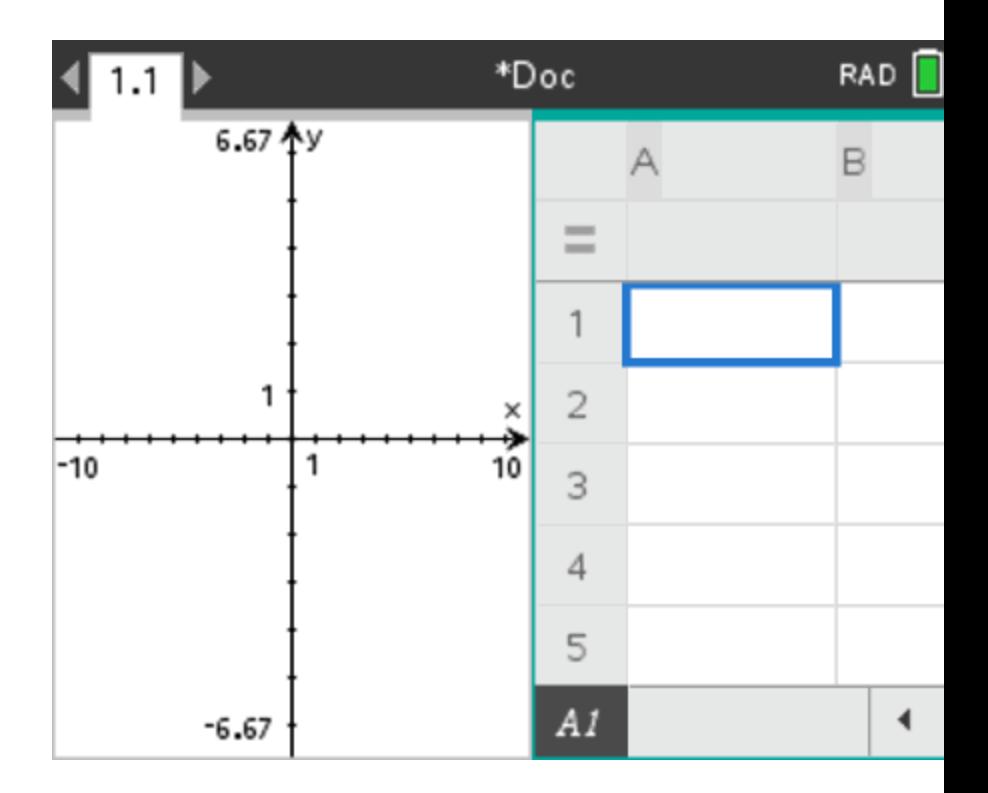

**Nota:** Si necesita cambiar el diseño de la página para agregar o borrar aplicaciones, puede hacerlo en cualquier momento. Si desea borrar una aplicación, primero seleccione la aplicación que se va a eliminar.

## *Cómo crear un diseño de página personalizado*

Si los diseños estándar no cumplen con sus necesidades, puede personalizar el espacio destinado a las aplicaciones en una página.

1. Presione  $\boxed{doc}$  5 para que aparezcan las opciones de diseño.

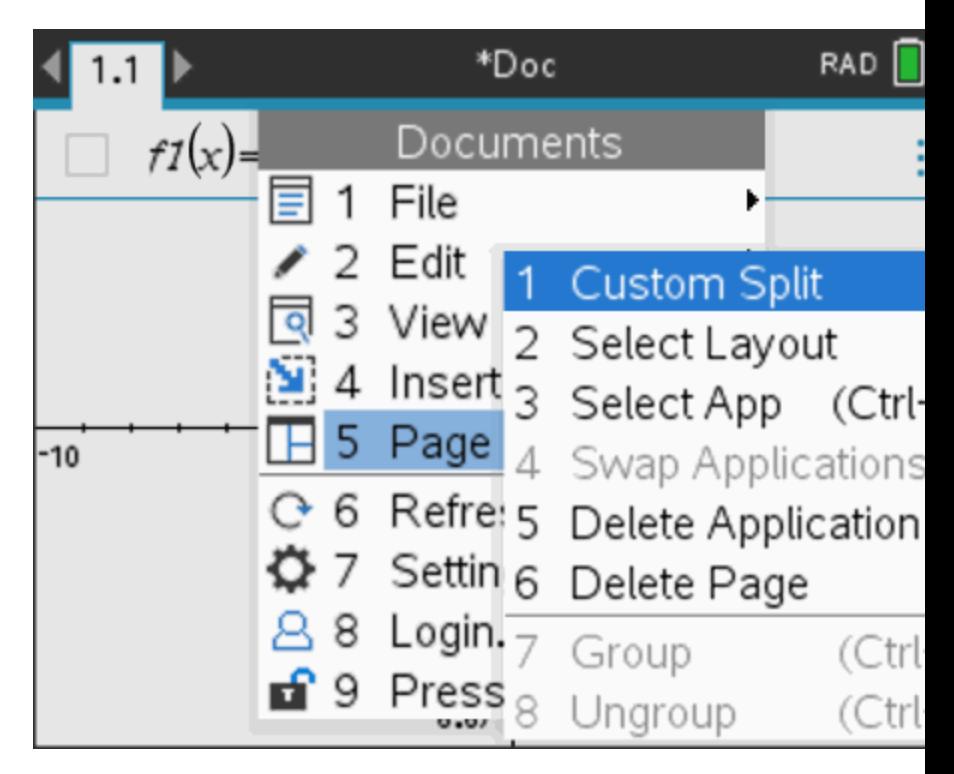

2. Presione  $\boxed{1}$  para seleccionar la opción de división personalizada.

Se muestra el diseño estándar, con un divisor entre los paneles de la aplicación. Utilice las flechas (C) del centro del divisor para ajustar el tamaño de los paneles.

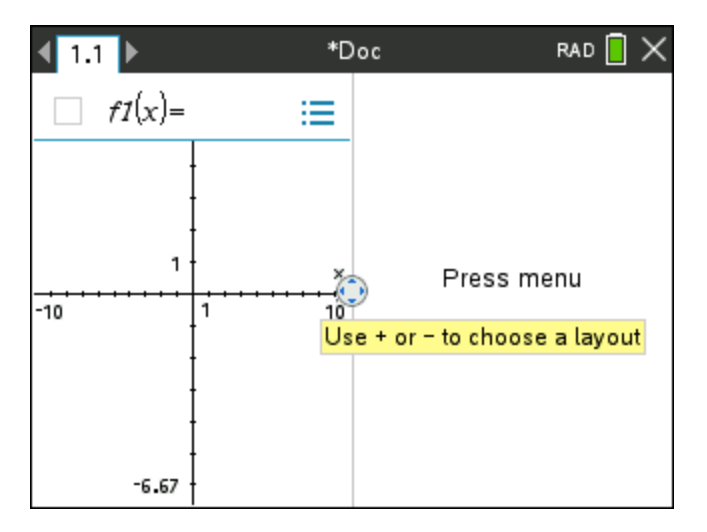

- 3. Presione  $\blacktriangle$ ,  $\blacktriangledown$ ,  $\blacktriangleleft$  o  $\blacktriangleright$  para mover el divisor con el fin de ajustar la altura o anchura de los paneles en el diseño.
- 4. Presione  $\Box$  o  $\Box$  para seleccionar un diseño definido:
	- Si presiona  $\Box$ , se regresa a un diseño de página completa.
	- Si presiona  $\left| \cdot \right|$  una vez, el diseño cambia de un diseño vertical a uno horizontal. Presione  $\Box$  para regresar al diseño vertical.
	- Si presiona  $\Box$  dos veces, se agrega un tercer panel en la página. Si presiona  $\mathbf{F}$  varias veces, le permite elegir entre un diseño de página vertical y uno horizontal con tres paneles.
	- Si presiona  $\mathsf{F}$  cinco veces, se agrega un cuarto panel en la página. Presione  $\Box$  para pasar por las opciones anteriores de diseño.
- 5. Presione  $\mathbb{Q}$  o enter para aceptar las dimensiones del diseño.
- 6. Presione  $\boxed{\text{ctrl}}$   $\boxed{\text{tab}}$  para moverse entre los paneles. Las líneas marcadas en negro alrededor del panel indican que el panel está activo.

## *Cómo intercambiar aplicaciones en una página*

Si desea cambiar la posición de las aplicaciones en una página que tiene varias aplicaciones, puede hacerlo al "intercambiar" las posiciones de dos aplicaciones.

1. Presione  $\boxed{\text{doc}}$  5 Diseño de la página  $\boxed{4}$  Intercambiar aplicación.

La aplicación seleccionada estará rodeada de un borde negro grueso que destella, y el cursor de Intercambiar aplicación  $\Omega$  aparece en la pantalla.

**Nota:**En un diseño de página de dos paneles, la aplicación seleccionada se intercambia de posición automáticamente con el panel opuesto. Presione  $\frac{1}{2}$ o enter para completar el intercambio.

- 2. Presione  $\blacktriangle, \blacktriangledown, \blacktriangle, \circ \blacktriangleright$  para colocar el cursor sobre la aplicación que desea intercambiar.
- 3. Presione  $\boxed{\frac{\infty}{3}}$  o enter para completar el intercambio.

Nota: Presione esc para cancelar el intercambio.

## **Cómo Agrupar Aplicaciones**

Para agrupar hasta cuatro páginas de aplicaciones en una sola página:

- 1. Seleccione la primera página en la serie.
- 2. En el menú **Documento**, seleccione **Diseño de la página> Grupo**.

La siguiente página se agrupa con la primera página. El diseño de página se ajusta automáticamente para mostrar todas las páginas en el grupo.

## **Cómo desagrupar las páginas**

Para desagrupar las páginas:

- 1. Seleccione la página agrupada.
- 2. En el menú **Documento**, seleccione **Diseño de la página > Desagrupar**.
	- $-0-$

Presione  $\boxed{doc}$   $\boxed{5}$   $\boxed{8}$ .

El material se convierte en páginas individuales para cada aplicación.

## *Cómo borrar una aplicación de una página*

- 1. Haga clic en la aplicación que desea borrar.
- 2. En el menú **Documento**, seleccione **Diseño de la página> Borrar aplicación**.

 $0 -$ 

Presione  $\boxed{doc}$  $\boxed{5}$   $\boxed{5}$ .

Se borra la aplicación seleccionada.

Si desea deshacer lo que borró, presione **Ctrl-Z**.

Presione  $\boxed{doc}$   $\boxed{5}$   $\boxed{7}$ .

## *Cómo utilizar el menú Aplicaciones*

El menú Aplicaciones le permite seleccionar herramientas para trabajar con una aplicación específica. Cada aplicación tiene un menú único.

## **Cómo utilizar el menú Aplicaciones**

1. Con una página en blanco, presione menu para que aparezca el menú Aplicaciones.

El menú muestra las aplicaciones que puede agregar a la página.

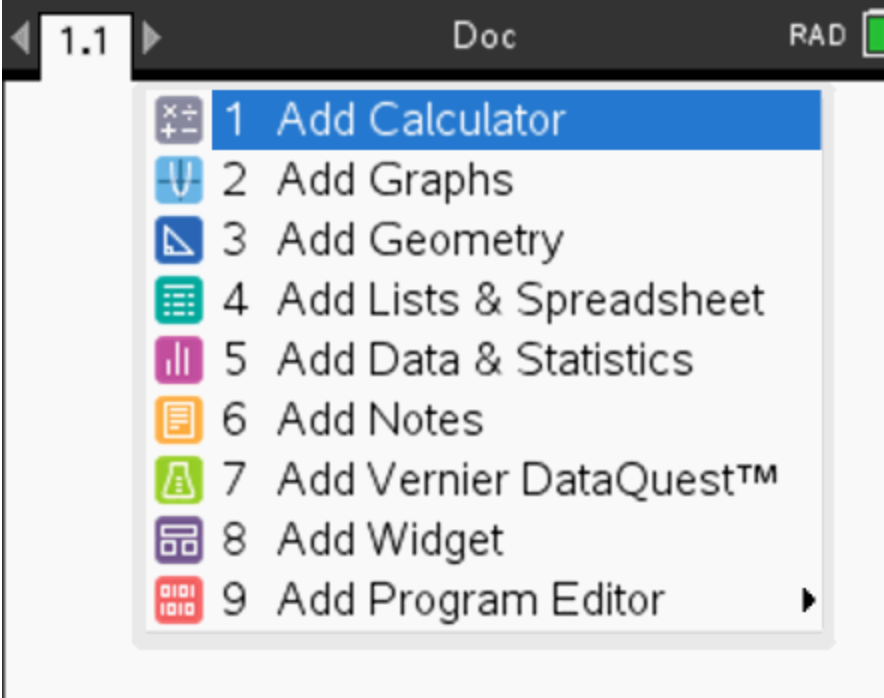

- 2. Presione el número de la aplicación que desea agregar a la página. Por ejemplo, presione  $\overline{4}$  para agregar la aplicación Listas y Hoja de cálculo.
- 3. Presione menu para mostrar el menú Aplicaciones, el cual enumera las opciones para trabajar con la aplicación actual.

El siguiente ejemplo muestra el menú Aplicaciones para la aplicación de Listas y Hoja de cálculo.

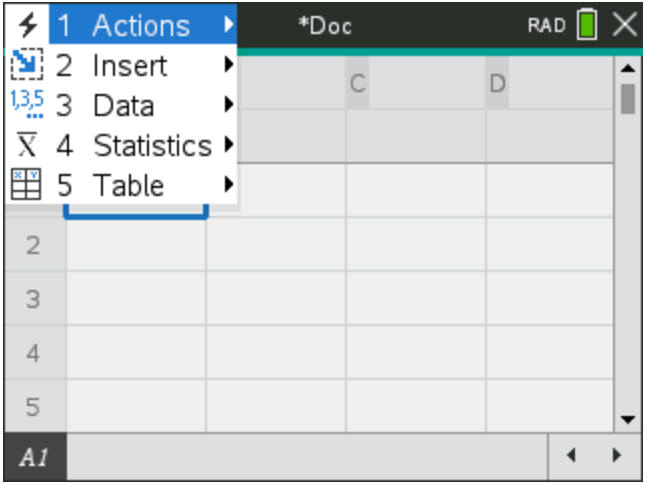

## *Menús contextuales*

Los menús contextuales muestran las opciones específicas para el objeto seleccionado o según la posición actual del cursor.

## **Cómo utilizar los menús contextuales**

▶ Para acceder a un menú sensible al contexto desde una aplicación, presione  $\boxed{\text{ctrl}}$  menu $\boxed{\text{m}}$ .

En el siguiente ejemplo, el menú contextual muestra las opciones disponibles para la celda seleccionada en Listas y Hoja de cálculo.

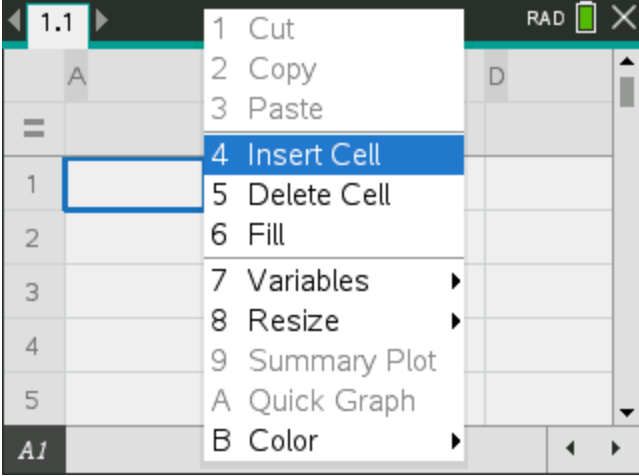

## *Cómo trabajar con problemas y páginas*

Las opciones en el menú **Documentos** permiten:

- Guardar un documento
- Obtener acceso a las funciones de edición, como deshacer, rehacer, cortar, copiar, pegar y borrar
- Desplazarse entre páginas y abrir la vista del ordenador de páginas para los documentos con varias páginas
- Modificar el diseño de página, insertar páginas o problemas, borrar páginas y cambiar configuraciones
- Agregar problemas, páginas y aplicaciones en documentos abiertos
- Acceder a las opciones de diseño de página

## *Agregar un Problema a un Documento*

Agregar problemas a un documento le permite reutilizar los nombres de las variables. Un documento puede contener hasta 30 problemas. Para agregar un problema nuevo:

1. Presione  $\boxed{d_0c}$   $\boxed{4}$   $\boxed{1}$  para abrir las opciones de inserción.

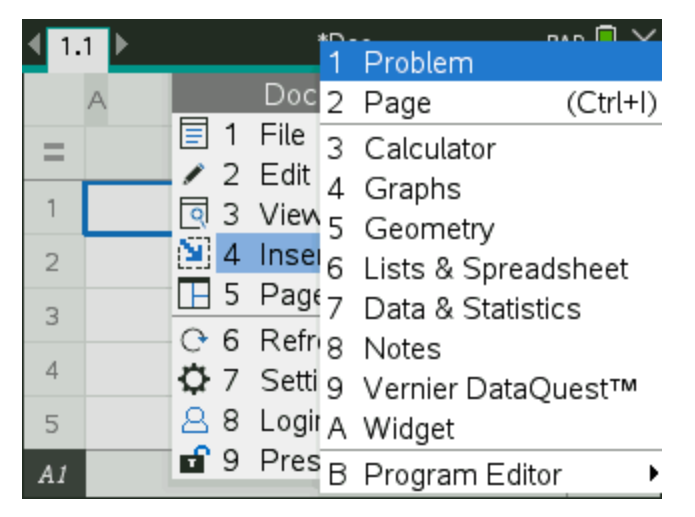

Un nuevo problema con una página se agregará al documento. La pestaña de la parte superior izquierda de la pantalla indica que se encuentra en la primera página del segundo problema.

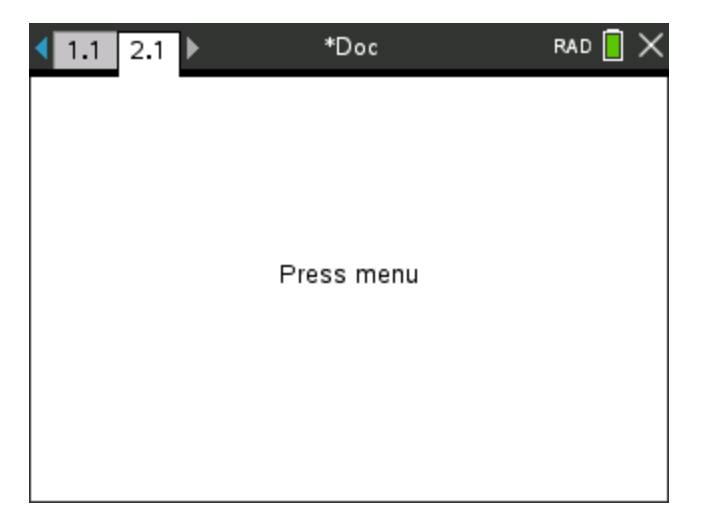

2. Presione menu para abrir el menú Aplicaciones, luego presione el número correspondiente a la aplicación que desea agregar a la nueva página.

## *Cómo ver y reordenar páginas en un documento*

El ordenador de páginas muestra todos los problemas en el documento y todas las páginas dentro de cada problema en formato de imagen en miniatura. Puede usar el ordenador de páginas para volver a organizar y borrar páginas, copiar una página de un problema y pegarla en otro, además de aplicar plantillas a las páginas.

## **Cómo ver varias páginas con el ordenador de páginas.**

Aunque el dispositivo portátil muestra generalmente una página en el documento a la vez, el ordenador de páginas le permite ver todos los problemas en el documento y todas las páginas dentro de cada problema en formato de imagen en miniatura. Puede usar el ordenador de páginas para volver a organizar y borrar páginas, así como para copiar una página desde un problema y pegarla en otro.

#### **Cómo abrir el ordenador de páginas desde un documento**

Presione  $[ctr]$   $\triangle$ .

La pantalla Ordenador de páginas muestra todos los problemas y las páginas en el documento actual.

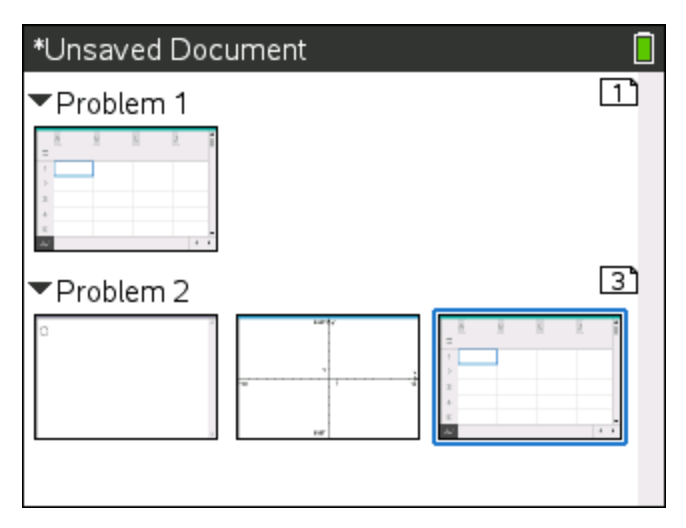

## **Cómo volver a ordenar páginas en un problema**

Utilice el ordenador de páginas (presione  $[\vec{r}] \triangle$ ) para mover una página dentro de un problema que contenga varias páginas:

1. Presione la tecla (o ) para seleccionar la página que desea mover.

Un borde grueso alrededor de la página indica que está seleccionada.

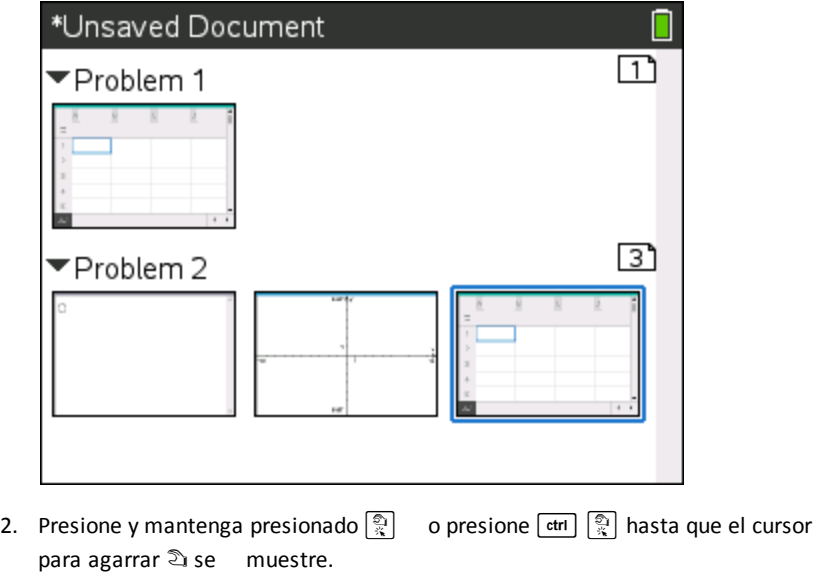

- 3. Presione  $\langle \cdot, \cdot \rangle$ ,  $\triangle$  o  $\blacktriangleright$  para mover la página a la posición deseada.
- 4. Presione  $\boxed{\frac{\infty}{\infty}}$  o enter para terminar de moverla.

**Nota:** Puede presionar [esc] para cancelar.

La página se mueve a la nueva ubicación dentro del problema, y el contador se ajusta automáticamente.

#### **Cómo copiar una página a otro problema**

Para copiar una página desde un problema a otro en el mismo documento:

- 1. Presione  $\boxed{\text{ctrl}}$   $\triangle$  para abrir el ordenador de páginas.
- 2. Presione  $\langle \cdot, \cdot \rangle$ ,  $\triangle$  o  $\triangledown$  para seleccionar la página que desea copiar.

Un borde grueso alrededor de la página indica que está seleccionada.

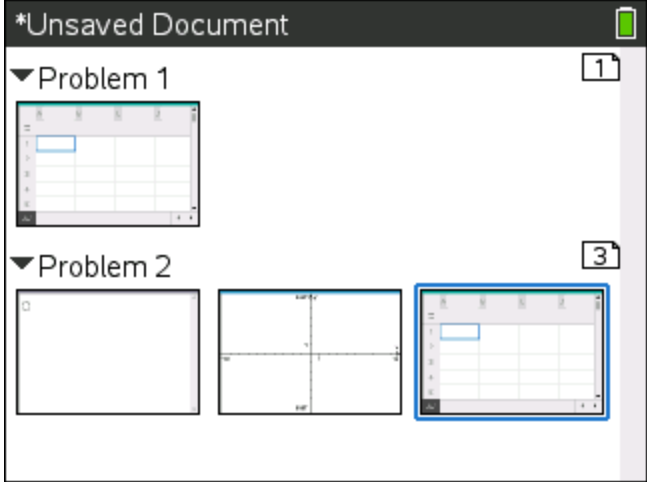

- 3. Presione  $\boxed{\text{ctrl}}$   $\boxed{\text{C}}$  para copiar la página.
- 4. Presione  $\langle , \rangle$ ,  $\triangle$  o  $\blacktriangledown$  para seleccionar la posición deseada en el problema para pegar la página.. La página copiada se colocará después de la página que vaya a seleccionar.
- 5. Presione  $\boxed{\text{ctr}}$   $\boxed{\text{V}}$  para pegar la página en la nueva ubicación.

La página se copia en la nueva ubicación dentro del problema, y el contador se ajusta en forma correspondiente.

**Nota:** Si la página contiene variables con los mismos nombres que el nuevo problema, puede ocurrir un conflicto. Renombre las variables si es necesario.

#### **Cómo copiar una página a otro documento**

Para copiar una página desde un documento a otro documento:

- 1. Presione  $\boxed{\text{ctrl}}$  **e** para abrir el Ordenador de páginas.
- 2. Presione  $\langle , \rangle$ ,  $\triangle$  o  $\blacktriangledown$  para seleccionar la página que desea copiar.

Un borde grueso alrededor de la página indica que está seleccionada.

- 3. Presione  $\boxed{\text{ctri}}$   $\boxed{\text{C}}$  para copiar la página.
- 4. Presione  $\boxed{\overline{a}$  on  $\boxed{2}$  para abrir Mis documentos.
- 5. Presione  $\triangle y \blacktriangleright$  para resaltar la carpeta que contiene el documento donde desea copiar la página.
- 6. Presione b para abrir la carpeta.

 $-0-$ 

Presione  $\boxed{\mathsf{menu}}$   $\boxed{3}$ .

- 7. Presione las teclas  $\triangle$  y  $\blacktriangledown$  para destacar el documento.
- 8. Presione  $\boxed{\frac{\epsilon}{x}}$  o enter para abrir el documento.
- 9. Presione  $\boxed{\text{ctrl}}$  **e** para mostrar el Ordenador de páginas.
- 10. Presione  $\langle , \rangle$ ,  $\triangle$  o  $\blacktriangledown$  para mover la página a la posición deseada en el documento.
- 11. Presione  $\lceil c \cdot r \rceil$   $\lceil v \rceil$  para pegar la página en la nueva ubicación.

La página se mueve a la nueva ubicación dentro del problema, y el contador se ajusta automáticamente.

## *Cómo copiar, pegar y borrar problemas*

Puede copiar y pegar un problema sencillo desde una ubicación a otra, dentro del mismo documento o en un documento diferente. También puede borrar un problema de un documento.

## **Cómo copiar y pegar un problema**

Para copiar y pegar un problema:

1. Abra el Ordenador de páginas

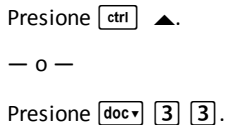

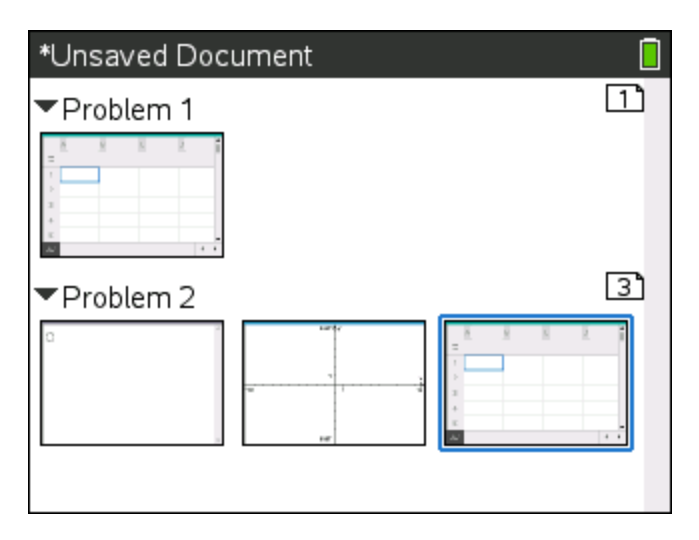

- 2. Seleccione el problema. Si hay varios problemas, puede presionar  $\boxed{\text{mem}}$   $\boxed{2}$  para colapsar el Ordenador de páginas y enumerar los problemas solamente por número y por título.
- 3. Presione  $\boxed{\text{ctrl}}$   $\boxed{\text{C}}$ .
- 4. Vaya a la ubicación donde desea que aparezca el problema.
- 5. Presione  $\boxed{\text{ctrl}}$   $\boxed{\text{V}}$ .

Un problema duplicado se coloca en la nueva ubicación.

## **Cómo Borrar un Problema**

Para borrar un problema de un documento:

- 1. Seleccione el problema desde el Ordenador de Páginas.
- 2. Presione  $\boxed{\text{ctrl}}$   $\boxed{\text{X}}$ .

El problema se borrará del documento.

## *Cómo Renombrar un Problema*

Para renombrar un problema:

1. Con el documento activo, abra el Ordenador de páginas.

Presione  $\boxed{\text{ctrl}}$ .

- 2. Seleccione el nombre del problema.
- 3. Presione  $\boxed{\text{ctrl}}$  menu.
- 4. Seleccione **7 Renombrar** y escriba el nombre.

5. Presione  $\boxed{\text{ctr}}$   $\boxed{\text{S}}$  para guardar el cambio.

## *Agregar una página a un problema*

Cada problema puede contener hasta 50 páginas. Para agregar una nueva página a un problema:

Presione  $\left[\frac{cm}{100c}$   $\right]$   $\left[\frac{cm}{100c}$   $\right]$  para agregar una página en blanco y seleccionar una aplicación

 $\circ$   $-$ 

Presion<sup>[dot</sup>] para mostrar la pantalla **Inicio**, luego seleccione la aplicación que desea agregar a la nueva página y haga clic o toque la pantalla sensible al tacto.

Se agregará una nueva página al problema actual.

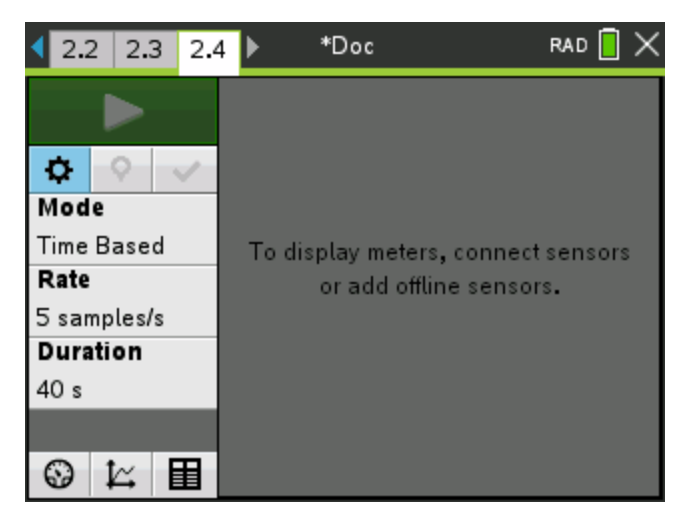

**Nota:**La pestaña de la parte superior izquierda de la pantalla indica que se encuentra en la segunda página del segundo problema.

## *Cómo moverse a través de las páginas en un documento*

Las pestañas muestran un máximo de tres páginas diferentes. Cuando un documento contiene más de tres páginas, aparecen flechas a la izquierda y a la derecha de las pestañas.

Use las siguientes teclas para navegar a través de los documentos.

- $[\text{ctri}]$   $\blacktriangleleft$  muestra la página anterior.
- $[\text{ctr}] \rightarrow \text{m}$  muestra la página siguiente.
- $[\text{ctr}]$   $\blacktriangle$  muestra el Ordenador de páginas.
- $[\text{ctr}]$   $\rightarrow$  muestra la vista anterior.
- Use el Touchpad para hacer clic en las flechas que aparecen a los lados de las pestañas para mostrar páginas adicionales en un documento que contiene más de tres páginas.

## *Cómo administrar documentos*

Mis documentos es un administrador de archivos donde se almacenan y organizan los documentos. El siguiente ejemplo muestra la pantalla de Mis documentos con sus partes principales etiquetadas. Después de la pantalla, puede encontrar descripciones de cada parte etiquetada.

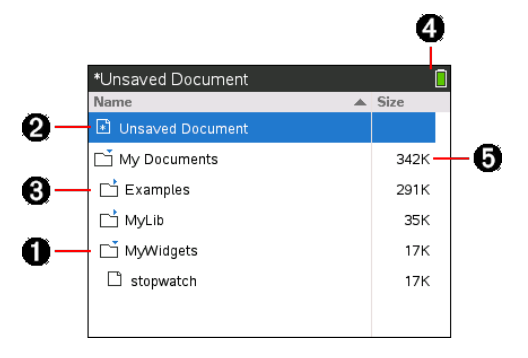

- **A** Carpeta extendida
- **A** Documento actual sin guardar
- **a** Carpeta colapsada
- Ã Indicadores del estado del sistema
- Ä Tamaño del archivo

## **Cómo navegar en los archivos de Mis documentos**

## Para abrir **Mis documentos**:

▶ Presione  $\boxed{a}$  on  $\boxed{2}$ .

**Nota:** Si está trabajando en una página, presione  $\boxed{\text{ctrl}}$   $\triangle$   $\boxed{\text{ctrl}}$   $\triangle$ .

Se abrirá la pantalla **Mis documentos**, la cual muestra todas las carpetas y archivos en el dispositivo portátil.

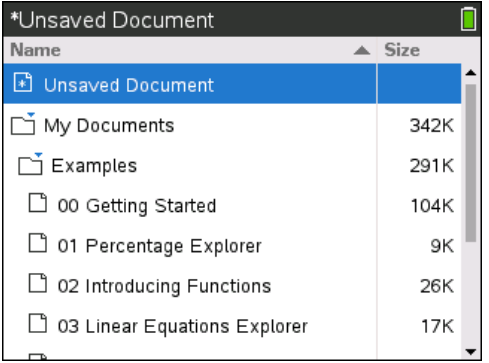

- Para ordenar las columnas por nombre o tamaño, haga clic en el encabezado de la columna. Haga clic de nuevo para cambiar el orden de ascendente a descendente.
- Para desplazarse por Mis documentos, haga clic o agarre la barra de desplazamiento.
- Para extender una sola carpeta, apunte a la carpeta y haga clic en el icono de la carpeta o presione  $\boxed{\text{ctr}}$ . Para colapsar, haga clic de nuevo o presione  $\boxed{\text{ctr}}$ .
- Para extender todas las carpetas, presione  $\boxed{\text{menu}}$   $\boxed{7}$ . Para colapsar, presione  $[menu]$  $[8]$ .

## **Cómo renombrar carpetas o documentos**

Para nombrar una carpeta o un documento

- 1. Presione  $\blacktriangle y \blacktriangledown$  para resaltar el documento o la carpeta que desea renombrar.
- 2. Presione  $\boxed{\mathsf{menu}}$   $\boxed{\mathsf{2}}$ .

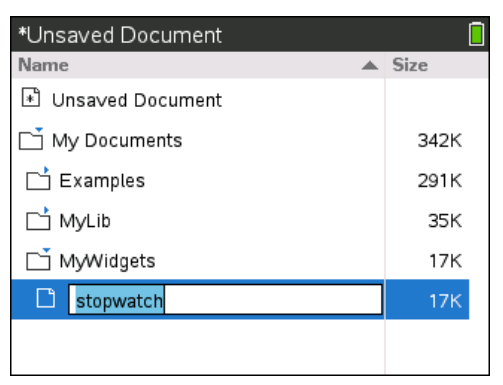

Se resalta el nombre del documento o de la carpeta.

3. Escriba un nuevo nombre y presione enter para completar el cambio.

**Nota:** Presione **esc** para cancelar.

#### **Cómo crear carpetas**

Puede crear carpetas en dos formas distintas:

- Puede crear una carpeta cuando guarde un nuevo documento: Los comandos de los menús **Guardar** y **Guardar como** permiten ingresar a un nuevo nombre de carpeta para el documento.
- Puede crear una carpeta directamente desde la pantalla Mis documentos. Presione  $\boxed{\text{menu}}$  1. Escriba un nombre para la nueva carpeta y presione  $\boxed{\frac{\text{e}}{x}}$  o enter para agregarla.

#### **Normas para nombrar archivos y carpetas**

Los nombres de carpetas deben ser únicos. Los nombres de archivos y carpetas pueden ser muy largos, y pueden incluir casi todos los caracteres, incluyendo espacios y signos de puntuación.

**Nota:** Si está planeando transferir estos documentos a su computadora para usarlos en el software TI-Nspire™, es mejor usar nombres que sean aceptados en su computadora. Evite los signos de puntuación, \, / o símbolos.

#### *Cómo borrar documentos y carpetas*

- 1. Presione  $\triangle y \blacktriangleright$  para resaltar el documento o la carpeta que desea borrar.
- 2. Presione  $\boxed{\text{ctrl}}$  menu $\boxed{6}$ .
	- o —

Presione<sup>[40]</sup>.

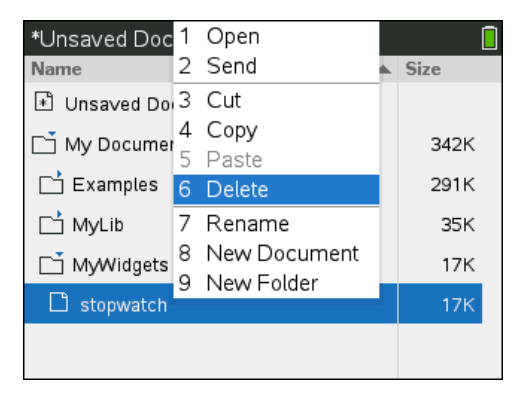

Aparece un cuadro de diálogo para confirmar que desea borrar el archivo o la carpeta.

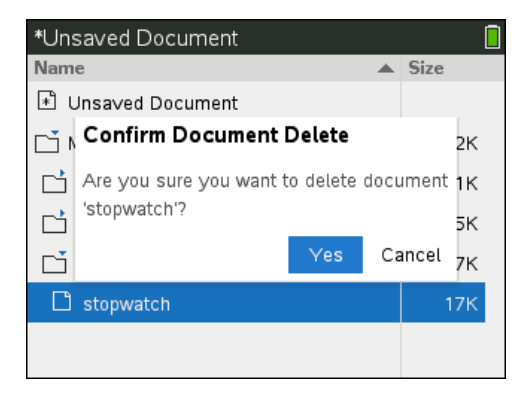

3. Presione **Q** o enter para seleccionar Sí.

Se borra el documento.

## **Cómo duplicar documentos y carpetas**

Utilice copiar  $\boxed{\text{ctm}}$   $\boxed{\text{C}}$  y pegar  $\boxed{\text{ctm}}$   $\boxed{\text{V}}$  para duplicar documentos y archivos.

Para copiar un documento en otra carpeta, seleccione la carpeta deseada y luego péguelo.

## **Cómo recuperar documentos borrados.**

La mayoría de las operaciones que se realizan en Mis documentos se pueden deshacer. Presione  $\boxed{\text{ctrl}}$   $\boxed{Z}$  (Deshacer) para cancelar la última operación hasta que se restaure el documento borrado.

## *Cómo cerrar un Documento*

1. Para guardar un documento, presione  $\boxed{40c}$ , 1  $\boxed{3}$ .

— o —

Presione  $\boxed{\text{ctrl}}$   $\boxed{\text{W}}$ .

Si ha modificado el documento, se le preguntará si desea guardar los cambios.

2. Haga clic en **Sí** para guardar el documento o haga clic en **No** para descartar los cambios.

## *Conociendo las herramientas de TI-Nspire™*

Esta sección ofrece una visión general de las herramientas utilizadas al trabajar en un dispositivo portátil con documentos TI-Nspire™, incluidas variables, catálogo, símbolos y plantillas matemáticas.

## **Creación de variables con TI-Nspire™**

Las variables pueden ser cualquier parte o atributo de un objeto o de una función creada dentro de una aplicación. Ejemplos de atributos que pueden convertirse en variables son: el área de un rectángulo, el radio de un círculo, el valor contenido en una celda de una hoja de cálculo o el contenido de una columna o la expresión de una función. Al crear una variable, se la almacena en la memoria dentro del problema. Encontrará más información acerca de las variables en el capítulo *Utilización de variables*.

## **Uso del Catálogo**

Utilice el catálogo para acceder a una lista de comandos y funciones, unidades, símbolos y plantillas de expresiones de TI-Nspire™. Los comandos y las funciones se enumeran en orden alfabético. Los comandos y las funciones que no comienzan con una letra se encuentran al final de la lista (&, /, +, -, y así sucesivamente). Para abrir el catálogo:

1. Desde un documento abierto, presione  $\Box$  para abrir el catálogo.

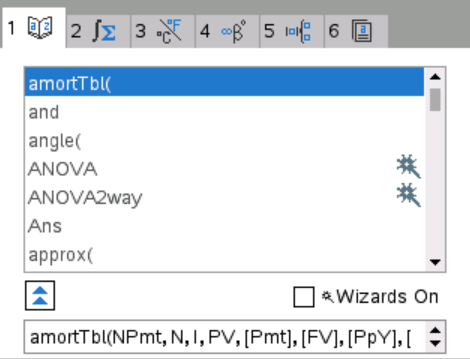

2. Presione la tecla numérica correspondiente a la pestaña correspondiente.

Por ejemplo, presione  $\boxed{2}$  para ver una lista de funciones matemáticas.

3. Presione  $\blacktriangleright$  hasta resaltar el elemento que desea insertar.

Se mostrará un ejemplo de sintaxis del elemento seleccionado en la parte inferior de la pantalla.

**Nota:**Para ver ejemplos adicionales de sintaxis del elemento seleccionado, presione [tab] y luego presione enter] para maximizar o minimizar la ayuda. Para volver al elemento seleccionado, presione  $\sqrt{2}$ shift $\sqrt{2}$  [tab].

4. Presione enter para insertar el elemento.

## *Acerca de la Ventana de Catálogo*

La ventana del catálogo utiliza estas pestañas para categorizar los comandos, los caracteres especiales y las plantillas de los documentos:

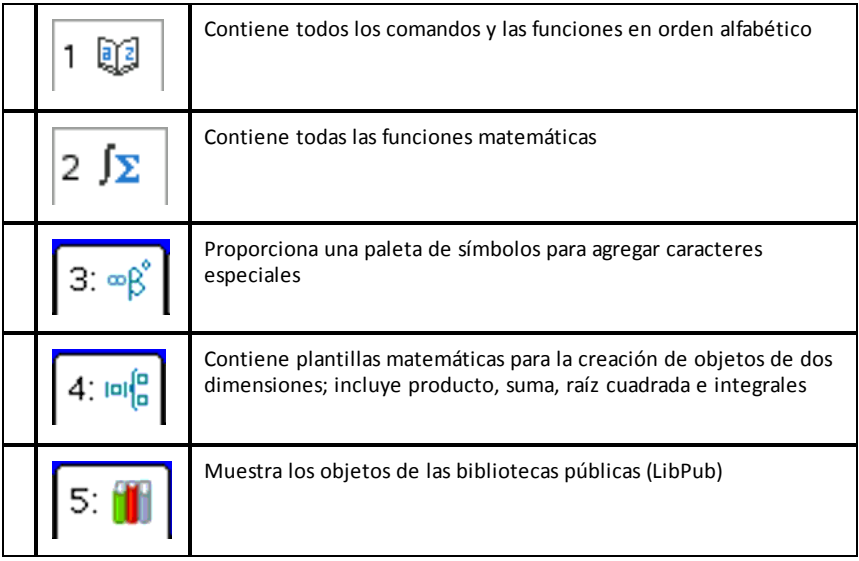

## *CAS:*

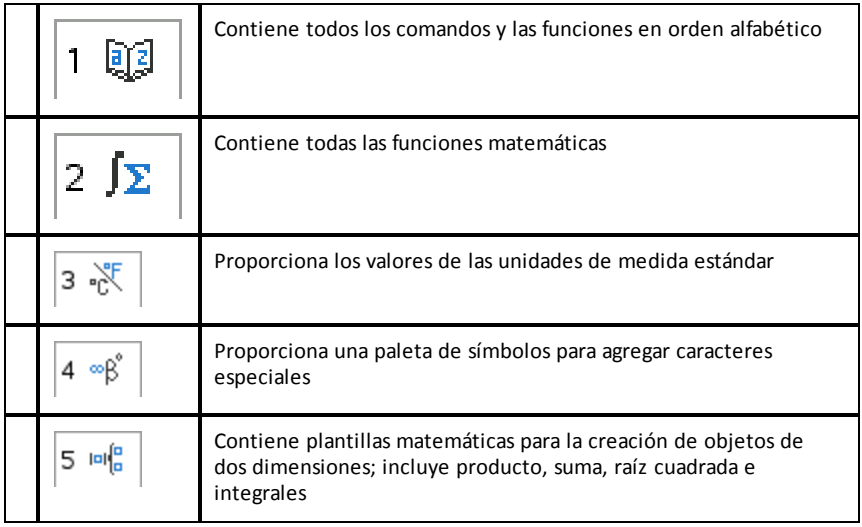

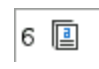

## **Cómo utilizar asistentes**

Algunas funciones del catálogo poseen asistentes que lo ayudarán a introducir los argumentos de la función. Para utilizar un asistente, presione [tab] hasta resaltar el cuadro **Asistentes activados**. Presione  $\frac{2}{3}$  o enter para seleccionar la casilla de verificación.

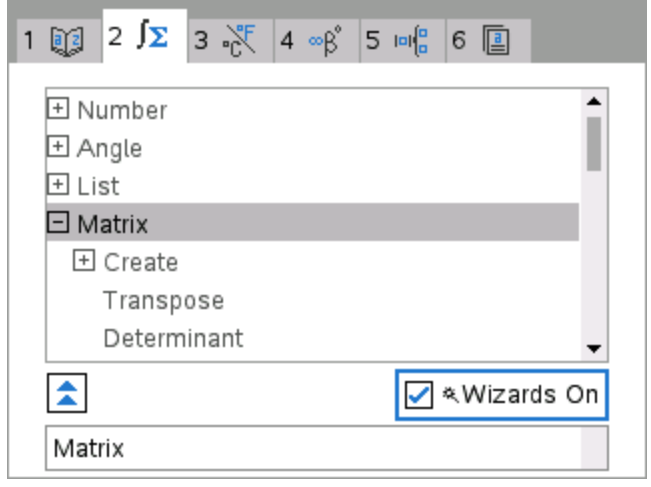

## **Ingreso de Caracteres Especiales**

La paleta de símbolos contiene un subconjunto de los objetos que se encuentran en el catálogo. Para abrir la paleta de símbolos:

1. En un documento abierto, presione  $[\text{cm}]$   $[\text{m}]$ .

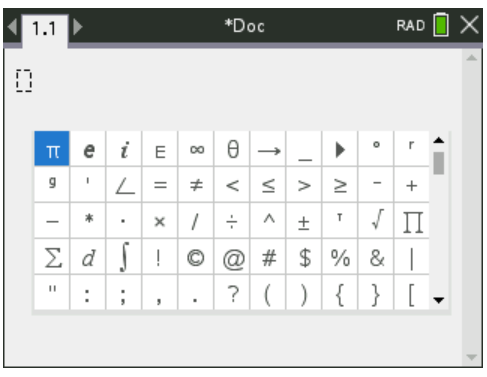

- 2. Presione  $\triangleleft$ ,  $\triangleright$ ,  $\triangleq$  o  $\triangleright$  para seleccionar un símbolo.
- 3. Presione enter para insertar el símbolo.

#### **Ingreso de Expresiones Matemáticas**

Utilice la plantillas de expresiones matemáticas para crear objetos de dos dimensiones, como una suma, una integral, una derivada o una raíz cuadrada. Para abrir la paleta de expresiones matemáticas:

1. En un documento abierto, presione  $\frac{1}{\sqrt{16}}$ .

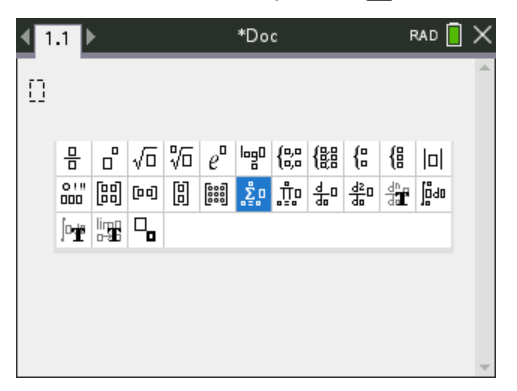

- 2. Presione  $\langle , \rangle$ ,  $\triangle$  o  $\blacktriangledown$  para seleccionar una expresión.
- 3. Presione  $\left|\frac{\delta_0}{\delta_0}\right|$  o enter para insertar la expresión.

#### **Ingreso de Caracteres de Otros Idiomas**

Utilice la tecla  $(\overline{P})$  para ingresar caracteres acentuados o de puntuación, especialmente en aplicaciones que permitan el ingreso de texto, como Notas.

- 1. Abra una aplicación, como Notas, que permite el ingreso de texto.
- 2. Escriba el texto deseado.
- 3. Coloque el cursor después de la letra que desea acentuar. Por ejemplo, "e" en francés.

Presione  $(P)$  en el teclado. Observe que "e" cambia a "é.". Siga presionando  $(P)$  hasta encontrar la versión acentuada de "e" que desea. Presione  $\Box$  o la siguiente letra del texto para aceptar el carácter seleccionado y continuar escribiendo.

# **Cómo trabajar con Imágenes**

Las imágenes se pueden usar para aplicaciones de TI-Nspire™ con fines de referencia, evaluación y educación. Puede agregar imágenes a las siguientes aplicaciones deTI-Nspire™:

- Gráficos y Geometría
- Datos y Estadísticas
- Notas
- Pregunta (esto incluye la Encuesta Rápida)

En las aplicaciones de Gráficos y Geometría y Datos y Estadísticas, las imágenes se colocan en el fondo detrás del eje y otros objetos. En las aplicaciones de Notas y Preguntas, la imagen se coloca en la ubicación del cursor en línea con el texto (en primer plano).

Puede insertar los siguientes tipos de archivos de imágenes: .jpg, .png, o .bmp.

**Nota:** La característica de transparencia de un archivo .png no está admitida. Los fondos blancos se muestran blancos.

## *Cómo trabajar con imágenes en un dispositivo portátil*

En un dispositivo portátil, las imágenes se pueden copiar de un documento a otro o se pueden redimensionar o reposicionar dentro de un documento. También puede eliminar imágenes de un documento.

No puede agregar ni insertar imágenes en un documento cuando está trabajando en un dispositivo portátil. Sin embargo, puede transferir un documento que contiene una imagen desde su computadora a un dispositivo portátil.

**Nota:** Si no hay suficiente almacenamiento en el dispositivo portátil para acomodar un documento que contiene una imagen, se mostrará un mensaje de error.

## **Cómo copiar una imagen**

Complete los siguientes pasos para copiar una imagen de un documento a otro o de una página a otra dentro del mismo documento.

- 1. Abra el documento que contiene la imagen que desea copiar.
- 2. Seleccione la imagen.
	- En las aplicaciones de Preguntas o Notas, mueva el cursor sobre la imagen y presione  $\boxed{\frac{\circ}{\mathcal{K}}}$ .
	- En la aplicación Gráficos y geometría, presione  $\boxed{\text{menu}}$   $\boxed{1}$   $\boxed{2}$   $\boxed{2}$ .
	- En la aplicación Datos y estadísticas, presione  $\boxed{\mathsf{menu}}$   $\boxed{3}$   $\boxed{6}$ .

Aparece un borde alrededor de la imagen.

3. Presione  $\boxed{\text{cten}}$  menu y luego haga clic en **Copiar**. También puede presionar  $\boxed{\text{cten}}$   $\boxed{\text{C}}$ .

4. Abra el documento en el que desea pegar la imagen o seleccione una página en el documento actual.

**Nota:** Si abre un nuevo documento, aparecerá un diálogo en la pantalla que le solicitará que guarde y cierre el documento actual.

5. Presione  $\boxed{\text{ctrl}}$   $\boxed{\text{V}}$ .

Nota: Si pega una imagen en la aplicación Gráficos y geometría, presione enter y luego presione  $\boxed{\text{ctrl}}$   $\boxed{\text{V}}$ .

La imagen se copia en la página del documento.

## **Cómo reposicionar una Imagen**

Complete los pasos siguientes para reposicionar una imagen en una página.

- 1. Abra el documento y vaya a la página que contiene la imagen.
- 2. Seleccione la imagen.
	- En las aplicaciones de Preguntas o Notas, mueva el cursor sobre la imagen y presione, mantenga y libere  $\sqrt{\frac{20}{3}}$ . La imagen aparece sombreada.
	- En la aplicación Gráficos y geometría, presione  $\boxed{\text{menu}}$   $\boxed{1}$   $\boxed{2}$   $\boxed{2}$ .
	- En la aplicación Datos y estadísticas, presione  $\boxed{\mathsf{mem}}$  3  $\boxed{6}$ .

Aparece un borde alrededor de la imagen.

- 3. Mueva la imagen.
	- En las aplicaciones de Preguntas o Notas, mueva el cursor a la nueva ubicación y presione  $\lvert \frac{\mathbb{S}}{N} \rvert$ .
	- En las aplicaciones de Gráficos y Geometría o Datos y Estadísticas:
		- Presione y mantenga presionado  $\mathbb{R}$  hasta que el cursor cambie a una

flecha de cuatro lados ( $\ddot{\ddot{}}$ ). La imagen flota en el fondo y el borde cambia a una línea de puntos.

Mueva el dedo sobre la tableta sensible al tacto para mover la imagen a la nueva ubicación y luego presione  $\frac{1}{24}$  o enter para colocar la imagen.

## **Cómo cambiar el tamaño de una imagen**

Siga los siguientes pasos para cambiar el tamaño de una imagen en una página.

- 1. Abra el documento que contiene la imagen.
- 2. Seleccione la imagen.
	- En las aplicaciones de Preguntas o Notas, o en la Encuesta Rápida, mueva el cursor sobre la imagen y presione, mantenga y luego libere  $\left[\frac{\mathbb{S}}{3}\right]$ . La imagen aparece sombreada.
	- En la aplicación Gráficos y geometría, presione  $\boxed{\text{menu}}$   $\boxed{1}$   $\boxed{2}$   $\boxed{2}$ .

• En la aplicación Datos y estadísticas, presione  $\boxed{\mathsf{menu}}$   $\boxed{3}$   $\boxed{6}$ .

Aparece un borde alrededor de la imagen.

3. Mueva el cursor a una de las esquinas.

El cursor se transforma en una flecha direccional de cuatro lados ( $\widehat{X}$ ).

**Nota:** Si mueve el cursor hasta el borde de una imagen, el cursor se transforma en una flecha direccional de dos lados. Puede arrastrar la imagen a la izquierda o a la derecha para redimensionarla, pero la imagen se distorsionará.

4. Presione  $\boxed{2}$ .

Se habilita la herramienta  $\mathbf{\mathbf{\odot}}$ .

5. Mueva el dedo sobre el Touchpad en cualquier dirección para redimensionar la imagen.

Aparece una línea de puntos para indicar el nuevo tamaño.

6. Para aceptar el nuevo tamaño, presione  $\boxed{\odot$  o enter.

## **Cómo eliminar una Imagen**

Realice los siguientes pasos para eliminar una imagen de una página.

- 1. Abra el documento que contiene la imagen.
- 2. Seleccione la imagen.
	- En las aplicaciones de Preguntas o Notas, mueva el cursor sobre la imagen y presione, mantenga y libere  $\frac{2}{3}$ . La imagen aparece sombreada.
	- En la aplicación Gráficos y geometría, presione  $\boxed{\text{menu}}$   $\boxed{1}$   $\boxed{2}$   $\boxed{2}$ .
	- En la aplicación Datos y estadísticas, presione  $\boxed{\mathsf{menu}}$   $\boxed{3}$   $\boxed{6}$ .

Aparece un borde alrededor de la imagen.

3. Presione  $\boxed{\text{ctrl}}$  menu y luego seleccione **Eliminar**.

La imagen es eliminada.

**Nota:** En las aplicaciones de Preguntas y Notas, también puede presionar  $\boxed{\phi}$  para eliminar una imagen seleccionada.

# **Cómo trabajar en un salón de clases de TI-Nspire™ CX Premium Teacher Software**

Si se encuentra en un salón de clases donde se utiliza TI-Nspire™ CX Premium Teacher Software, tendrá que iniciar sesión en la clase para comunicarse con la computadora del profesor. El profesor puede comunicarse su dispositivo portátil, de las siguientes maneras:

- Enviar archivos
- Recopilar archivos
- Borrar archivos
- Enviar Encuestas rápidas y recibir respuestas de una Encuesta rápida

El profesor también puede pausar y reiniciar su dispositivo portátil. Cuando la clase haga una pausa, recibirá un mensaje en el dispositivo portátil. No podrá usar su dispositivo portátil hasta que el profesor libere el dispositivo portátil desde el modo de pausa.

## *Cómo usar el hardware de comunicación inalámbrico*

Los profesores que utilizan TI-Nspire™ CX Premium Teacher Software en el salón de clases pueden conectar soportes inalámbricos y/o adaptadores de red a los dispositivos portátiles TI-Nspire™ CX de los estudiantes. Estos dispositivos portátiles se pueden vincular inalámbricamente a un punto de acceso conectado a la computadora del profesor.

Puede conectar cualquiera de los siguientes dispositivos a los dispositivos portátiles TI-Nspire™ CX:

- Adaptador de red inalámbrico TI-Nspire™ CX v2 (banda de 2.4 GHz o 5.0 GHz)
- Adaptador de red inalámbrico TI-Nspire™ (2.4 GHz)

## **Cómo conectar un adaptador inalámbrico a un dispositivo portátil CX**

**Nota:** La batería en el dispositivo portátil alimenta el adaptador inalámbrico.

1. Coloque el adaptador inalámbrico en la parte superior del dispositivo portátil de manera que el conector del adaptador quede alineado con el conector de la parte superior del dispositivo portátil.

Adaptador de red inalámbrico (de la escuela)

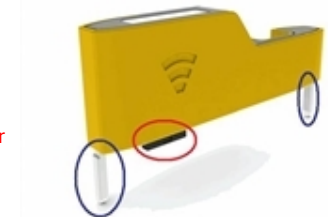

Guías para alinear con el dispositivo portátil

**Conector** 

2. Deslice el adaptador hacia su posición, asegurándose de que las guías de los lados del adaptador se deslicen hacia adentro de las ranuras de los lados del dispositivo portátil.

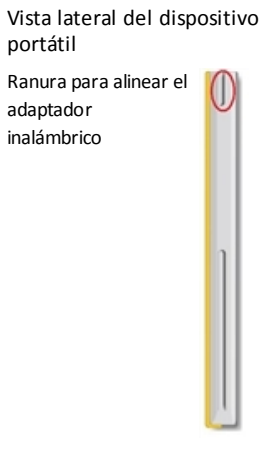

3. Presione con firmeza el adaptador hacia adentro de su lugar, de manera que éste se asiente en la parte superior del dispositivo portátil conforme se muestra en la siguiente ilustración.

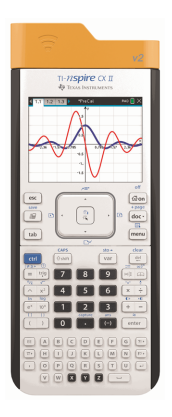

**Nota:** El dispositivo portátil TI-Nspire™ CX se puede cargar con el adaptador inalámbrico conectado.

## *Cómo conectarse al sistema de TI-Nspire™ CX Navigator™*

Para conectarse con la red de TI-Nspire™ CX Navigator™, debe iniciar sesión desde su dispositivo portátil. Antes de poder iniciar sesión, el profesor debe realizar las siguientes tareas:

- Iniciar una sesión de clase en su equipo.
- Proporcionarle el nombre de la red de la clase, un nombre de usuario y, de ser necesario, una contraseña.

**Nota**: Use este método para iniciar sesión en la red si el sistema operativo del dispositivo portátil es la versión 3.2 o una posterior.

## **Cómo iniciar sesión en la red**

- 1. Conecte el adaptador inalámbrico o el soporte inalámbrico en el dispositivo portátil.
- 2. Asegúrese de que el dispositivo portátil TI-Nspire™ CX II esté listo para el inicio de sesión. (El icono **d**está parpadeando).
- 3. Realice una de las siguientes acciones:
	- En la pantalla Inicio, presione  $\boxed{5}$   $\boxed{5}$ .
	- Con un documento abierto, presione  $\boxed{doc}$   $\boxed{8}$ .

Se abre el cuadro de diálogo Iniciar sesión en la clase y aparece la última red asociada con el cliente inalámbrico.

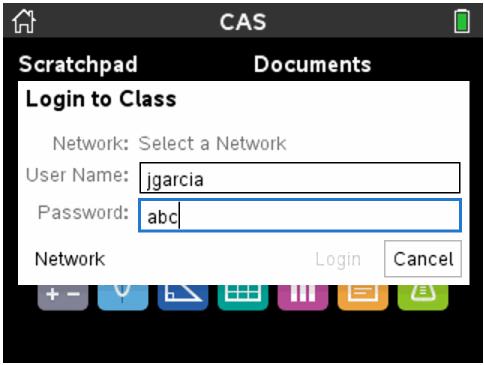

**Nota**: Si el dispositivo portátil está conectado al equipo mediante un cable USB, no aparecen nombres de red en la pantalla y es posible continuar con el inicio de sesión.

4. Si el nombre de la red que aparece es correcto, haga clic en **Iniciar sesión**. Si la red no es correcta, haga clic en **Red**.

Las pantallas de los dispositivos portátiles muestran el último cliente inalámbrico al que estuvieron conectados y también muestran otras redes al alcance.

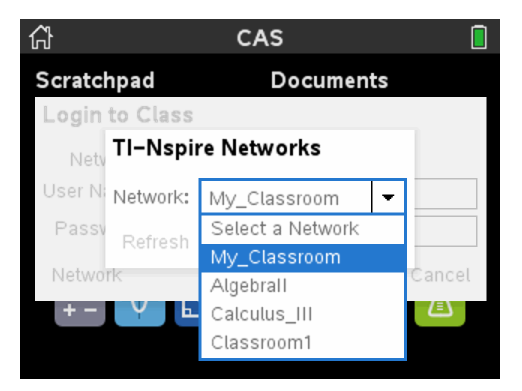

5. Seleccione la red de la lista y haga clic en **Conectar**.

La pantalla de inicio de sesión muestra el estado de conexión y muestra el nombre de la red cuando la conexión es correcta.

- 6. Escriba su nombre de usuario y contraseña.
- 7. Seleccione **Iniciar sesión**.

Aparece la pantalla Inicio de sesión satisfactorio.

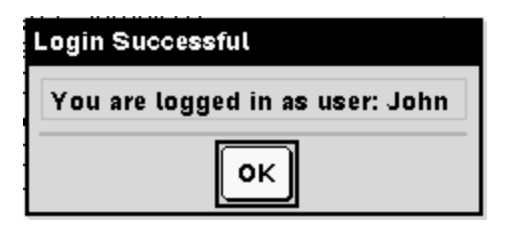

8. Haga clic en **OK**.

## **Iconos de estado de inicio de sesión del dispositivo portátil TI-Nspire™**

Los iconos de las pantallas de los dispositivos portátiles TI-Nspire™ CX II y TI-Nspire™ CX II CAS indican el estado de comunicación entre el dispositivo portátil y el punto de acceso, adaptador inalámbrico, soporte inalámbrico o red de TI-Navigator™. Los iconos indican el estado como sigue.

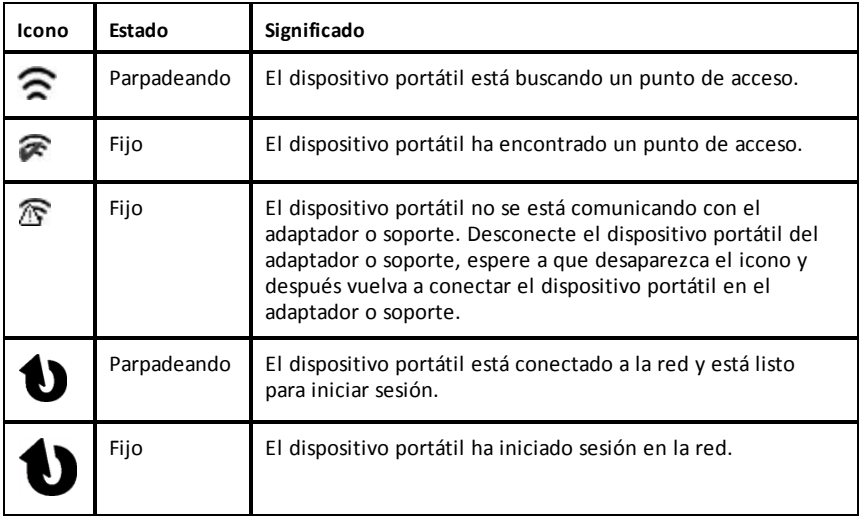

## *Cómo entender las transferencias de archivos*

Durante una sesión de clase, el profesor puede enviar archivos a los dispositivos portátiles de los estudiantes y recopilar o borrar archivos que se encuentran en los dispositivos portátiles.

**Nota:** Antes de iniciar la clase, los profesores pueden configurar acciones para enviar o recopilar archivos. Cuando inicie sesión, los archivos se envían o recopilan. Si el profesor configura acciones para enviar y recopilar archivos, solamente verá el cuadro diálogo para la última acción que se completó.
#### **Cómo abrir archivos enviados**

Cuando el profesor envía un archivo al dispositivo portátil, se abre el cuadro de diálogo Transferencias completas.

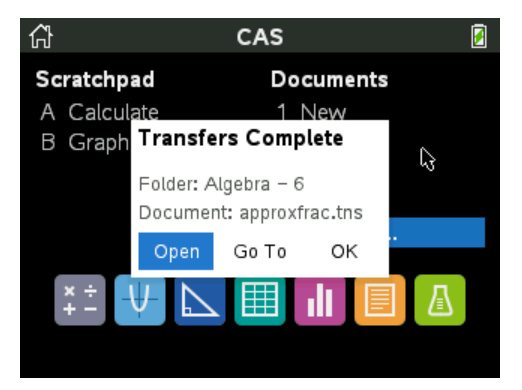

▶ Haga clic en **Abrir** para abrir el archivo. Si el profesor envió varios archivos, se abre el último archivo de la lista.

**Nota:** Los archivos se reciben en orden alfabético por nombre, sin importar el orden en que los envió el profesor. El último archivo de la lista es el último archivo en orden alfabético.

- ▶ Haga clic en **Ir a** para ir a la ubicación en donde se envió el archivo al dispositivo portátil. El nombre del archivo de resalta. Puede abrir ese archivo o navegar a otro. Si el profesor envió varios archivos, se resalta el último archivo de la lista.
- ▶ Haga clic en **Aceptar** para descartar el cuadro de diálogo sin abrir el archivo. El dispositivo portátil regresa al estado en el cual estaba cuando se envió el mensaje.

#### **Cómo recopilar o borrar archivos**

El profesor puede recopilar o borrar archivos de su dispositivo portátil durante una sesión de clase. Por ejemplo, los profesores pueden recopilar tareas o borrar ciertos archivos antes de un examen. En el momento en que el profesor recopila o borra archivos, usted recibe un mensaje en su dispositivo portátil.

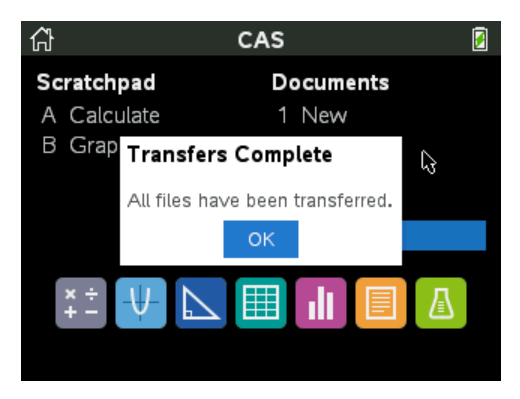

▶ Haga clic en **Aceptar** para descartar el mensaje.

# **Configuración de dispositivos portátiles**

Este capítulo proporciona información necesaria para lo siguiente:

- Mantener en optimas condiciones las baterías usadas en el dispositivo portátil.
- Cambiar las configuraciones predeterminadas.
- Conectar un módulo inalámbrico cuando el dispositivo portátil se usa en el salón de clase.

### *Cómo verificar el estado de la batería*

Para verificar el estado de la Batería Recargable de TI-Nspire™ en un dispositivo portátil:

1. Presione @ on.

La pantalla **Principal** se abre.

2. Presione **5** 4 (**Configuraciones** > **Estado**).

Se abrirá el cuadro de diálogo del **Estado del Dispositivo Portátil**.

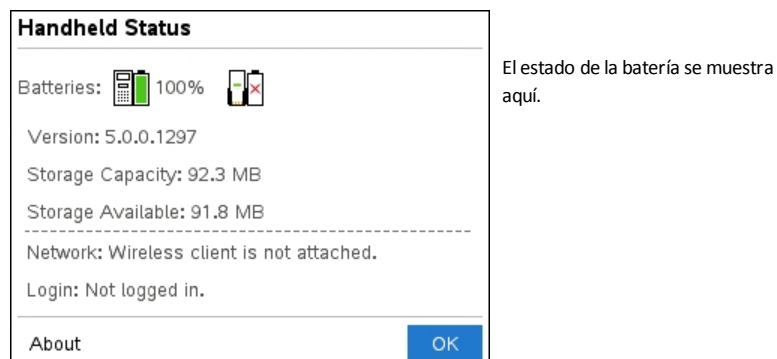

3. Haga clic en OK o presione enter para cerrar la ventana.

**Nota:** Desde un documento abierto, presione  $\overline{10}$   $\overline{4}$  ( $\overline{4}$ ) ( $\overline{4}$ )  $\overline{4}$  ( $\overline{100}$   $\overline{2}$ ) **Configuraciones y Estado > Estado**).

### *Cómo recargar la batería el dispositivo portátil*

Para recargar la Batería de un dispositivo portatil TI-Nspire™ portátil, conécte el dispositivo portatil a cualquiera de las siguientes fuentes de energía:

- Un cable USB estándar conectado a una computadora
- Un cargador de pared USB de TI (se vende por separado)
- Una -Base de Conexión CX de TI-Nspire™ si se encuentra en un salón de clases

La cantidad de tiempo que se requiere para cargar por completo la batería puede variar, aunque la carga se completa por lo general en seis horas. No es necesario retirar la Batería recargable de TI-Nspire™ del dispositivo portátil para recargarla. Por lo general, el dispositivo portátil opera mientras se encuentra conectado a una fuente de carga.

#### **Cómo recargar su batería desde una computadora**

Para recargar un dispositivo portátil desde una computadora, se debe instalar un controlador USB de TI-Nspire™. Los controladores USB son estándar para cualquier software de TI-Nspire™, y se incluyen en:

- TI-Nspire™ CX Premium Teacher Software
- TI-Nspire™ CX CAS Premium Teacher Software
- TI-Nspire™ CX Student Software
- TI-Nspire™ CX CAS Student Software

Para descargar software que incluye un controlador, entre a education.ti.com/software.

#### **Cómo entender la prioridad de las fuentes de energía**

Cuando la Batería Recargable de TI-Nspire™ está cargada completamente, el dispositivo portátil obtiene energía en el orden siguiente:

- En primer lugar, desde una fuente de energía externa conectada, como:
	- Una computadora conectada por medio de un cable USB estándar
	- Un cargador de pared aprobado (se vende por separado)
- En segundo lugar, desde la Batería Recargable de TI-Nspire™

#### **Cómo desechar baterías usadas en forma segura y apropiada**

No mutile, pinche ni deseche las baterías en el fuego. Las baterías pueden estallar o explotar, lo que puede liberar productos químicos peligrosos. Deseche las baterías usadas de acuerdo con la reglamentación local.

## *Cómo cambiar las configuraciones del dispositivo portátil*

Use las opciones del menú de Configuraciones para cambiar o ver las siguientes configuraciones:

- Cambiar idioma
- Configuraciones (Documento y Gráficos y Geometría)
	- Defina o restaure las configuraciones para los documentos abiertos y el **Scratchpad**
	- Defina o restaure las configuraciones predeterminadas para el dispositivo portátil
- Configuración de un dispositivo portátil
- Estado

• Inicio de sesión

**Nota**: No todas las opciones son accesibles en todo momento. Las opciones que no están disponibles estarán deshabilitadas.

#### **Cómo abrir el menú de Configuraciones**

**•** Desde la pantalla Principal, presione  $\overline{5}$  o use la Tableta Sensible al Tacto para seleccionar Configuraciones.

Se abrirá el menú de Configuraciones.

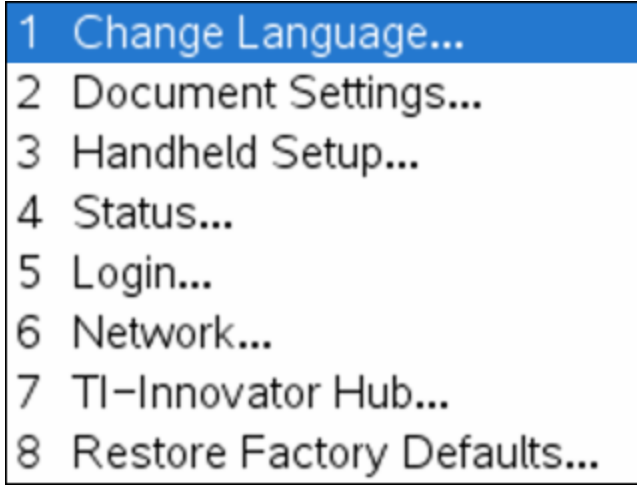

## *Cómo cambiar el idioma preferido*

Realice los siguientes pasos para cambiar el idioma preferido:

- 1. Desde la pantalla Principal, presione 5 o seleccione **Configuraciones** para abrir el menú.
- 2. Desde el menú, seleccione **Cambiar idioma** o presione 1

Se abrirá el cuadro de diálogo Cambiar Idioma.

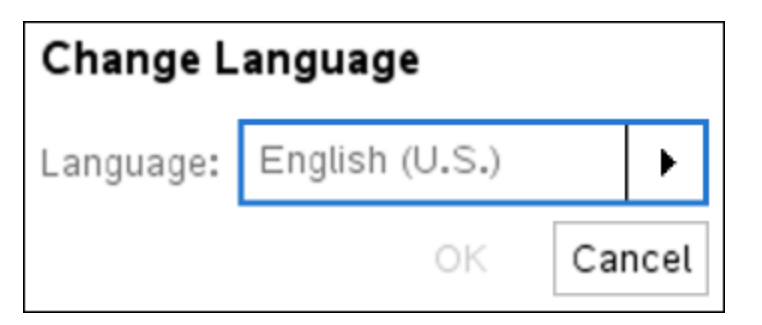

- 3. Haga clic en para abrir la lista desplegable.
- 4. Presione  $\blacktriangledown$  para resaltar un idioma, y luego presione  $\left|\frac{\mathfrak{D}}{\mathfrak{D}}\right|$  o enter para seleccionarlo.
- 5. Presione  $\boxed{\text{tab}}$  para resaltar el botón **OK**, y luego presione  $\boxed{\frac{\otimes}{\mathcal{R}}}$  o  $\boxed{\text{enter}}$  para guardar la selección del idioma.

# *Cómo personalizar la configuración del dispositivo portátil*

Las opciones de configuración del dispositivo portátil le permiten personalizar las opciones para cubrir sus necesidades.

- Tamaño de fuente (pequeña, mediana o grande).
- Reserva de energía. (1, 3, 5, 10 ó 30 minutos).
	- Use esta opción para extender la vida de la batería.
	- De manera predeterminada, el dispositivo portátil se apaga automáticamente después de tres minutos de inactividad.
- Hibernación (1, 2, 3, 4, 5 días o nunca).
	- Use esta opción para extender la vida de la batería.
	- Cuando está en hibernación, el dispositivo portátil guarda el trabajo actual en la memoria.
	- Cuando encienda de nuevo el dispositivo portátil, el sistema se reiniciará y abrirá su trabajo guardado.
- Velocidad del cursor (lenta, normal o rápida)
- Atenuación automática (30, 60, o 90 segundos y dos o cinco minutos).
- Habilitar toque sobre la tableta sensible al tacto para hacer clic.

#### **Cómo cambiar las opciones de Configuración del Dispositivo Portátil**

1. Desde la pantalla**Principal**, presione 5 3 (**Configuraciones > Configuración del Dispositivo Portátil**).

Se abrirá el cuadro de diálogo Configuración del Dispositivo Portátil.

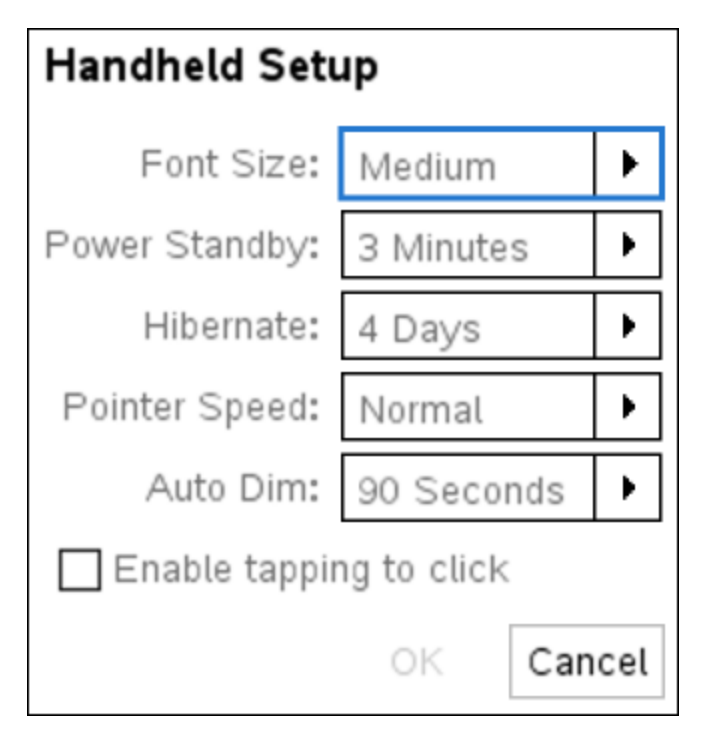

- 2. Presione  $\lceil$  tab hasta que se resalte la categoría deseada.
- 3. Presione para ver una lista de configuraciones posibles.
- 4. Presione  $\blacktriangleright$  para resaltar la configuración deseada.
- 5. Presione  $\boxed{\frac{5}{3}}$  o enter para seleccionar la nueva configuración.
- 6. Cuando haya cambiado todas las configuraciones para ajustar el dispositivo a sus necesidades, presione <sup>[tab</sup>] hasta resaltar **OK**, y luego presione  $\boxed{\odot$  o enter para aplicar sus cambios.

**Nota:** Haga clic en **Restaurar** para regresar el dispositivo portátil a las configuraciones de fábrica.

## *Cómo personalizar la configuración de los documentos*

Configuraciones del documento controla cómo el dispositivo portátil muestra e interpreta la información en los documentos de TI-Nspire™ y en el bloc de notas. Todos los números, incluyendo los elementos de las matrices y las listas, se muestran de acuerdo con las configuraciones del documento. Puede cambiar las configuraciones predeterminadas en cualquier momento y también puede especificar las configuraciones para un documento en particular.

Las configuraciones del documento y sus posibles valores se enumeran en la siguiente tabla.

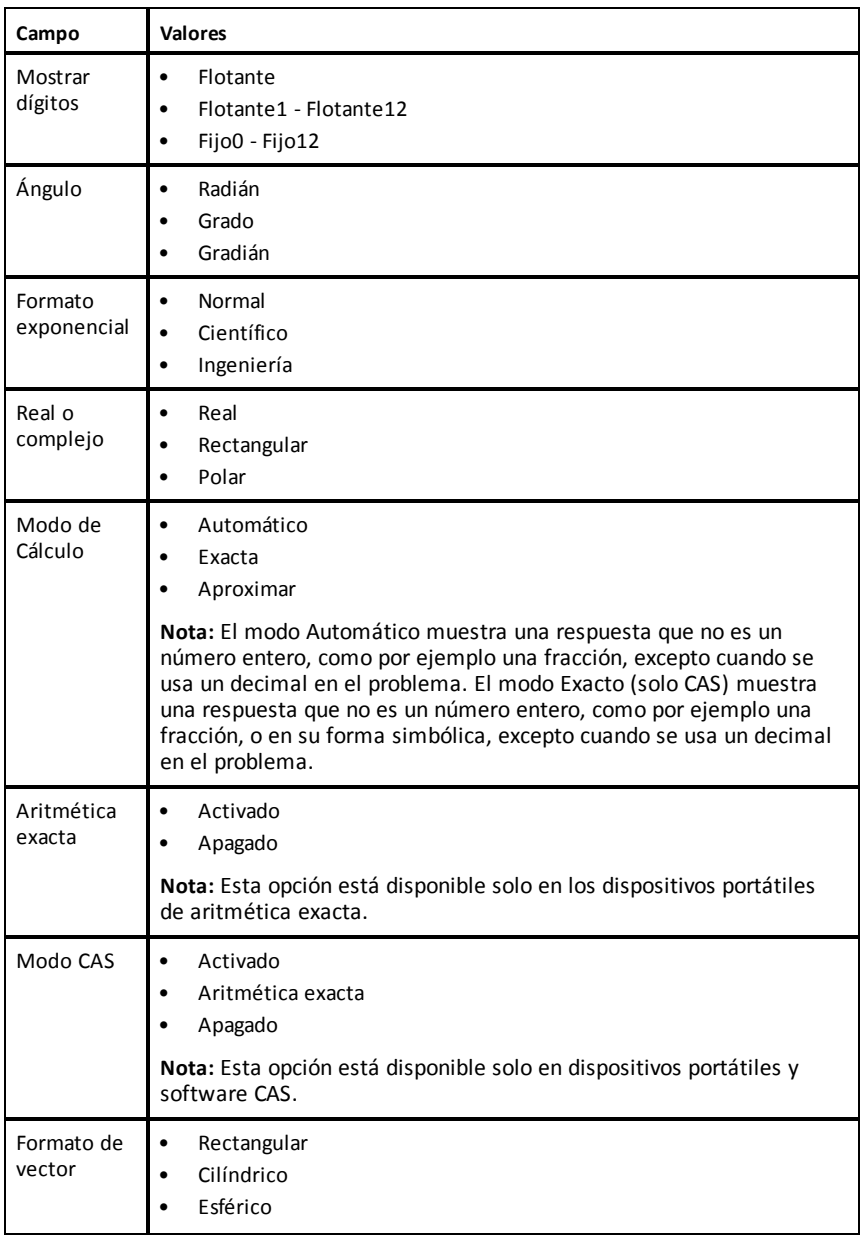

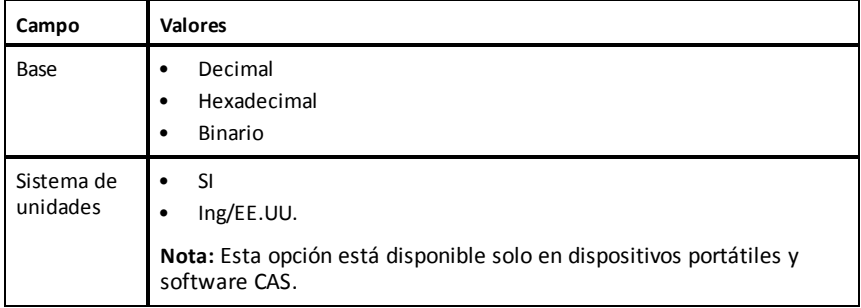

#### **Cómo cambiar la configuración predeterminada de los documentos**

Complete los siguientes pasos para definir las configuraciones predeterminadas de documento para documentos TI-Nspire™ y Bloc de notas.

- 1. Guarde y cierre cualquier documento abierto.
- 2. Desde la pantalla de Inicio, presione 5 2 (**Configuración>Configuración del documento**).

Se abre el cuadro de diálogo de Configuraciones de documento

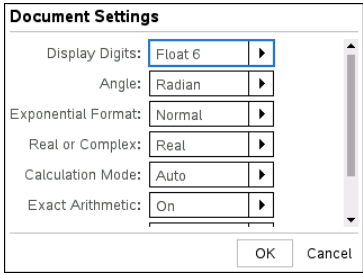

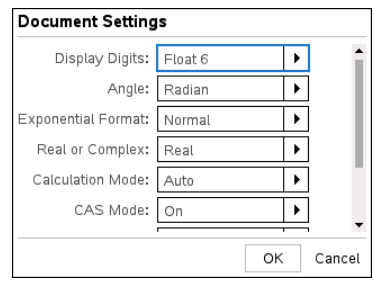

*SO Aritmética exacta SO CAS*

3. Presione  $\begin{bmatrix} \text{tab} \end{bmatrix}$  para moverse por la lista de configuraciones. Presione  $\triangle$  para moverse hacia atrás por la lista.

Una línea gruesa alrededor del cuadro indica que está activo.

- 4. Haga clic en ¢ para abrir la lista desplegable y ver los valores para cada configuración.
- 5. Presione las teclas  $\rightarrow \vee \rightarrow$  para resaltar la opción deseada, luego presione  $\left[\frac{25}{36}\right]$  o enter para seleccionar el valor.
- 6. Haga clic en **Aceptar** para guardar la configuración como configuración predeterminada que se aplicará a todos los documentos nuevos de TI-xor·Nspire™ y al bloc de notas.

#### **Cómo cambiar las Configuraciones de un documento TI-Nspire™**

Realice los siguientes pasos para cambiar las configuraciones de documento en un documento de TI-Nspire™ abierto. La configuración también se aplicará al Bloc de notas y se usará como predeterminada para todos los documentos nuevos.

1. Desde un documento abierto, presione *G* on **5** 2 (*G* on > Configuraciones > **Configuraciones de Documento**).

Se abre el cuadro de diálogo de Configuraciones de documento

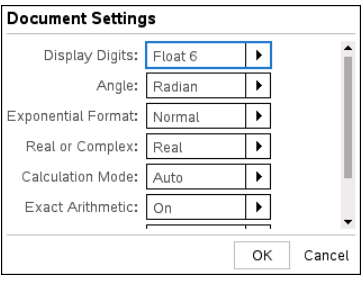

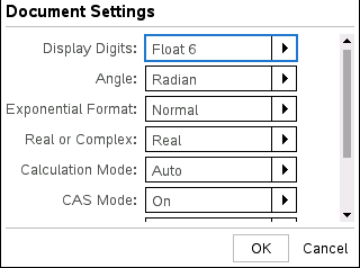

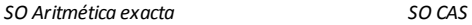

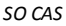

2. Presione  $\begin{bmatrix} \text{tab} \end{bmatrix}$  para moverse por la lista de configuraciones. Presione  $\triangle$  para moverse hacia atrás por la lista.

Una línea gruesa alrededor del cuadro indica que está activo.

- 3. Cuando encuentre el valor deseado, presione ¢ para abrir la lista desplegable y ver los valores de cada configuración.
- 4. Presione las teclas  $\rightarrow$  y  $\rightarrow$  para resaltar la opción deseada, luego presione

 $\lceil \frac{5}{x} \rceil$  o enter para seleccionar el valor.

5. Haga clic en **Aceptar** o presione  $\frac{2}{3}$  o **enter** para aplicar la nueva configuración al documento abierto y definirla como predeterminada para los nuevos documentos y para el bloc de notas.

#### **Cómo restaurar la configuración de documentos**

Realice los siguientes pasos para restaurar la configuración original de fábrica que se aplicará a los documentos abiertos o nuevos, y al Bloc de notas.

1. En la pantalla de inicio, presione 5 8 (**Configuración > >Restaurar configuración predeterminada de fábrica**).

Se abrirá el cuadro de diálogo Restaurar Predeterminadas.

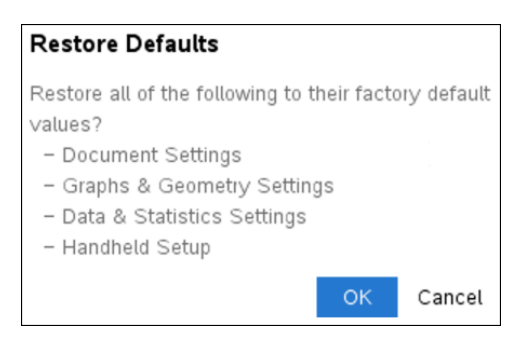

- 2. Haga clic en **Aceptar** para restaurar las configuraciones a las predeterminadas de fábrica.
- 3. Presione esc o haga clic en **Cancelar** para regresar a la pantalla **Inicio** sin hacer cambios.

# *Cómo personalizar las configuraciones de Gráficos y Geometría*

Las configuraciones de Gráficos y Geometría controlan la manera en que se muestra la información en los problemas abiertos y en los nuevos problemas. Al personalizar las configuraciones de la aplicación, sus selecciones se convierten en configuraciones predeterminadas para todo su trabajo en las aplicaciones de Gráficos y Geometría.

Siga los siguientes pasos para cambiar las configuraciones de Gráficos y Geometría y convertir estas configuraciones en las predeterminadas para todos los nuevos documentos y el Bloc de Notas.

- 1. Abra un nuevo documento con la aplicación de Gráficos y Geometría activada.
- 2. Presione menul **9** (menul > **Configuraciones**).

Se abrirá el cuadro de diálogo de Configuraciones de Gráficos y Geometría.

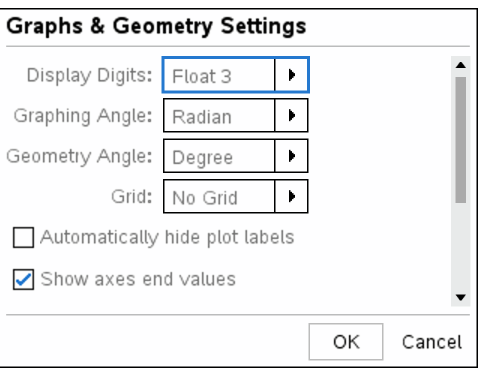

3. Presione  $\begin{bmatrix} \text{tab} \end{bmatrix}$  para moverse por la lista de configuraciones. Haga clic en  $\blacktriangleright$  para abrir la lista desplegable y ver los valores de cada configuración.

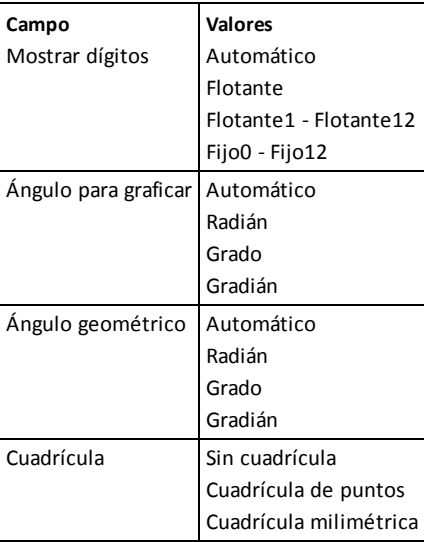

- 4. Presione  $\blacktriangleright$  para ver los valores y después presione  $\binom{m}{k}$  o.  $\boxed{q}$  para seleccionar un valor.
- 5. En la mitad inferior del cuadro de diálogo, seleccione el cuadro de comprobación para habilitar una opción o borre el cuadro de comprobación para deshabilitar una opción.

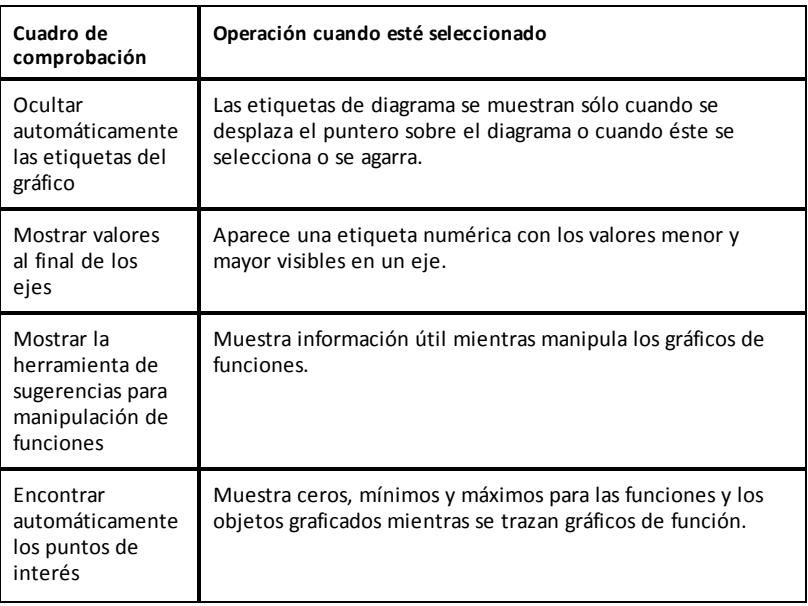

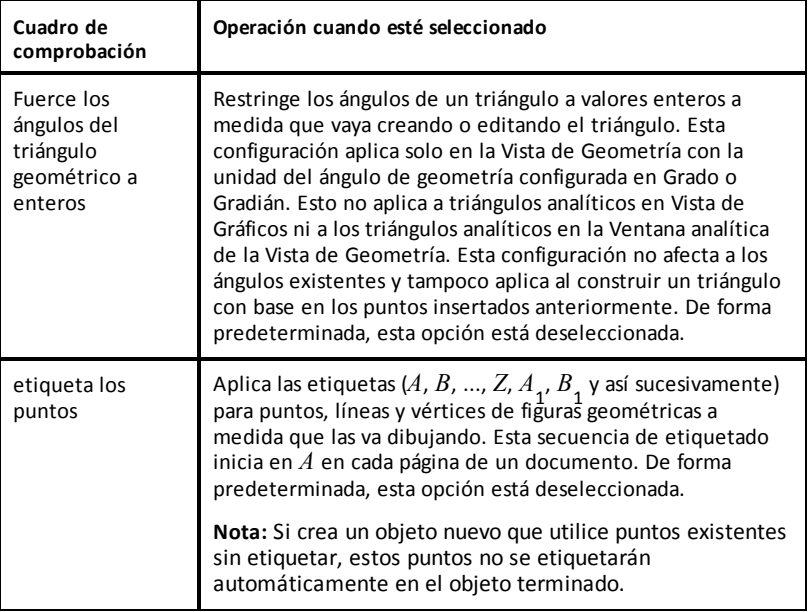

- 6. Elija una de las siguientes opciones:
	- Para aplicar las configuraciones sólo a un documento abierto, haga clic en **Aceptar**.
	- Haga clic en **Cancelar** para cerrar el cuadro de diálogo sin hacer cambios.

# *Cómo ver el estado del dispositivo portátil*

La pantalla de Estado del dispositivo portátil proporciona la siguiente información acerca del estado actual del dispositivo portátil:

- Estado de la batería recargable
- Versión del software
- Capacidad de almacenamiento y cantidad de almacenamiento disponible
- Red (si existe)
- Su nombre de inicio de sesión como estudiante y si ha iniciado sesión en la clase
- Acerca de

### **Cómo abrir la pantalla de Estado del dispositivo Portátil**

1. Desde la pantalla de Inicio, presione **5** 4 (Configuraciones > Estado).

Se abrirá la pantalla de Estado del dispositivo portátil.

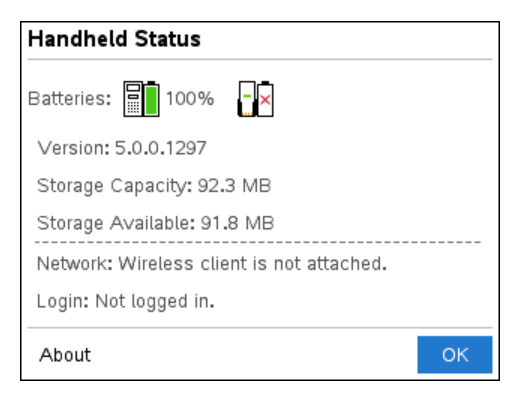

2. Haga clic en **OK** para cerrar la pantalla de Estado del dispositivo portátil.

#### *Cómo ver los detalles del dispositivo portátil*

La pantalla Acerca de proporciona información adicional acerca del tipo de dispositivo portátil, la versión del sistema operativo (SO) y la identificación del producto.

1. Desde la pantalla de Inicio, presione **5** 4 (**Configuraciones** > **Estado**).

Se abrirá la pantalla de **Estado del dispositivo portátil**.

2. Haga clic en **Acerca de** para ver los detalles del dispositivo portátil.

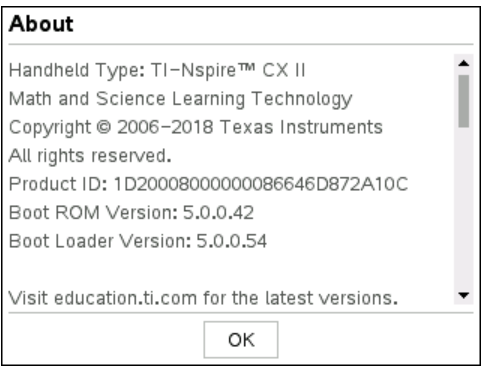

- 3. Haga clic en **Aceptar** para cerrar el cuadro de diálogo Acerca de.
- 4. Haga clic en **Aceptar** para volver a la pantalla de Inicio.

### *Cómo reemplazar las baterías recargables de TI-Nspire™*

Cuando reemplace la batería, realice los siguientes pasos para insertar la batería recargable de TI-Nspire™ en un dispositivo portátil.

**Nota:** Es posible que el dispositivo portátil no sea exactamente igual al de estas ilustraciones.

1. Use un destornillador pequeño para quitar el panel de la parte posterior del dispositivo portátil.

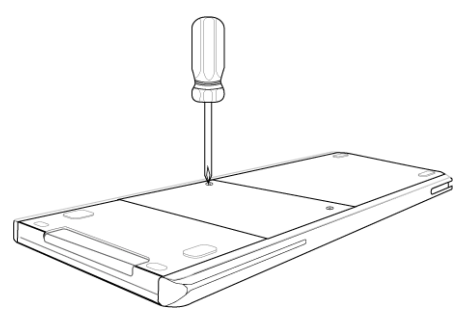

2. Retire el panel.

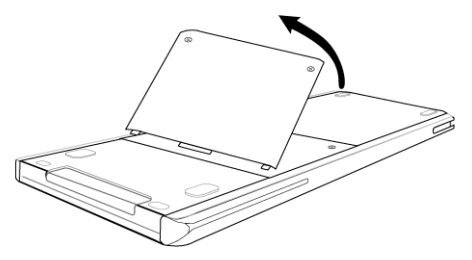

- 3. Retire la batería usada.
- 4. Inserte la batería recargable en su compartimento.

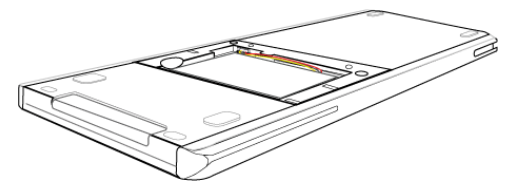

5. Reemplace el panel posterior y apriételo con un destornillador.

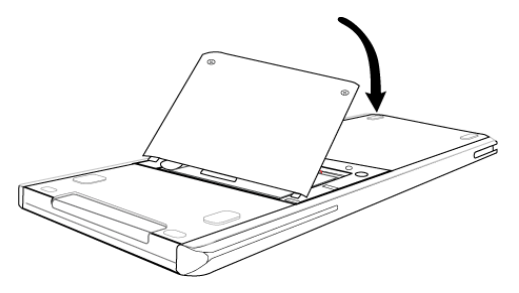

### *Precauciones para las baterías recargables*

- No exponga las baterías a temperaturas superiores a 60 ˚C (140 ˚F).
- No desmonte ni maltrate las baterías.
- Use solo el cargador recomendado para la celda o batería, o aquel suministrado con el equipo original.

Tome estas precauciones cuando reemplace las baterías recargables.

- Para reemplazarla, use solamente una batería de TI aprobada.
- Retire la celda o batería del cargador o del adaptador de corriente alterna cuando no esté en uso o cuando no se esté cargando.
- El uso de la batería en otros dispositivos podría resultar en lesiones personales o daños al equipo o a la propiedad.
- No mezcle las marcas (ni los tipos dentro de las marcas) de las baterías. Existe riesgo de explosión si se reemplaza la batería por un tipo de batería equivocado.

#### **Cómo desechar las baterías**

No mutile, perfore o tire baterías al fuego. Las baterías pueden estallar o explotar y podría emitir productos químicos peligrosos. Deseche las baterías usadas de acuerdo con la reglamentación local.

# **Cómo conectar dispositivos portátiles y transferir archivos**

Este capítulo describe cómo conectar un dispositivo portátil TI-Nspire™ CX II con otro, cómo conectar dispositivos portátiles a una computadora y cómo transferir archivos entre ellos.

Los dispositivos portátiles TI-Nspire™ tienen un puerto USB que permite la conectividad con otro dispositivo portátil TI-Nspire™ o con una computadora.

# *Cómo conectar dispositivos portátiles*

Usted puede usar cables USB para conectar dos dispositivos portátiles TI-Nspire™ o para conectar un dispositivo portátil TI-Nspire™ a una computadora.

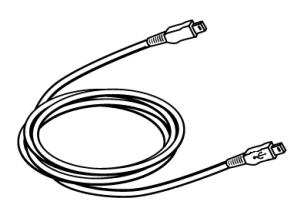

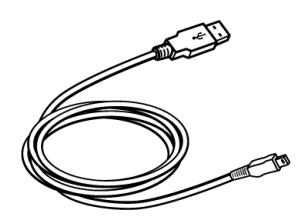

Cable mini USB de TI-Nspire™ para conectar dos dispositivos portátiles TI-Nspire™.

Cable de conexión USB de TI-Nspire™ para conectar un dispositivo portátil a una computadora.

#### **Cómo conectar dos dispositivos portátiles TI-Nspire™ con un cable mini USB**

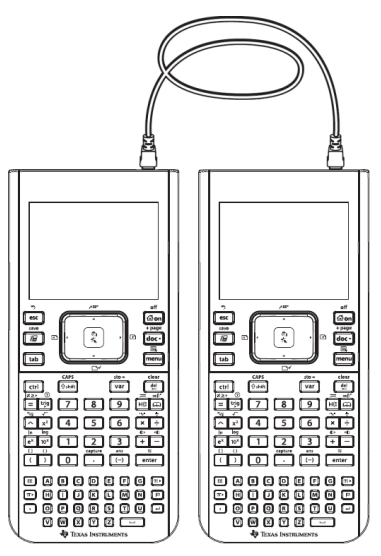

El puerto USB se ubica en la parte superior del dispositivo portátil CX II de TI-Nspire™ en el lado derecho cuando se sostiene el dispositivo portátil con la pantalla hacia usted.

- 1. Inserte con firmeza cualquiera de los extremos del cable mini USB en el puerto USB.
- 2. Inserte el otro extremo del cable en el puerto USB del dispositivo portátil de recepción.

#### **Cómo conectar el dispositivo portátil TI-Nspire™ a una computadora**

- 1. Inserte con firmeza el extremo mini USB del cable en el puerto de la parte superior de su dispositivo portátil.
- 2. Inserte con firmeza el extremo USB del cable en el puerto USB de la computadora.

## *Cómo transferir archivos entre dispositivos portátiles*

Puede enviar documentos, archivos de sistema operativo (SO) y carpetas a otro dispositivo portátil TI-Nspire™.

**Nota:** Los dispositivos portátiles TI-Nspire™ CX deben tener la versión 4.5.1, o posterior, del SO para poder transferir hacia dispositivos portátiles TI-Nspire™ CX II o desde estos.

#### **Reglas para transferir archivos y carpetas**

- Puede transferir documentos y archivos de SO.
- Los sistemas operativos no son intercambiables entre distintos tipos de dispositivo portátil. Por ejemplo, no puede transferir un sistema operativo CAS a un dispositivo portátil que no sea CAS.
- Si ya existe un documento en el dispositivo portátil receptor con el mismo nombre que el del documento que está enviando, se cambiará el nombre del documento. El sistema agrega un número al nombre para hacerlo único. Por ejemplo, si MisDatos ya existía en el dispositivo portátil receptor, se cambiará el nombre a MisDatos(2).

Tanto el dispositivo portátil de envío como el de recepción mostrarán un mensaje que muestra el nuevo nombre.

- Hay una longitud máxima de 255 caracteres para el nombre de un archivo, incluyendo la ruta completa. Si el archivo transmitido tiene el mismo nombre que un archivo existente en el dispositivo portátil receptor y los nombres de archivo contienen 255 caracteres, el nombre del archivo transmitido se truncará para permitir que el software siga el esquema de cambio de nombre que se describió en el párrafo anterior.
- Todas las variables asociadas con el documento que se está enviando se transfieren con el documento.
- El tiempo de espera de las transmisiones se agotará después de 30 segundos.

**Precaución:** Algunos dispositivos portátiles TI-Nspire™ más antiguos no pueden recibir carpetas, sólo archivos. Si recibe un error al momento de enviar a un dispositivo portátil TI-Nspire™ más antiguo, consulte *Mensajes comunes de error y notificación*.

#### **Cómo enviar un documento o carpeta a otro dispositivo portátil**

1. Asegúrese de que los dos dispositivos portátiles estén conectados.

- 2. Abra el buscador de archivos de Mis documentos y vaya al archivo o a la carpeta que desea transferir.
- 3. Presione las teclas  $\rightarrow v \rightarrow de$  la tableta sensible al tacto para resaltar el documento o la carpeta que desea enviar.
- 4. Presione docy 1 6 para seleccionar **Enviar** en el menú Documentos.
- 5. La transferencia del archivo comienza. Una barra de progreso mostrará el estado de la transferencia. También hay un botón de cancelación en el cuadro de diálogo Enviando... que le permite cancelar la transmisión mientras está en progreso.

Al final de una transmisión satisfactoria, aparecerá el mensaje "<Folder / File name> se transfirió como <Folder / File name>." . Si fue necesario cambiar el nombre del archivo en el dispositivo portátil receptor, el mensaje mostrará el nuevo nombre de archivo.

#### **Cómo recibir un documento o una carpeta**

No es necesaria ninguna acción del usuario del dispositivo portátil receptor TI-Nspire™. Los dispositivos portátiles se encienden automáticamente cuando se conecta el cable.

El final de una transmisión satisfactoria, aparecerá el mensaje "<Folder / File name> recibido." . Si fue necesario cambiar el nombre del archivo, el mensaje mostrará el nuevo nombre de archivo.

**Precaución:** Algunos dispositivos portátiles TI-Nspire™ más antiguos no pueden recibir carpetas, sólo archivos. Si recibe un error al momento de enviar a un dispositivo portátil TI-Nspire™ más antiguo, consulte *Mensajes comunes de error y notificación*.

#### **Cómo cancelar una transferencia**

- 1. Para cancelar una transmisión en progreso, presione **Cancelar** en el dispositivo portátil remitente. El usuario de cualquier dispositivo portátil también puede presionar  $\sqrt{|\csc|}$ .
- 2. Presione esc o enter para cancelar el mensaje de error de transmisión.

### *Cómo transferir archivos entre computadoras y dispositivos portátiles*

En el espacio de trabajo de Documentos, los profesores y los estudiantes pueden usar el método de "arrastrar y soltar" para transferir con rapidez archivos y carpetas de una computadora a un dispositivo portátil o para transferir archivos de un dispositivo portátil a una computadora.

**Nota:** Debe tener la versión 5.0, o posterior, del software TI-Nspire™ para poder transferir hacia dispositivos portátiles TI-Nspire™ CX II o desde estos.

- 1. Conecte el dispositivo portátil a la computadora con un cable USB A a mini B estándar.
- 2. En el software TI-Nspire™, abra el espacio de trabajo de Documentos.
- 3. En la Caja de herramientas de documentos, haga clic en **para abrir el para abrir el para abrir** el para abrir el para abrir el para abrir el para abrir el para abrir el para abrir el para abrir el para abrir el para ab Explorador de contenidos.

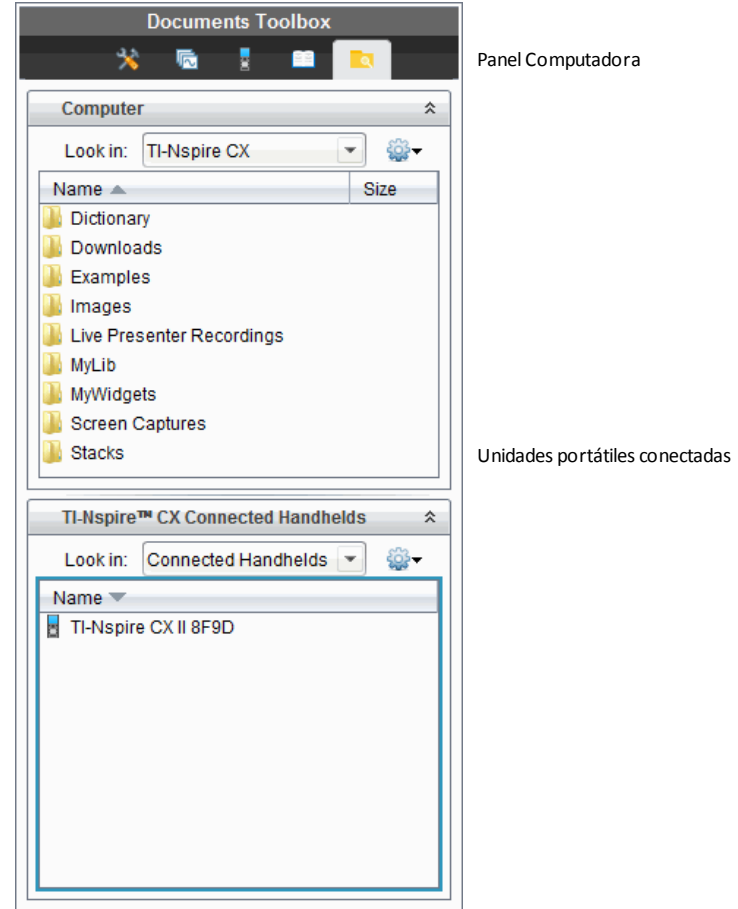

- 4. Navegue hacia la carpeta que contiene el archivo que desea transferir.
	- Para transferir un archivo de un dispositivo portátil a la computadora, haga clic en el archivo y luego arrastre el archivo hacia una carpeta en el panel Computadora.
	- Para transferir un archivo de la computadora a un dispositivo portátil, haga clic en el archivo y luego arrastre el archivo hacia un dispositivo portátil conectado.

**Nota:** Las personas que usen TI-Nspire™ CX Premium Teacher Software o TI-Nspire™ CX Navigator™ Teacher Software también podrán usar opciones en el espacio de trabajo de Contenido para transferir archivos de un dispositivo portátil a una computadora.

#### **Cómo usar la opción Guardar en dispositivo portátil**

En el espacio de trabajo de Documentos, también puede usar la opción Guardar en dispositivo portátil en el menú de Archivos para transferir un archivo a un dispositivo portátil conectado si desea guardar un archivo en una carpeta específica del dispositivo portátil.

- 1. Asegúrese de que el dispositivo portátil esté conectado a la computadora.
- 2. En el panel Computadora, navegue a la carpeta donde se encuentra el archivo.
- 3. Haga clic en el archivo.
- 4. Haga clic en **Archivo > Guardar en dispositivo portátil**. Se abrirá el cuadro de diálogo Guardar en dispositivo portátil.

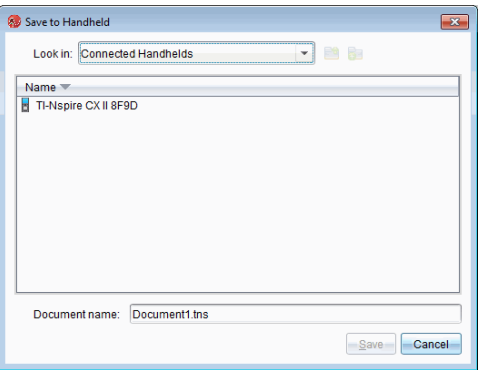

- 5. Haga doble clic en el nombre del dispositivo portátil y luego navegue hacia la carpeta donde desea guardar el archivo.
- 6. Haga clic en **Guardar**. El archivo se guarda en la carpeta seleccionada y se cierra la ventana Guardar en dispositivo portátil.

### *Cómo manejar errores que se producen al enviar carpetas*

Si recibe un error después de tratar de enviar un archivo, es posible que esto signifique que el dispositivo portátil receptor tiene un sistema operativo que no es compatible con la transferencia. Para solucionar esto, actualice el SO del dispositivo portátil de recepción e intente de nuevo el envío.

#### **Mensajes comunes de error y notificación**

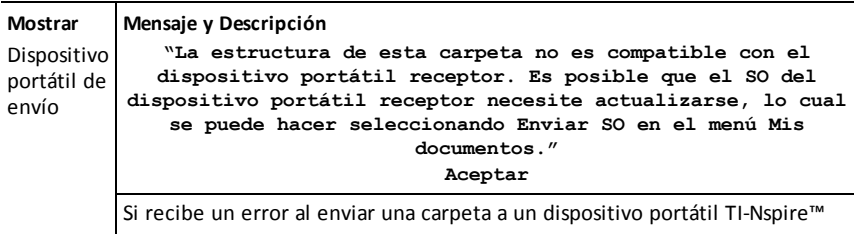

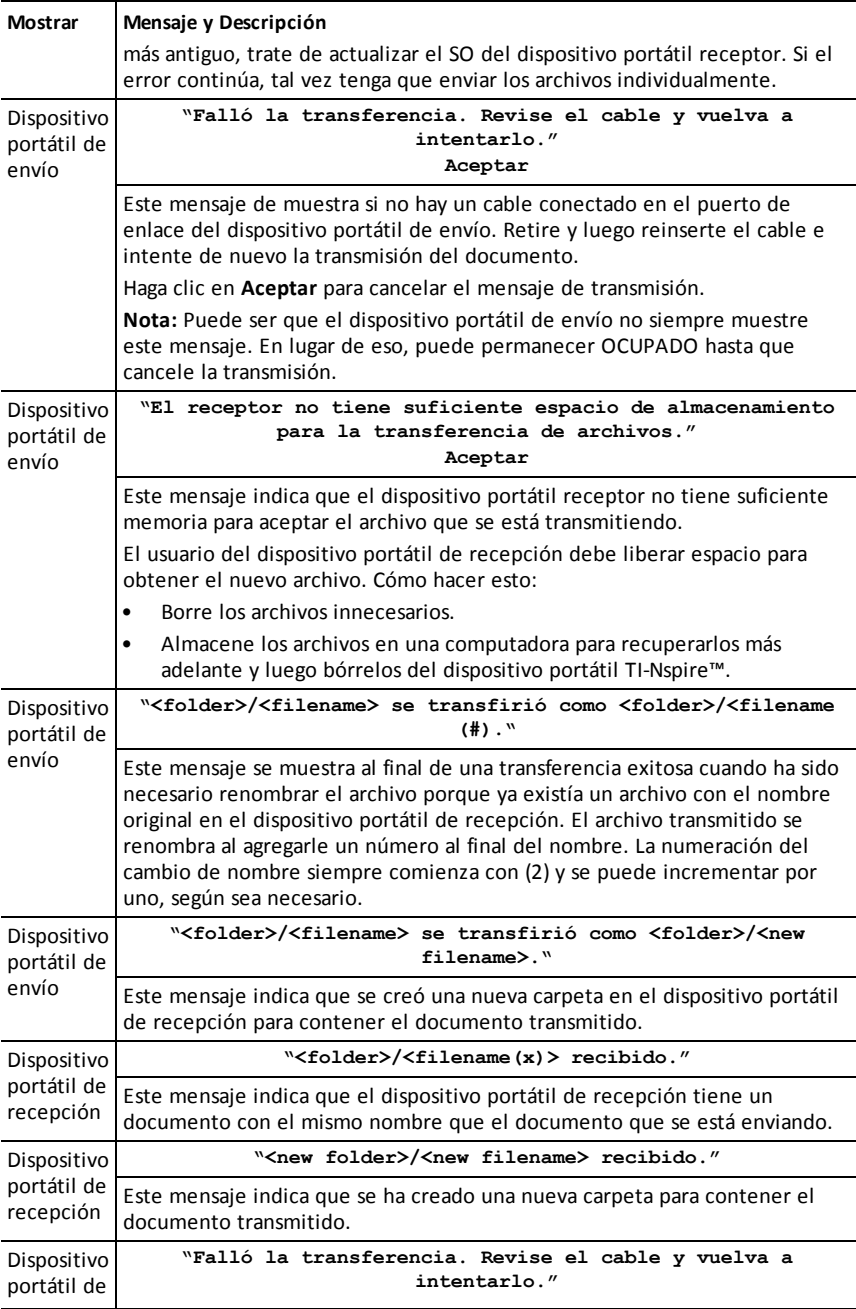

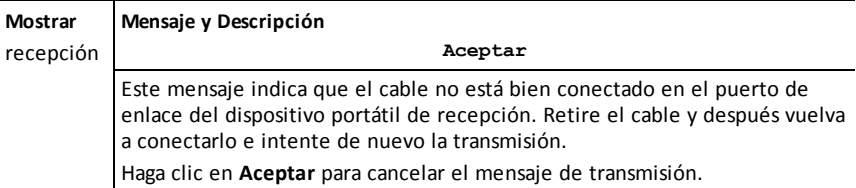

# **Administración de archivos**

El dispositivo portátil TI-Nspire™ CX II viene equipado con 128 MB de almacenamiento flash. El sistema operativo usa parte de ese almacenamiento, y al guardar documentos nuevos en el dispositivo portátil se reduce aún más la cantidad de almacenamiento disponible con el tiempo. Para evitar o resolver problemas de espacio de almacenamiento, use una de las siguientes opciones:

- Elimine los documentos y las carpetas que ya no use.
- Respalde los archivos y las carpetas en otro dispositivo portátil o en una computadora.
- Restablezca el almacenamiento, lo cual elimina TODOS los archivos y carpetas en el dispositivo portátil.

### *Verificación del almacenamiento disponible*

Realice los pasos siguientes para ver la cantidad de almacenamiento (en bytes) que está disponible en el dispositivo portátil.

1. Desde la pantalla de Inicio, seleccione **Estado** desde el menú **Configuraciones**.

Presione  $G$  on  $\overline{5}$   $\overline{4}$ .

Se abrirá la ventana del Estado del dispositivo portátil.

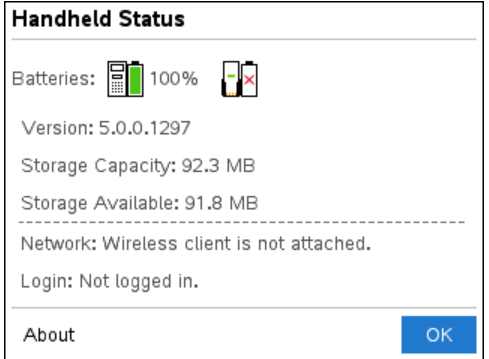

- 2. Consulte el campo **Almacenamiento disponible** para determinar cuánto almacenamiento está disponible en el dispositivo portátil.
- 3. Haga clic en **Aceptar** para volver a la pantalla de Inicio.

### *Cómo liberar almacenamiento*

Para liberar o recuperar almacenamiento, elimine documentos o carpetas del dispositivo portátil. Para conservar los documentos y las carpetas con el fin de usarlos después, transfiéralos a otro dispositivo portátil o a una computadora mediante el software TI-Nspire™.

#### **Cómo borrar archivos del dispositivo portátil**

- 1. Presione  $\boxed{\widehat{\mathbf{a}}$  on  $\boxed{2}$  para abrir el navegador de archivos **Mis documentos**.
- 2. Presione  $\triangle$  o  $\blacktriangledown$  para seleccionar la carpeta o el documento que desea eliminar.
- 3. Presione  $\boxed{\frac{d\Theta}{L}}$ .

— o bien—

Presione  $\boxed{\text{ctrl}}$  menu $\boxed{6}$ .

Se abrirá un cuadro de diálogo que le solicitará que confirme el borrado.

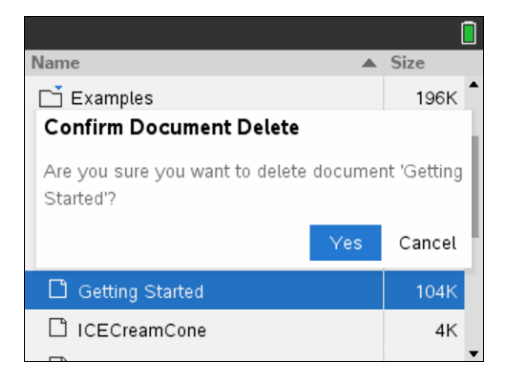

4. Presione  $[$ enter $]$  para confirmar o $[e^{sc}]$  para cancelar.

La carpeta y/o el documento se elimina en forma permanente del dispositivo portátil.

#### **Cómo respaldar archivos en otro dispositivo portátil**

- 1. Conecte los dos dispositivos portátiles usando el cable de conectividad USB a USB.
- 2. Presione  $\left[\begin{array}{c} \alpha \\ \alpha \end{array}\right]$  para abrir **Mis documentos** en el dispositivo portátil remitente.
- 3. Presione las teclas  $\blacktriangle$  y  $\blacktriangledown$  para resaltar el documento que desea enviar.
- 4. Presione menul y después seleccione **Enviar**.

— o bien—

Presione  $\boxed{\text{ctrl}}$  menul  $\boxed{2}$ .

5. Cuando la transferencia del archivo esté completa, se mostrará un mensaje en la unidad receptora.

#### **Cómo transferir archivos a una computadora**

Use el software TI-Nspire™ para transferir archivos y carpetas de un dispositivo portátil a una computadora.

- 1. Conecte su dispositivo portátil a la computadora mediante un cable USB A a mini B estándar.
- 2. En el software TI-Nspire™, abra el espacio de trabajo de Documentos.
- 3. En la Caja de herramientas de documentos, haga clic en **la para abrir el** Explorador de contenidos.

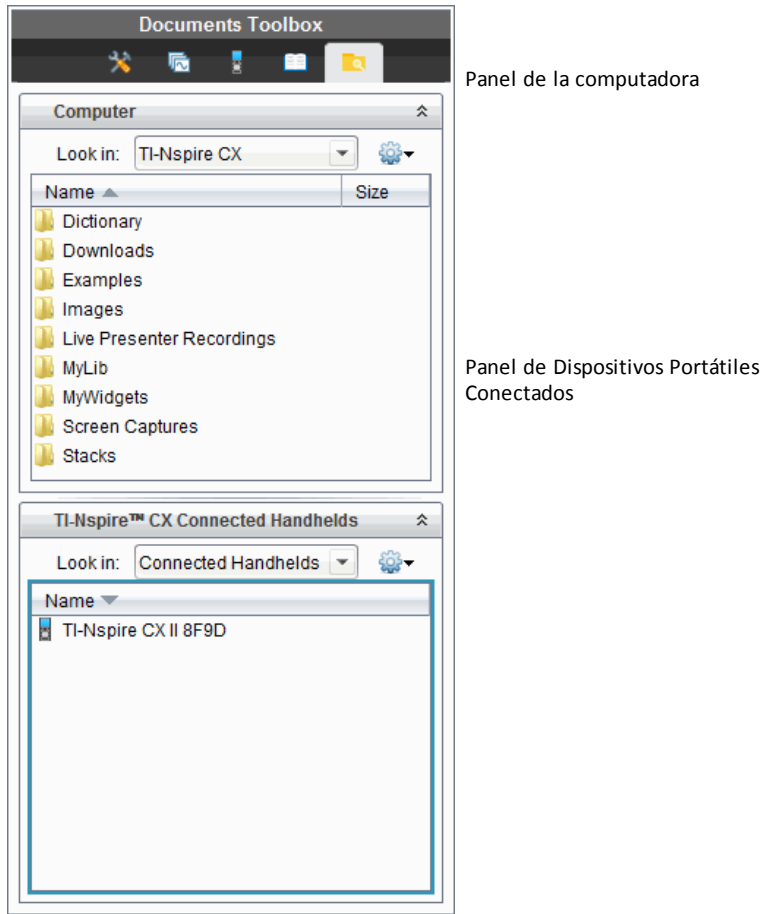

- 4. En el panel Computadora, navegue a la carpeta en la que desea guardar los archivos.
- 5. En el panel de Dispositivos Portátiles Conectados, haga doble clic en el nombre del dispositivo portátil para ver las carpetas y los archivos en el dispositivo portátil.

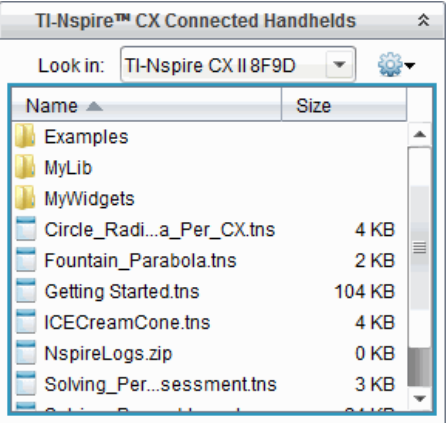

- 6. Seleccione el archivo o la carpeta que desea guardar en la computadora.
	- Haga clic en el archivo para seleccionar un archivo o una carpeta a la vez.
	- Para seleccionar todos los archivos en el dispositivo portátil, seleccione el primer archivo en la lista, mantenga presionada la tecla **Mayús** y luego seleccione el último archivo o carpeta de la lista.
	- Para seleccionar archivos de manera aleatoria, haga clic en el primer archivo y después mantenga presionada la tecla **Ctrl** mientras selecciona archivos adicionales.

**Nota:** Si selecciona varios archivos, éstos se guardarán como un conjunto de lecciones (archivo .tilb).

7. Arrastre los archivos a la carpeta en el panel Computadora.

— o bien—

Seleccione **Archivo > Guardar como**.

Los archivos se copian en la carpeta de la computadora.

8. Verifique que los archivos que necesita estén disponibles en su computadora y luego elimine los archivos del dispositivo portátil.

**Nota:** Las personas que usen TI-Nspire™ CX Premium Teacher Software o TI-Nspire™ CX Navigator™ Teacher Software también podrán usar opciones en el espacio de trabajo de Contenido para copiar archivos de un dispositivo portátil a una computadora.

### *Cómo restablecer el almacenamiento*

Lleve a cabo los siguientes pasos sólo si desea eliminar TODOS los archivos y las carpetas del dispositivo portátil.

ADVERTENCIA: Esta acción borrará el portapapeles de copiar/pegar, borrará el Bloc de Notas y eliminará todos los archivos y carpetas creados por el usuario del dispositivo portátil. No es posible deshacer esta operación. Antes de continuar, considere restaurar suficiente almacenamiento disponible mediante la eliminación de datos seleccionados únicamente.

- 1. Después de asegurarse de que desea borrar todos los archivos, presione  $\left[\vec{a}\right]$  on  $\left[2\right]$ para abrir el navegador de archivos de **Mis documentos**.
- 2. Presione menu para abrir el menú de contexto.
- 3. Seleccione **Eliminar todo**.

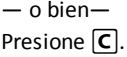

Se abrirá el cuadro de diálogo Eliminar todo.

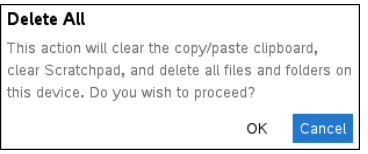

4. Haga clic en **Aceptar** para confirmar que desea borrar el almacenamiento del dispositivo portátil.

# **Cómo actualizar el sistema operativo del dispositivo portátil**

Para aprovechar las funciones y actualizaciones más recientes del dispositivo portátil, descargue los archivos del sistema operativo más recientes del sitio web de Tecnología de educación (education.ti.com). Puede actualizar el sistema operativo (SO) de los dispositivos portátiles TI-Nspire™ usando una computadora y el siguiente software:

- Software TI-Nspire™ CX Premium para profesores (versión 5.0 y posterior)
- Software TI-Nspire™ CX Premium para estudiantes (versión 5.0 y posterior)
- Software TI-Nspire™ CX CAS Premium para profesores (versión 5.0 y posterior)
- Software TI-Nspire™ CX CAS para estudiantes (versión 5.0 y posterior)
- Software TI-Nspire™ CX Navigator™ para profesores
- Software TI-Nspire™ CX CAS Navigator™ para profesores

En el salón de clases, use las bases de acoplamiento TI-Nspire™ para actualizar el SO de varios dispositivos portátiles al mismo tiempo.

También puede transferir el SO de un dispositivo portátil TI-Nspire™ a otro, o de un dispositivo portátil TI-Nspire™ CX II a otro. Sin embargo, los sistemas operativos de los dispositivos portátiles no son intercambiables. No puede transferir un sistema operativo de Aritmética exacta o CAS a un dispositivo portátil que no sea Aritmética exacta o CAS y tampoco puede transferir un sistema operativo de dispositivo portátil TI-Nspire™ a un dispositivo portátil CX de TI-Nspire™.

### *Lo que necesita saber*

- Si no hay suficiente espacio en el dispositivo portátil de recepción para la actualización, se muestra un mensaje. Para obtener más información, consulte *Administración de archivos*.
- Las operaciones de actualización del SO no borran los documentos del usuario. El único caso cuando se afectan los documentos con una instalación de SO es si el dispositivo portátil de recepción tiene un SO corrupto. En esta situación, los documentos se pueden afectar por la restauración del SO. Es una buena práctica respaldar los documentos y carpetas importantes antes de instalar un sistema operativo actualizado.

#### **Antes de comenzar**

Antes de descargar el SO, deberá asegurarse de que las baterías estén cargadas por lo menos al 25 por ciento.

Para verificar el estado de la batería recargable de los dispositivos portátiles TI-Nspire™ CX II, presionec5 4 para abrir el cuadro de diálogo **Estado del dispositivo portátil**.

Cuando esté en el modo de descarga de SO, la característica Automatic Power Down™ (APD™) no funciona. Si deja su dispositivo portátil en el modo de descarga durante un tiempo prolongado antes de comenzar el proceso de descarga, las baterías podrían

agotarse. Entonces necesitará reemplazar o recargar las baterías antes de descargar el SO.

### *Cómo encontrar actualizaciones de sistema operativo*

Para obtener información actualizada acerca de las actualizaciones de SO disponibles, visite el sitio web de Texas Instruments en education.ti.com.

Usted puede descargar una actualización de SO desde el sitio web de Texas Instruments a una computadora y usar un cable USB para instalar el SO en su dispositivo portátil TI-Nspire™ CX II. Usted necesitará una conexión a Internet y el cable USB apropiado para descargar las actualizaciones.

#### **Cómo verificar actualizaciones de SO del dispositivo portátil**

Al usar el software TI-Nspire™, usted puede determinar con rapidez si el SO de su dispositivo portátil está actualizado, cuando el dispositivo portátil esté conectado a una computadora.

- 1. Abra su software TI-Nspire™ y asegúrese de que su dispositivo portátil esté conectado a su computadora.
- 2. En el Espacio de Trabajo de Documentos, haga clic en **para abrir el para abrir el** Explorador de Contenido.
- 3. En el panel de Dispositivos Portátiles Conectados, seleccione un dispositivo portátil conectado.

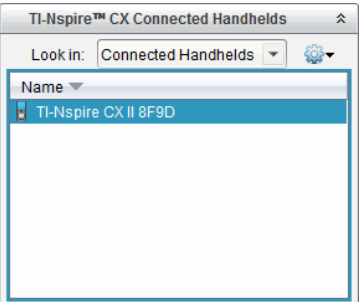

- 4. Seleccione **Ayuda > Verificar Actualización de SO de Dispositivo Portátil**.
	- Si el sistema operativo es actual, se despliega el diálogo Verificar Actualización de SO de Dispositivo Portátil indicando que el sistema operativo del dispositivo portátil es actual.

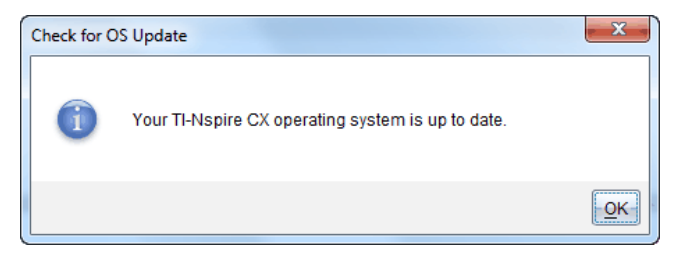

- Si el sistema operativo no es actual, el cuadro de diálogo contiene un mensaje que indica que hay disponible una nueva versión del sistema operativo.
- 5. Haga clic en **OK** para cerrar el cuadro de diálogo.

# *Cómo realizar la actualización del SO*

En el software TI-Nspire™, puede seleccionar la actualización del sistema operativo en un soporte conectado, desde los siguientes espacios de trabajo y menús:

- En todas las versiones del software, puede seleccionar **Ayuda > Verificar actualización del sistema operativo de dispositivo portátil/soporte de laboratorio**. Seleccione un dispositivo portátil conectado en el Explorador de Contenido para activar esta opción. Si el SO del dispositivo portátil no es actual, el cuadro de diálogo indica que hay una versión actualizada del sistema operativo. Siga las indicaciones para actualizar el sistema operativo.
- En todas las versiones del software TI-Nspire™, puede usar las opciones disponibles en el espacio de trabajo de documentos:
	- Abra el Explorador de contenido, seleccione el nombre del dispositivo portátil y

después haga clic en y seleccione **Instalar SO**.

— o bien—

- Seleccione **Herramientas > Instalar sistema operativo de dispositivo portátil/soporte de laboratorio**.
- Las personas que usen las versiones para profesores del software TI-Nspire™ pueden usar las opciones disponibles en el espacio de trabajo de contenido:
	- En el panel de Recursos, haga clic con el botón derecho en el nombre de un soporte conectado y después seleccione **Instalar el sistema operativo de dispositivo portátil/soporte de laboratorio**.

— o bien—

- Seleccione el nombre del soporte en el panel de Vista previa, haga clic en en el panel de Vista previa y después seleccione **Instalar el dispositivo portátil/SO del soporte de laboratorio**.

— o bien—

Haga clic con el botón derecho en el nombre del dispositivo portátil y seleccione **Instalar SO del dispositivo portátil/SO del soporte de laboratorio**.

#### **Cómo completar la actualización del sistema operativo**

Cuando selecciona actualizar el SO en un dispositivo portátil, se muestra el cuadro de diálogo Seleccionar SO del dispositivo portátil.

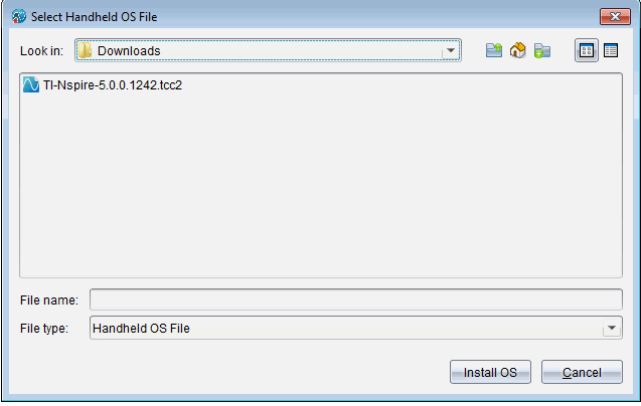

El archivo mostrado para la selección se se cambia de forma predeterminada para el tipo de archivo requerido para el dispositivo portátil.

- 1. Seleccione el archivo de SO:
	- Si va a actualizar un dispositivo portátil de TI-Nspire™ CX II, seleccione TI-Nspire.tco2
	- Si va a actualizar un dispositivo portátil de TI-Nspire™ CX II CAS, seleccione TI-Nspire.tcc2
	- Si va a actualizar un dispositivo portátil de TI-Nspire™ CX II-T (Aritmética Exacta), seleccione TI-Nspire.tct2
- 2. Haga clic en **Instalar SO** para descargar el SO y actualizar el dispositivo portátil. Se mostrará el mensaje de confirmación "*Está a punto de actualizar el sistema operativo del dispositivo portátil. Cualquier dato no guardado se perderá. ¿Desea continuar*?" .
- 3. Haga clic en **Sí** para continuar.

Se abrirá el cuadro de diálogo Instalando el sistema operativo para indicar el progreso de la descarga. No desconecte el dispositivo portátil.

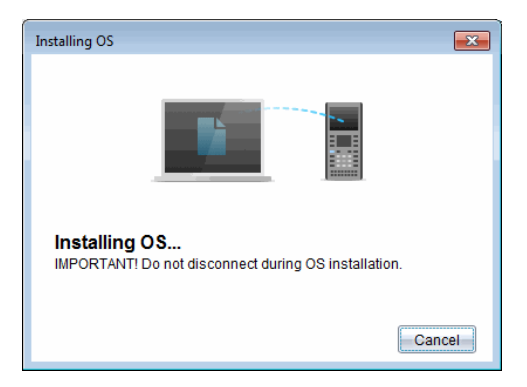

4. Cuando la descarga está completa, se abre el cuadro de diálogo de Información indicándole que el archivo de SO se ha transferido satisfactoriamente al dispositivo portátil. Puede desconectar el dispositivo portátil.

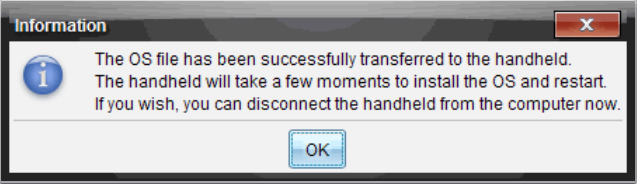

5. Haga clic en **Aceptar**.

El sistema operativo actualizado está instalado en el dispositivo portátil. Cuando la actualización está completa, el dispositivo portátil se reinicia.

- 6. En el dispositivo portátil, siga las indicaciones para:
	- Elegir el idioma preferido.
	- Seleccionar un tamaño de fuente preferido.
- 7. Cuando se abra la Pantalla de bienvenida, haga clic en **Aceptar**.

Se abre la pantalla Inicio.

#### **Cómo transferir el sistema operativo desde otro dispositivo portátil**

**Nota:** No puede transferir el SO de un dispositivo portátil TI-Nspire™ a un dispositivo portátil TI-Nspire™ CX II y tampoco puede transferir el SO de Aritmética exacta o dispositivo portátil CAS a un dispositivo que no tenga Aritmética exacta o que no sea portátil CAS. Los sistemas operativos no son iguales y no son intercambiables.

Para transferir el SO de un dispositivo portátil a otro:

- 1. Asegúrese de cerrar cualquier documento abierto en el dispositivo portátil de recepción.
- 2. Conecte los dos dispositivos portátiles utilizando un cable USB mini A a USB mini B.
- 3. En el dispositivo portátil de envío, seleccione Mis documentos desde la pantalla de Inicio.
- 4. Presione menul y después seleccione **Enviar SO**. En un dispositivo portátil TI-Nspire™, presione (menu).

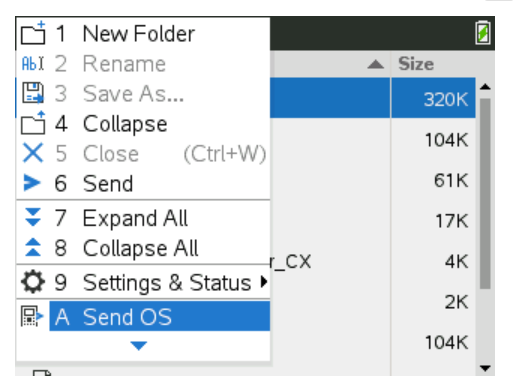

- 5. En el dispositivo portátil de recepción se mostrará el mensaje "*Está recibiendo una actualización del SO. Los cambios no guardados se perderán. ¿Desea continuar?*" junto con los botones de respuesta Sí y No. Seleccione Sí para recibir la actualización del SO.
	- Si no se selecciona **Sí** en 30 segundos, el dispositivo portátil responde automáticamente con No y la transmisión se cancela.
	- Es importante guardar y cerrar todos los documentos abiertos antes de realizar una Actualización de SO. Continuar con una Actualización de SO en un dispositivo portátil con un documento abierto sin guardar causará la pérdida de esos datos.
- 6. Mientras la actualización está en progreso, se mostrarán los siguientes mensajes en los dispositivos portátiles de recepción y de envío:
	- "*Recibiendo SO. No desconecte el cable.*"
	- "*Enviando SO. No desconecte el cable.*"
- 7. Después de que se completa la transferencia, el dispositivo portátil de envío recibe un mensaje de conclusión y puede desconectar el cable. El SO se instala automáticamente en el dispositivo portátil de recepción. Durante el proceso de instalación, se muestra el mensaje "*Instalando SO <número de versión*>" en el dispositivo portátil de recepción.
- 8. Cuando la instalación está completa, se muestra el mensaje "Se ha instalado el *SO<version number>. El dispositivo portátil se reiniciará ahora*". se muestra el mensaje Reiniciando. Si el dispositivo portátil de envío todavía está conectado al cable, el mensaje de transmisión exitosa permanecerá en la pantalla del dispositivo portátil.

#### **Importante**:

- Para cada dispositivo portátil de recepción, recuerde respaldar la información según sea necesario y colóquele baterías nuevas.
- Asegúrese de que el dispositivo portátil de envío esté en la pantalla **Enviar SO**.

# *Cómo actualizar el SO en varios dispositivos portátiles*

En el salón de clase, use la Base de Conexión de TI-Nspire™ CX para actualizar el SO en varios dispositivos portátiles al mismo tiempo.

En las versiones para profesores del software TI-Nspire™, usted puede transferir archivos desde la computadora a varios dispositivos portátiles desde el Espacio de Trabajo de Contenido. Consulte *Cómo usar el Espacio de Trabajo de Contenido* para obtener más información acerca de cómo transferir archivos a dispositivos portátiles conectados.

# *Mensajes de Actualización de SO*

Esta sección presenta la información y los mensajes de error que se pueden mostrar en los dispositivos portátiles durante una Actualización de SO.

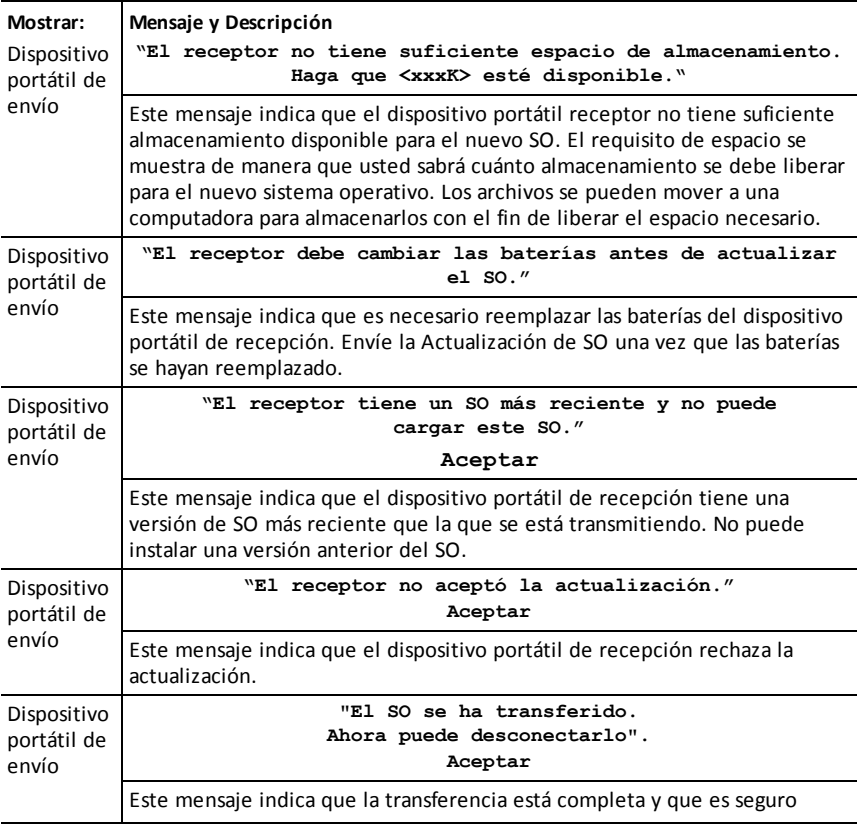

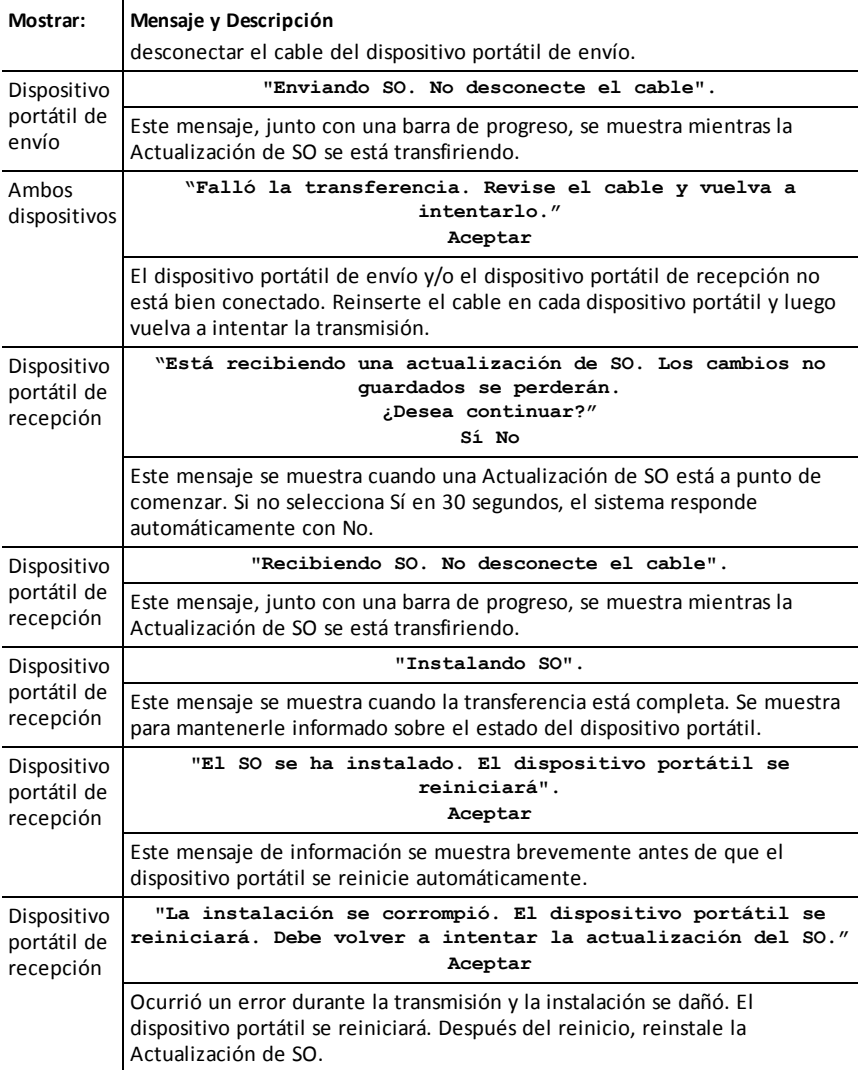
## **Información general**

## *Ayuda en línea*

#### [education.ti.com/eguide](https://education.ti.com/eguide)

Seleccione su país para obtener más información del producto.

## *Comuníquese con Asistencia de TI*

#### [education.ti.com/ti-cares](https://education.ti.com/ti-cares)

Seleccione su país para obtener recursos técnicos y otro tipo de ayuda.

## *Información sobre el servicio y la garantía*

#### [education.ti.com/warranty](https://education.ti.com/warranty)

Seleccione su país para obtener información acerca de la duración de los términos de la garantía o sobre el servicio para productos.

Garantía limitada. Esta garantía no afecta a sus derechos legales.

## *Precauciones para las baterías recargables*

- No exponga las baterías a temperaturas superiores a 60 ˚C (140 ˚F).
- No desmonte ni maltrate las baterías.
- Use solo el cargador recomendado para la celda o batería, o aquel suministrado con el equipo original.

Tome estas precauciones cuando reemplace las baterías recargables.

- Para reemplazarla, use solamente una batería de TI aprobada.
- Retire la celda o batería del cargador o del adaptador de corriente alterna cuando no esté en uso o cuando no se esté cargando.
- El uso de la batería en otros dispositivos podría resultar en lesiones personales o daños al equipo o a la propiedad.
- No mezcle las marcas (ni los tipos dentro de las marcas) de las baterías. Existe riesgo de explosión si se reemplaza la batería por un tipo de batería equivocado.

#### **Cómo desechar las baterías**

No mutile, perfore o tire baterías al fuego. Las baterías pueden estallar o explotar y podría emitir productos químicos peligrosos. Deseche las baterías usadas de acuerdo con la reglamentación local.

# **Índice alfabético**

#### **A**

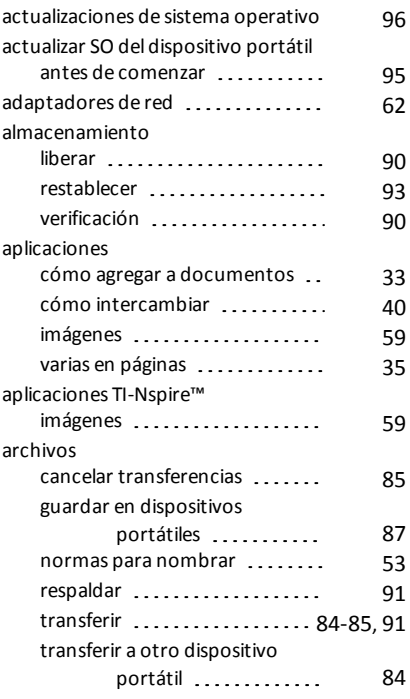

## **Á**

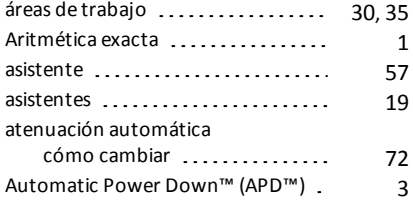

#### **B**

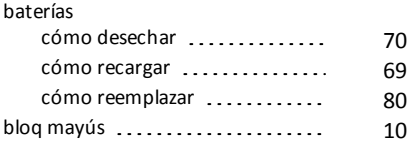

## **C**

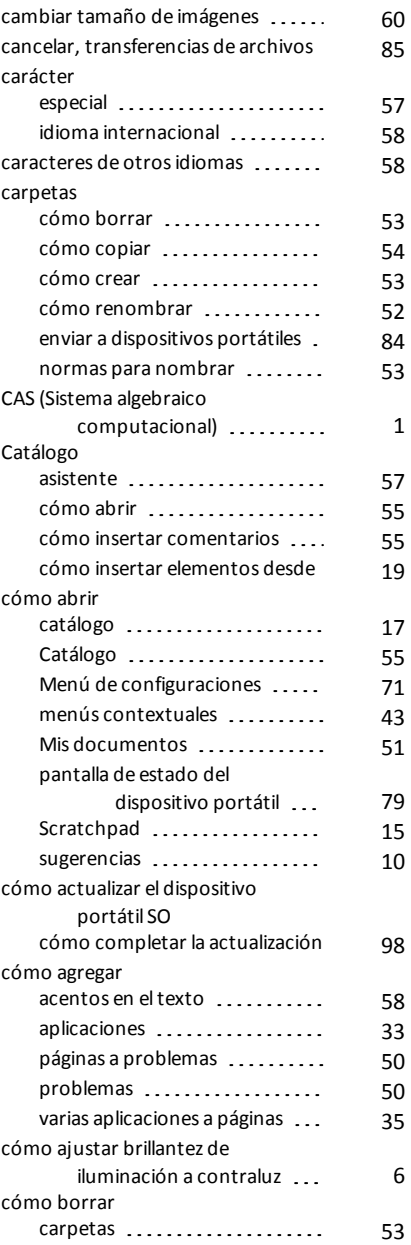

*104 Índice alfabético*

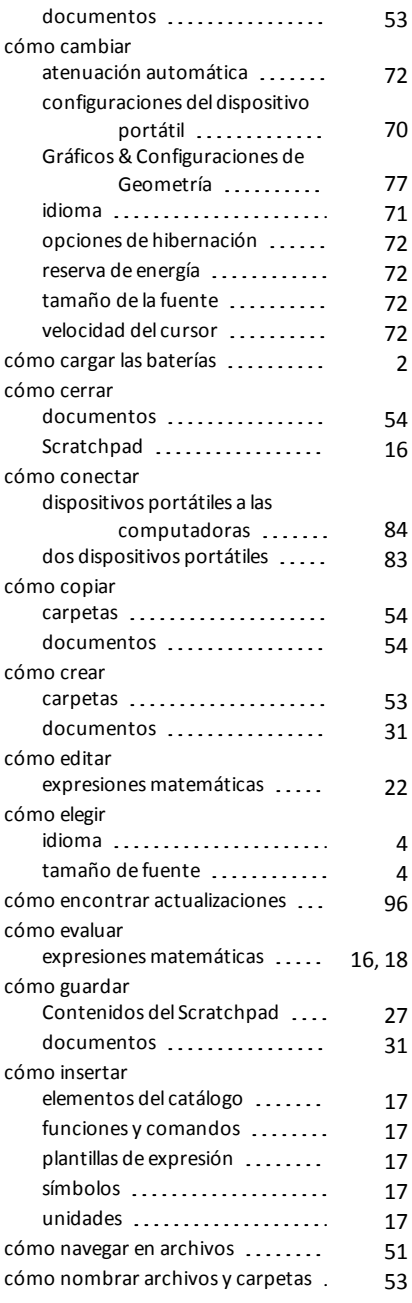

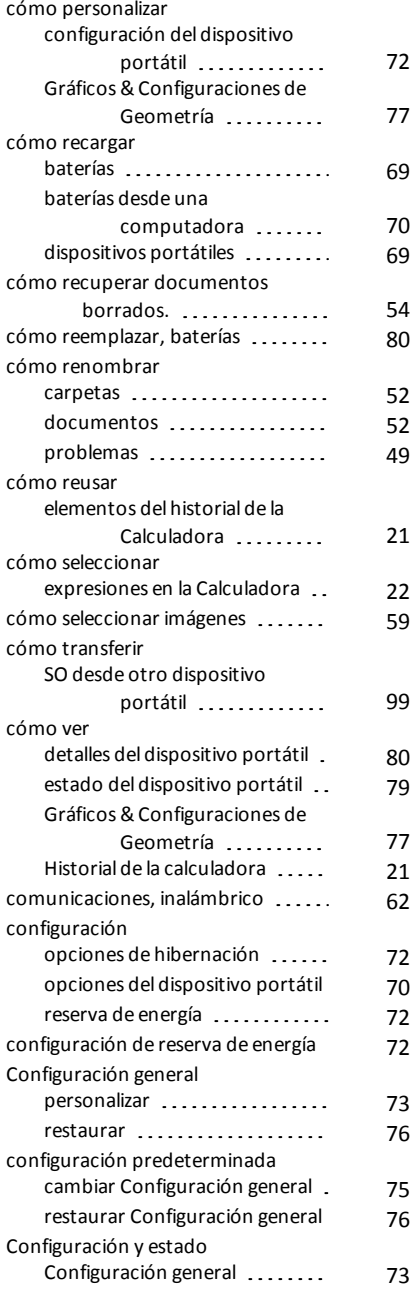

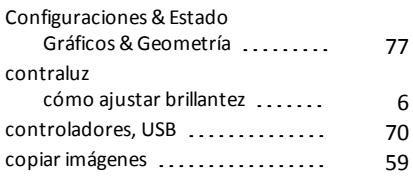

## **D**

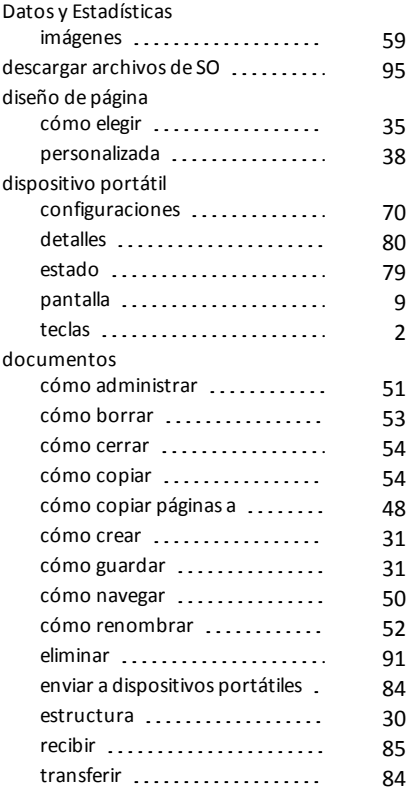

## **E**

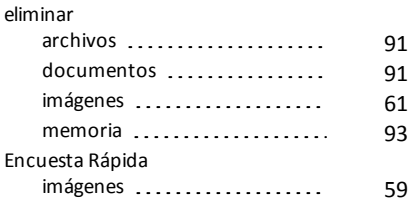

estado

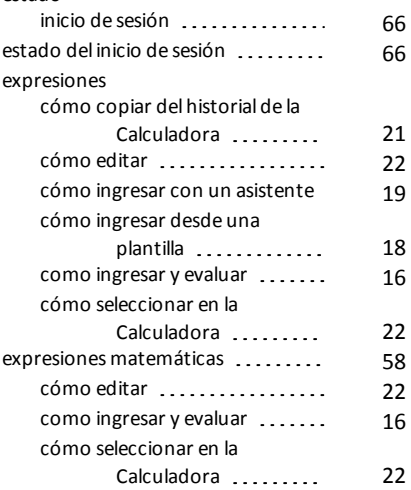

## **F**

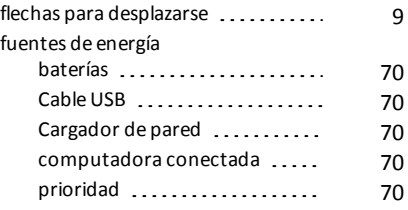

## **G**

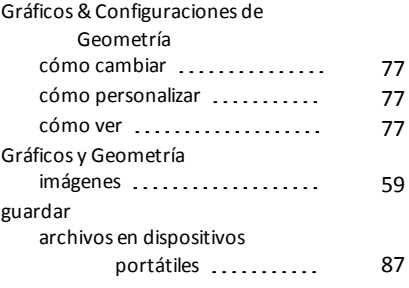

### **H**

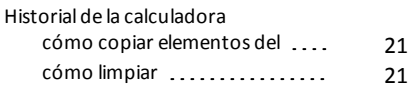

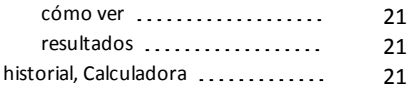

## **I**

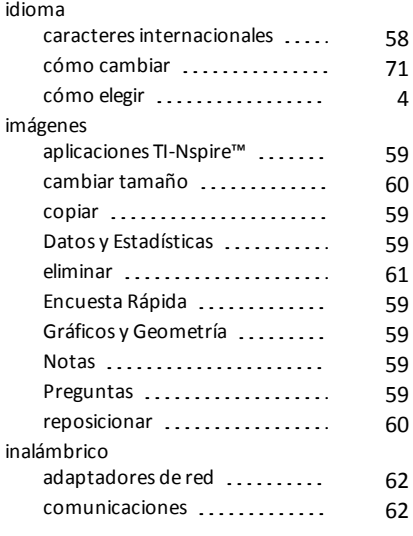

## **L**

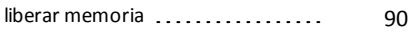

## **M**

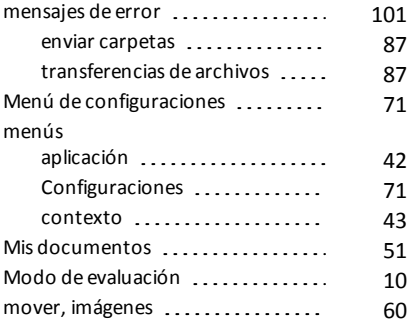

#### **N**

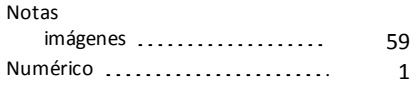

## **O**

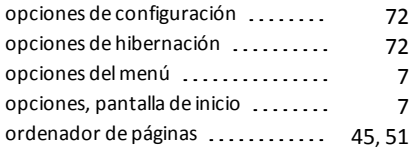

#### **P**

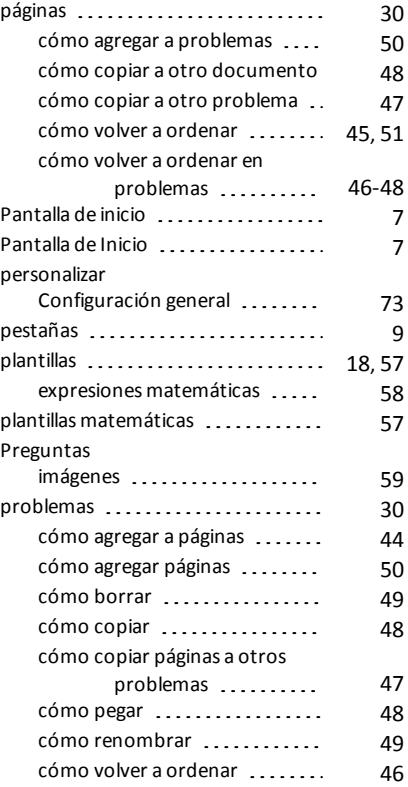

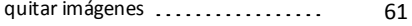

#### **R**

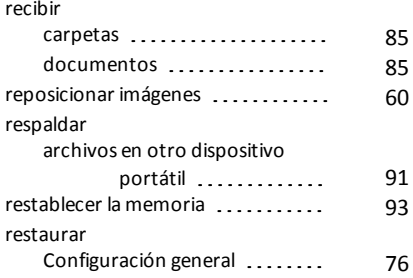

## **S**

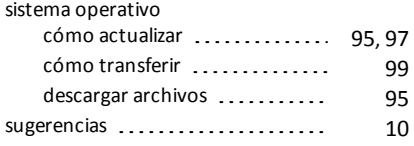

#### **T**

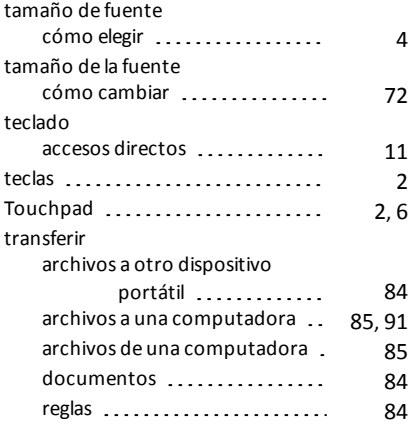

## **U**

#### USB

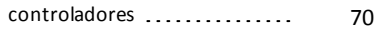

variables [55](#page-60-2) velocidad del cursor, cómo cambiar